ORDIN Nr. 517/2016 din 13 aprilie 2016 pentru aprobarea de proceduri aferente unor module care fac parte din procedura de funcţionare a sistemului naţional de raportare - Forexebug

*Text în vigoare începând cu data de 13 aprilie 2022 REALIZATOR: COMPANIA DE INFORMATICĂ NEAMŢ*

*Text actualizat prin produsul informatic legislativ LEX EXPERT în baza actelor normative modificatoare, publicate în Monitorul Oficial al României, Partea I, până la 13 aprilie 2022.*

#### *Act de bază*

**#B**: *Ordinul ministrului finanţelor publice nr. 517/2016, publicat în Monitorul Oficial al României, Partea I, nr. 307 din 21 aprilie 2016*

## *Acte modificatoare*

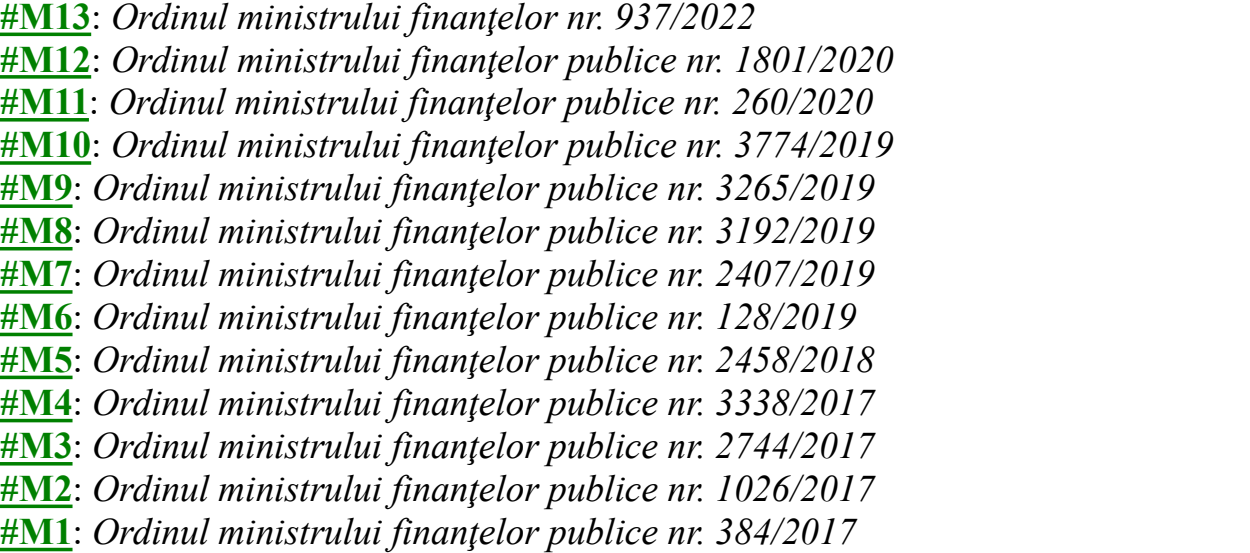

*Modificările şi completările efectuate prin actele normative enumerate mai sus sunt scrise cu font italic. În faţa fiecărei modificări sau completări este indicat actul normativ care a efectuat modificarea sau completarea respectivă, în forma #M1, #M2 etc.*

### **#CIN**

## *NOTE:*

*1. A se vedea şi Ordinulministrului finanţelor publice nr. 1801/2020 pentru aprobarea componenţei, a modelelor şi a normelor metodologice de elaborare a rapoartelor privind situaţiile financiare, a rapoartelor privind*

*notele la situaţiile financiare şi alte rapoarte/anexe trimestriale şi anuale generate din sistemul naţional de raportare - Forexebug (#M12).*

*2. Nu sunt incluse în textul actualizat modificările efectuate prin art. 2 lit. e) din Ordinul ministrului finanţelor publice nr. 3774/2019 (#M10). Reproducem mai jos aceste prevederi.*

# **#M10**

# *"ART. 2*

*La data intrării în vigoare a prezentului ordin se abrogă orice prevedere legală contrară dispoziţiilor art. 1 cuprinse în:*

*[...]*

*e) anexele nr. 3 şi 4 la Ordinul ministrului finanţelor publice nr. 517/2016 pentru aprobarea de proceduri aferente unor module care fac parte din procedura de funcţionare a sistemului naţional de raportare - Forexebug, cu modificările şi completările ulterioare;"*

# **#B**

Având în vedere prevederile art. 5 din Ordonanta de urgență a Guvernului nr. 88/2013 privind adoptarea unor măsuri fiscal-bugetare pentru îndeplinirea unorangajamente convenite cu organismele internaţionale, precum și pentru modificarea și completarea unor acte normative, aprobată cu modificări prin Legea nr. 25/2014, cu modificările ulterioare,

în temeiul prevederilor art.10 alin. (4) din Hotărârea Guvernului nr. 34/2009 privind organizarea şi funcţionarea Ministerului Finanţelor Publice, cu modificările şi completările ulterioare,

# **ministrul finanţelor publice** emite următorul ordin:

# ART. 1

(1) Se aprobă Procedura pentru modulul "Semnarea electronică a rapoartelor și accesul entităților publice la funcționalitățile sistemului naţional de raportare - Forexebug", prevăzută în anexa nr. 1.

(2) Se aprobă Procedura privind modulul "Completarea şi depunerea bugetului individual al instituţiilor publice", prevăzută în anexa nr. 2.

(3) Se aprobă Procedura privind modulul "Înregistrarea angajamentelor legale şi angajamentelor bugetare în sistemul de control al angajamentelor", prevăzută în anexa nr. 3.

# **#M2**

*(4) Se aprobă Procedura privind modulul "Completarea şi depunerea formularelor din sfera raportăriisituaţiilor financiare ale instituţiilor publice", prevăzută în anexa nr. 5.* **#M4**

*(5) Se aprobă Procedura privind modulul "Generarea rapoartelor de situaţii financiare ale instituţiilor publice", prevăzută în anexa nr. 6.* **#M6**

*(6) Se aprobă Procedura privind păstrarea şi arhivarea documentelor electronice generate de sistemul naţional de raportare - Forexebug, prevăzută în anexa nr. 7.*

*(7) Se aprobă Procedura privind operaţiunile ce se efectuează în sistemul naţional de raportare - Forexebug în situaţia reorganizării instituţiilor publice, prevăzută în anexa nr. 8.*

**#M11**

*(8) Se aprobă Procedura de depunere on-line, validare şi procesare a "Ordinului de plată multiplu electronic (OPME)", prevăzută în anexa nr. 9.* **#M13**

*(9) Se aprobă Procedura privind accesul temporar al instituţiilor publice la funcţionalităţile sistemului naţional de raportare - Forexebug, în cazul în care acestea au fost limitate, ca urmare a netransmiterii în termen a formularelor din sfera raportăriisituaţiilor financiare, prevăzută în anexa nr. 10.*

# **#B**

ART. 2

Se aprobă formularul "Cerere privind înrolarea/modificarea accesului/revocarea accesului la funcţionalităţile sistemului naţional de raportare (Forexebug)", prevăzut în anexa nr. 4.

# **#M13**

ART. 3

*Anexele nr. 1 - 10 fac parte integrantă din prezentul ordin.*

# **#B**

ART. 4

Direcțiile de specialitate și structurile subordonate din cadrul Ministerului Finanţelor Publice, precum şi entităţile publice vor duce la îndeplinire prevederile prezentului ordin.

ART. 5

Prezentul ordin se publică în Monitorul Oficial al României, Partea I.

# ANEXA 1

## **PROCEDURĂ**

**pentru modulul "Semnarea electronică a rapoartelor şi accesul entităţilor publice la funcţionalităţile sistemului naţional de raportare - Forexebug"**

## CAPITOLUL I **Cadrul general**

## ART. 1

În înţelesul prezentei proceduri, termenii şi expresiile de mai jos au următoarele semnificaţii:

a) administratori - funcţionari publici din cadrul unităţilor teritoriale ale Trezoreriei Statului care au stabilite prin fişele de post atribuţii de înrolare în sistemul naţional de raportare - Forexebug a persoanelor pentru care se solicită înrolarea de către entitățile publice;

b) certificat digital calificat - certificat digital care respectă prevederile Legii nr. 455/2001 privind semnătura electronică, republicată;

c) semnarea electronică a rapoartelor - aplicarea unei semnături electronice de către persoanele înrolate, utilizând certificatul digital calificat pe rapoartele transmise de către entităţile publice, conform prevederilor Ordonanței de urgență a Guvernului nr. 88/2013 privind adoptarea unor măsuri fiscal-bugetare pentru îndeplinirea unor angajamente convenite cu organismele internaţionale, precum şi pentru modificarea şi completarea unor acte normative, aprobată cu modificări prin Legea nr. 25/2014, cu modificările ulterioare, şi procedurii de funcţionare a sistemului naţional de raportare - Forexebug;

d) persoană înrolată - conducătorul entităţii publice sau persoana căreia i-au fost delegate aceste atribuţii,în condiţiile legii, potrivit prevederilor Ordonanței de urgență a Guvernului nr. 88/2013 privind adoptarea unor măsuri fiscal-bugetare pentru îndeplinirea unor angajamente convenite cu organismele internationale, precum și pentru modificarea și completarea unor acte normative, aprobată cu modificări prin Legea nr. 25/2014, cu modificările ulterioare, și procedurii de funcționare a sistemului național de raportare - Forexebug, și care are înregistrat în sistem cel puțin un rol;

e) punct unic de acces - platforma dezvoltată de Ministerul Finantelor Publice prin care entitățile publice pot accesa funcționalitățile sistemului național de raportare - Forexebug privind înregistrarea, modificarea electronică a datelor, transmiterea electronică a documentelor, obţinerea documentelor electronice generate de sistem conform prevederilor Ordonanței de urgență a Guvernului nr. 88/2013 privind adoptarea unor

măsuri fiscal-bugetare pentru îndeplinirea unor angajamente convenite cu organismele internaţionale, precum şi pentru modificarea şi completarea unor acte normative, aprobată cu modificări prin Legea nr. 25/2014, cu modificările ulterioare, şi procedurii de funcţionare a sistemului naţional de raportare - Forexebug, precum și alte informații publice (manuale de utilizare, legislaţie în domeniu, rapoarte etc.);

f) rapoarte - formulare electronice prevăzute de Ordonanța de urgență a Guvernului nr. 88/2013 privind adoptarea unor măsuri fiscal-bugetare pentru îndeplinirea unorangajamente convenite cu organismele internaţionale, precum si pentru modificarea si completarea unor acte normative, cu modificările ulterioare, şi de procedura de funcţionare a sistemului naţional de raportare - Forexebug;

g) revocare - anularea dreptului de acces la funcționalitățile sistemului naţional de raportare - Forexebug al persoanei înrolate;

h) rol - ansamblul atribuţiilor îndeplinite de către persoana înrolată privind semnarea electronică a documentelor şi accesarea funcţionalităţilor sistemului național de raportare - Forexebug prin "Punctul Unic de Acces";

i) notificare - documentul transmis în format electronic de către sistemul național de raportare - Forexebug, prin care se comunică entității publice acceptarea sau respingerea rapoartelor transmise în sistem, conţinând şi motivarea respingerii.

## ART. 2

(1) Transmiterea electronică a rapoartelor şi accesul entităţilor publice la funcționalitățile Sistemului național de raportare - Forexebug se realizează prin accesarea site-ului Ministerului Finanţelor Publice, prin "Punctul Unic de Acces" - Sistemul naţional de raportare - Forexebug.

(2) Semnarea electronică a rapoartelor şi accesul la funcţionalităţile sistemului naţional de raportare - Forexebug al entităţilor publice se realizează de către persoanele înrolate.

(3) Rolurile care pot fi deţinute de persoanele pentru care se solicită înrolarea de către entităţile publice sunt următoarele: **#M13**

*a) vizualizarea rapoartelor (rapoarte, notificări, extrase de cont, facturi electronice etc.);* **#B**

b) acces pentru utilizarea aplicaţiei Control Angajamente Bugetare (CAB); acest rol permite înregistrarea/modificarea electronică a datelor introduse în aplicaţia CAB, precum şi vizualizarea informaţiilor din această aplicaţie;

c) vizualizarea informaţiilor (fără drept de modificare) din aplicaţia Control Angajamente Bugetare (CAB);

d) semnarea şi transmiterea documentelor în format electronic;

e) semnarea şi transmiterea documentelor în format electronic pentru entităţile publice direct subordonate (denumire entitate publică, cod de identificare fiscală).

(4) Persoanele pentru care se solicită înrolarea pot avea atribuite unul sau mai multe roluri dintre cele prevăzute la alin. (3) pentru accesarea funcționalităților sistemului național de raportare - Forexebug.

(5) Fiecare persoană dintre cele prevăzute la alin. (4) va utiliza un singur certificat digital calificat pentru entitatea publică care a solicitat înrolarea acesteia.(6) În situaţia în care se solicită înrolarea pentru <sup>o</sup> persoană de către mai

multe entități publice, aceasta trebuie să dețină certificate digitale calificate distincte, iar fiecare entitate publică va aplica prezenta procedură.

#### CAPITOLUL II

**Reguli privind înregistrarea, modificarea şi revocarea accesului la funcţionalităţile sistemului naţional de raportare - Forexebug prin "Punctul Unic de Acces" al persoanelor înrolate şi a rolurilor aferente**

## **A. Înregistrarea persoanelor pentru care se solicită înrolarea şi a rolurilor aferente**

ART. 3

(1) Pentru acordarea accesului la funcţionalităţile sistemului naţional de raportare - Forexebug prin intermediul "Punctului Unic de Acces", entităţile publice depun la unităţile teritoriale ale Trezoreriei Statului la care îşiau deschise conturile de cheltuieli bugetare următoarele:

1. formularul "Cerere privind înrolarea/modificarea accesului/revocarea accesului la funcţionalităţile sistemului naţional de raportare (Forexebug)" (anexa nr. 4), semnat de conducătorul entităţii publice sau înlocuitorul său de drept, potrivit legii. În formularul completat pentru fiecare persoană pentru care se solicită înrolarea se bifează opţiunea "Accesul cu certificat digital calificat la sistemul Forexebug" şi rolul/rolurile ce i se atribuie, cu precizarea că rolurile prevăzute la art. 2 alin. (3) lit.b) şi respectiv la art. 2 alin. (3) lit.c) nu pot fi bifate simultan;

2. fisierul ce conține certificatul digital calificat exportat, salvat pe suport electronic. Instrucţiunile privind exportul certificatului digital calificat sunt publicate pe site-ul Ministerului Finanţelor Publice - "Punct Unic de Acces" - Sistemul naţional de raportare - Forexebug;

3. copie de pe actul de identitate al persoanei pentru care se solicită înrolarea.

(2) Formularul prevăzut la alin. (1) pct. 1:

a) poate fi descărcat de pe site-ul Ministerului Finanţelor Publice prin "Punctul Unic de Acces" - Sistemul national de raportare - Forexebug sau poate fi ridicat de la unităţile teritoriale ale Trezoreriei Statului la care entitățile publice își au deschise conturile de cheltuieli bugetare;

b) se întocmeşte în două exemplare, din care exemplarul nr. 1 rămâne la unitatea teritorială a Trezoreriei Statului, iar exemplarul nr. 2 serestituie entității publice, după completarea de către unitatea teritorială a Trezoreriei Statului <sup>a</sup> rubricilor destinate acesteia.(3) Administratorii procedează la verificarea documentelor prevăzute la

alin. (1) şi la introducerea în sistem a informaţiilor aferente persoanei/persoanelor pentru care se solicită înrolarea.

(4) În situaţia în care informaţiile introduse de administratori în sistem sunt corecte, persoana pentru care se solicită înrolarea este înregistrată în acest sistem. Persoana astfel înregistrată în sistem primeşte la adresa de e-mail înscrisă în formularul prevăzut la alin. (1) pct. 1 confirmarea faptului că a fost înregistrată.

(5) În baza informaţiilor din formularul prevăzut la alin. (1) pct. 1, administratorii atribuie persoanei pentru care se solicită înrolarea, înregistrate în sistem, rolul/rolurile solicitate. Persoana înrolată primeşte la adresa de e-mail înscrisă în formularul prevăzut la alin. (1) pct. 1 confirmarea fiecărui rol atribuit.

(6) În situaţia în care documentele depuse nu suntîntocmite corect sau informaţiile aferente certificatului digital calificat introduse de administratori în sistem nu sunt valide, unitatea teritorială a Trezoreriei Statului comunică faptul că persoana pentru care s-a solicitat înrolarea nu a fost înregistrată în sistemul național de raportare - Forexebug, precum și motivele neînregistrării acesteia, la adresa de e-mail înscrisă în formularul "Cerere privind înrolarea/modificarea accesului/revocarea accesului la funcționalitățile sistemului național de raportare (Forexebug)" (anexa nr. 4), precum şi entităţii publice, cu adresă scrisă (transmisă prin fax, prin poştă etc.).<br>(7) Operatiunile prevăzute la alin. (3) - (6) se efectuează de

administratori în termen de maximum 5 zile lucrătoare de la data primirii documentelor prevăzute la alin. (1).<br>(8) După primirea e-mailurilor prevăzute la alin. (4) și (5) în termenul

prevăzut la alin. (7), persoana înrolată poate accesa funcționalitățile sistemului naţional de raportare - Forexebug, potrivit rolurilor atribuite.

(9) În cazul în care persoanei pentru care se solicită înrolarea îi sunt stabilite/i-au fost delegate, în conformitate cu prevederile legale în vigoare, şi atribuţii în vederea semnării şi transmiterii în sistemul naţional de raportare - Forexebug prin intermediul "Punctului Unic de Acces" a bugetului individual al unei entități publice direct subordonate, entitatea publică ierarhic superioară depune următoarele documente:

a) în situaţia în care persoana nu a fost înrolată în sistem - documentele prevăzute la alin. (1), cu precizarea că în formularul "Cerere privind înrolarea/modificarea accesului/revocarea accesului la funcţionalităţile sistemului național de raportare (Forexebug)" (anexa nr. 4), pe lângă celelalte informații, se bifează obligatoriu cel puțin rolurile prevăzute la art. 2 alin. (3) lit. d) și e);

b) în situaţia în care persoana este înrolată în sistem - numai formularul "Cerere privind înrolarea/modificarea accesului/revocarea accesului la funcționalitățile sistemului național de raportare (Forexebug)" (anexa nr. 4), în care, pe lângă celelalte informaţii, se bifează obligatoriu cel puţin rolurile prevăzute la art. 2 alin. (3) lit.d) şi e).

 $(10)$  În situația prevăzută la alin.  $(9)$ , entitatea publică ierarhic superioară depune documentele la unitatea teritorială a Trezoreriei Statului la care îşi are deschise propriile conturi.

(11) Procedura menţionată la alin. (1) - (8) se aplică în mod corespunzător şi în situaţia prevăzută la alin. (9).

(12) La unităţile teritoriale ale Trezoreriei Statului, corectitudinea înregistrării în sistem a persoanelor înrolate se certifică prin semnarea formularului "Cerere privind înrolarea/modificarea accesului/revocarea accesului la funcționalitățile sistemului național de raportare (Forexebug)" (anexa nr. 4) atât de administrator, cât şi de o altă persoană desemnată de conducătorul unităţii teritoriale a Trezoreriei Statului prin înscrierea în fişa postului a atribuţiei de verificare a datelor preluate de administrator.

(13) În situaţia în care, ca urmare a verificării efectuate potrivitalin. (12), se constată erori de preluare a datelor faţă de cele cuprinse în "Cerere privind înrolarea/modificarea accesului/revocarea accesului la funcționalitățile sistemului național de raportare (Forexebug)" (anexa nr. 4), depusă de entitatea publică, acestea vor fi corectate de către administrator.

(14) Operaţiunile prevăzute la alin. (12) şi (13) se efectuează în ziua înregistrării în sistem a persoanelor înrolate.

**B. Modificarea rolurilor persoanelor înrolate** ART. 4

(1) Pentru modificarea rolurilor deţinute de persoanele înrolate, entităţile publice depun la unităţile teritoriale ale Trezoreriei Statului la care îşi au deschise conturile de cheltuieli bugetare un nou formular "Cerere privind înrolarea/modificarea accesului/revocarea accesului la functionalitățile sistemului național de raportare (Forexebug)" (anexa nr. 4), în care se bifează opţiunea "Actualizarea rolurilor pentru accesarea sistemului Forexebug" şi rolul/rolurile ce i se atribuie. Formularul astfel depus se completează cu toate rolurile pe care le deţine persoana înrolată începând cu data modificării şi înlocuieşte formularul depus potrivit art. 3 alin. (1) pct. 1 sau formularul prevăzut la art. 3 alin. (9) lit. b).

(2) În baza informaţiilor din formularul prevăzut la alin. (1) administratorii procedează la actualizarea (ştergere/adăugare) rolurilor atribuite persoanelor înrolate, operaţiune care se verifică potrivit art. 3 alin. (12).<br>(3) Persoana înrolată de entitatea publică ale cărei roluri au fost

modificate primeşte la adresa de e-mail înscrisă în formularul prevăzut la alin. (1) confirmarea fiecărui rol actualizat.

(4) După primirea e-mailurilor prevăzute la alin. (3), persoana înrolată poate accesa funcţionalităţile sistemului naţional de raportare - Forexebug, potrivit rolurilor actualizate.

(5) Operaţiunile prevăzute la alin. (2) se efectuează de administratori în termen de maximum o zi lucrătoare de la data primirii formularului prevăzut la alin. (1).

## **C. Revocarea persoanelor înrolate**

## ART. 5

(1) Pentru revocarea accesului persoanelor înrolate la funcţionalităţile sistemului naţional de raportare - Forexebug, entităţile publice depun la unitățile teritoriale ale Trezoreriei Statului la care își au deschise conturile de cheltuieli bugetare un nou formular "Cerere privind înrolarea/modificarea accesului/revocarea accesului la functionalitățile sistemului național de raportare (Forexebug)" (anexa nr. 4), în care se bifează opțiunea "Revocarea accesului la sistemul Forexebug", dar fără a fi bifată nicio rubrică destinată rolurilor.

 $(2)$  În baza informatiilor din formularul prevăzut la alin.  $(1)$ administratorii procedează cumulativ atât la ştergerea rolurilor atribuite persoanei înrolate, cât şi la eliminarea (ştergerea) din sistemul naţional de raportare - Forexebug a certificatului digital calificat al acesteia.

(3) Persoana înrolată pentru care a fost solicitată de entitatea publică revocarea accesului la funcţionalităţile sistemului naţional de raportare -

Forexebug primeşte la adresa de e-mail înscrisă în formularul prevăzut la alin. (1) confirmarea ştergerii rolului/rolurilor şi eliminării (ştergerii) certificatului digital calificat din Forexebug.<br>(4) Operațiunile prevăzute la alin. (2) se efectuează de administratori în

ziua primirii formularului prevăzut la alin. (1).<br>(5) Începând cu ziua depunerii formularului prevăzut la alin. (1)

persoana înrolată şi revocată de entitatea publică nu va mai efectua operaţiuni în sistem.

(6) Procedura prevăzută la prezentul articol se aplică şi în vederea revocării persoanelor înrolate potrivit prevederilor art.3 alin. (9).

## **D. Modificarea datelor de identificare a persoanei înrolate şi/sau a adresei de e-mail**

ART. 6

(1) Entităţile publice au obligaţia ca, în situaţia în care datele de identificare (nume/prenume) ale unei persoane înrolate se modifică, să procedeze la depunerea documentelor prevăzute la art. 3 alin. (1) pct. 1 şi 3, iar în situația în care se modifică alte informații referitoare la persoana înrolată (adresa de e-mail, funcţie, departament), să procedeze la depunerea formularului prevăzut la art. 3 alin. (1) pct. 1. Formularul astfel depus înlocuieşte formularul depus potrivit art. 3 alin. (1) pct. 1 sau formularul prevăzut la art. 3 alin. (9) lit. b).

(2) Administratorii din cadrul unităţilor teritoriale ale Trezoreriei Statului, la primirea documentelor prevăzute la alin. (1), procedează la actualizarea informaţiilor din sistem potrivit documentelor prevăzute la alin.  $(1)$ , operațiunea verificându-se potrivit prevederilor art. 3 alin.  $(12)$ .

(3) Operaţiunile prevăzute la alin. (2) se efectuează de administratori în termen de maximum o zi lucrătoare de la data primirii documentelor prevăzute la alin. (1).<br>(4) Persoana înregistrată în sistem căreia i-au fost actualizate datele

primeşte la adresa de e-mail înscrisă în formularul prevăzut la art. 3 alin. (1) pct. 1 confirmarea operaţiunilor efectuate.

# **E. Reînnoirea certificatului digital**

ART. 7

(1) Documentele prevăzute la art. 3 alin. (1) se depun la unităţile teritoriale ale Trezoreriei Statului la care îşi au deschise conturile de cheltuieli bugetare entităţile publice, ori de câte ori se reînnoieşte certificatul digital calificat (de exemplu: valabilitatea certificatului digital calificat a expirat etc.).

(2) In formularul prevăzut la art.  $3$  alin. (1) pct. 1 se bifează opțiunea "Reînnoirea certificatului digital calificat pentru accesarea sistemului Forexebug" şi rolul/rolurile ce i se atribuie persoanei pentru care se solicită înrolarea.

(3) Administratorii verifică documentele prevăzute la alin. (1) şi în baza acestora procedează la:

a) eliminarea (ştergerea) certificatului digital calificat înregistrat în sistemul național de raportare - Forexebug;

b) înregistrarea în sistemul național de raportare - Forexebug a noului certificat digital calificat;

c) verificarea rolurilor înregistrate în sistemul naţional de raportare - Forexebug cu cele înscrise în formularul "Cerere privind înrolarea/modificarea accesului/revocarea accesului la funcţionalităţile sistemului național de raportare (Forexebug)" (anexa nr. 4) depus.

(4) În situaţia în care rolurile au rămas nemodificate, persoanele înrolate primesc e-mailuri prin care se confirmă efectuarea operaţiunilor prevăzute la alin. (3) lit. a) şi b).

(5) În situaţia în care în urma verificării prevăzute la alin. (3) lit. c) se constată diferenţe, administratorii procedează la actualizarea (ştergere/adăugare) rolului/rolurilor, iar persoanele înrolate primesc e-mailuri prin care se confirmă efectuarea operaţiunilor respective.

(6) Operaţiunile prevăzute la alin. (3) - (5) se efectuează de administratori în termen de maximum o zi lucrătoare de la data primirii documentelor prevăzute la alin. (1).<br>CAPITOLUL III

# **Dispoziţii aplicabile entităţilor publice pilot**

## ART. 8

(1) Entităţile publice care au utilizat funcţionalităţile sistemului naţional de raportare - Forexebug până la data intrării în vigoare a prezentei proceduri sunt considerate entităţi publice pilot.

(2) Entitatea publică pilot procedează la depunerea formularului "Cerere privind înrolarea/modificarea accesului/revocarea accesului la functionalitățile sistemului național de raportare (Forexebug)" (anexa nr. 4) la unitatea teritorială a Trezoreriei Statului la care își are deschise conturile de cheltuieli bugetare, bifând opţiunea "Accesul cu certificat digital calificat la sistemul Forexebug" şi rolurile solicitate, în situaţia în care persoana care a utilizat sistemul naţional de raportare - Forexebug îşi păstrează calitatea de persoană înrolată.

(3) În situaţia în care entitatea publică revocă persoana care a utilizat sistemul național de raportare - Forexebug, procedează la depunerea formularului prevăzut la art. 5 alin. (1).

(4) Administratorii din cadrul unităţilor teritoriale ale Trezoreriei Statului, la primirea documentelor prevăzute la alin. (2) şi (3), procedează potrivit regulilor privind înregistrarea, modificarea şi revocarea accesului la funcţionalităţile sistemului naţional de raportare - Forexebug, după caz, stabilite la cap. II.

## ART. 9

Entităţile publice pilot vor lua măsuri pentru depunerea documentelor prevăzute la art. 8 în termen de două luni de la intrarea în vigoare a prezentei proceduri.

## CAPITOLUL IV

## **Întocmirea, semnarea şi transmiterea rapoartelor către sistemul naţional de raportare - Forexebug**

## ART. 10

(1) Entităţile publice au obligaţia întocmirii rapoartelor, semnării electronice şi transmiterii electronice a acestora către sistemul naţional de raportare - Forexebug, potrivit metodologiei, formatului şi la termenele prevăzute în procedura de funcţionare a sistemului.

(2) Semnarea electronică a rapoartelor se realizează de către persoanele înrolate şi care au atribuit rolul de semnare şi transmitere a documentelor electronice.

# CAPITOLUL V **Dispoziţii finale**

ART. 11

(1) Unităţile teritoriale ale Trezoreriei Statului vor comunica entităţilor publice prevăzute la art. 3 alin. (1), cu adresa scrisă, data de la care acestea au obligaţia de a începe utilizarea funcţionalităţilor sistemului naţional de raportare - Forexebug, cu cel puţin 15 zile lucrătoare înainte de data respectivă.

(2) Entităţile publice au obligaţia de a depune documentele prevăzute la art. 3 alin. (1) cu cel puţin 10 zile lucrătoare înainte de data de la care încep utilizarea funcţionalităţilor sistemului naţional de raportare - Forexebug.

# ANEXA 2

## **PROCEDURĂ**

**privind modulul "Completarea şi depunerea bugetului individual al instituţiilor publice"**

## CAPITOLUL I

**Prevederi cu caracter general privind structura bugetelor individuale, întocmirea, aprobarea şi depunerea acestora la unităţile teritoriale ale Trezoreriei Statului şi în sistemul naţional de raportare - Forexebug**

## ART. 1

(1) Bugetele individuale ale instituţiilor publice cu personalitate juridică prevăzute la art. 2 alin. (1) pct. 30 din Legea nr. 500/2002 privind finanțele publice, cu modificările și completările ulterioare, și la art. 2 alin. (1) pct. 39 din Legea nr. 273/2006 privind finanţele publice locale, cu modificările şi completările ulterioare, se întocmesc în format electronic, pe baza bugetelor repartizate şi aprobate în condiţiile legii.

(2) Bugetele individuale se întocmesc în lei, fără zecimale, distinct, pe sectoare bugetare. În cadrul fiecărui sector bugetar, instituţiile publice care au aprobate bugete pe programe bugetare întocmesc şi depun bugetele individuale prevăzute la alin. (1) pe fiecare program bugetar şi în cadrul acestora pe surse de finanţare, în structura clasificaţiei bugetare detaliate la partea de venituri pe capitole, subcapitole și paragrafe, iar la partea de cheltuieli pe capitole, subcapitole, paragrafe, titluri, articole și alineate (COFOG 3), cu încadrarea în bugetul agregat al ordonatorului principal de credite sau al unităţii administrativ-teritoriale, după caz. Bugetele individuale ale instituţiilor publice locale se întocmesc şi pe secţiunile reglementate de Legea nr. 273/2006 privind finanţele publice locale, cu modificările şi completările ulterioare.

(3) Prin exceptie de la prevederile alin. (2), instituțiile publice din sectorul special întocmesc bugetele individuale în structura clasificaţiei bugetare detaliate la partea de venituri pe capitole, subcapitole și paragrafe, iar la partea de cheltuieli pe capitole şi titluri (COFOG 1), cu încadrarea în bugetul agregat al ordonatorului principal de credite.

(4) Bugetele individuale se depun în sistemul naţional de raportare - Forexebug şi conţin în mod obligatoriu semnătura electronică cu certificat digital calificat aparţinând persoanei înrolate în sistemul naţional de raportare - Forexebug şi care are atribuit rolul de semnare şi transmitere a documentelor electronice.

 $(5)$  Prin excepție de la prevederile alin.  $(4)$ , ordonatorii de credite ierarhic superiori pot opta pentru introducerea în sistemul national de raportare - Forexebug a bugetelor individuale ale ordonatorilor de credite direct subordonaţi, utilizând semnătura electronică cu certificat digital calificat apartinând persoanei înrolate în sistemul national de raportare -Forexebug și care are atribuit rolul de semnare și transmitere de documente în format electronic pentru entităţile publice direct subordonate.

**#M13**

*ART. 2 \*\*\* Abrogat*

**#B**

ART. 3

În funcţie de sectorul bugetar din care fac parte instituţiile publice şi de sursele de finantare a cheltuielilor acestora, bugetele individuale pot fi:

a) bugete individuale de cheltuieli, care se întocmesc în cazul bugetelor aferente sursei A "Integral de la buget", ale:

- instituţiilor publice din sectorul 01 "Bugetul de stat (administraţie centrală)" finanţate integral de la bugetul de stat;

- institutiilor publice din sectorul 02 "Bugetul local (administratie locală)", cu excepţia unităţilor/subdiviziunilor administrativ-teritoriale;

- instituţiilor publice din sectorul 03 "Bugetul asigurărilor sociale de stat", care nu au aprobate şi nu realizează venituri bugetare;

- instituţiilor publice din sectorul 04 "Bugetul asigurărilor pentru şomaj", care nu au aprobate şi nu realizează venituri bugetare;

- instituţiilor publice din sectorul 05 "Bugetul Fondului naţional unic de asigurări sociale de sănătate (FNUASS)", care nu au aprobate şi nu realizează venituri bugetare;

b) bugete individuale de venituri şi cheltuieli, care se întocmesc în cazul:

b1) bugetelor aferente surselor B "Credite externe", C "Credite interne", D "Fonduri externe nerambursabile", E "Activități finanțate integral din venituri proprii", F "Integral venituri proprii", G "Venituri proprii şi subvenții", H "Bugetul aferent activității din privatizare", I "Bugetul Fondului pentru mediu", J "Bugetul Trezoreriei Statului" ale instituţiilor publice din toate sectoarele bugetare;

b2) bugetelor aferente sursei A "integral de la buget":<br>- ale unităților/subdiviziunilor administrativ-teritoriale;

- ale instituţiilor publice din sectorul 03 "Bugetul asigurărilor sociale de stat", care au aprobate venituri bugetare;

- ale instituţiilor publice din sectorul 04 "Bugetul asigurărilor pentru şomaj", care au aprobate venituri bugetare;

- ale instituţiilor publice din sectorul 05 "Bugetul Fondului naţional unic de asigurări sociale de sănătate", care au aprobate venituri bugetare.

ART. 4

(1) Bugetele individuale de venituri şi cheltuieli bugetare pot fi:

a) echilibrate, în cazul în care veniturile bugetare sunt egale cu cheltuielile bugetare;

b) excedentare, în cazul în care veniturile bugetare sunt mai mari decât cheltuielile bugetare.

(2) În cazul în care bugetele de venituri şi cheltuieli agregate sau bugetele generale centralizate ale unităţilor administrativ-teritoriale prezintă deficit, iar ordonatorii principali sau secundari de credite repartizează ordonatorilor de credite din subordine bugete de venituri şi cheltuieli aprobate cu deficit, bugetele astfel repartizate vor fi însoțite de o notă aprobată de ordonatorul de credite ierarhic superior sau de hotărârea consiliului local, după caz, în care se va preciza sursa de acoperire a deficitului aprobat. Pe baza bugetelor de venituri şi cheltuieli cu deficit repartizate şi a notei întocmite de ordonatorul de credite ierarhic superior sau a hotărârii consiliului local, după caz, ordonatorii de credite cărora le-au fost repartizate bugetele vor întocmi şi vor depune în sistemul electronic bugete individuale echilibrate.

(3) În cazul bugetelor de venituri şi cheltuieli repartizate de către ordonatorii principali sau secundari de credite pentru activitatea proprie, nota prevăzută la alin. (2) în care se precizează sursa de acoperire a deficitului este aprobată de aceştia. Pe baza bugetului de venituri şi cheltuieli cu deficit repartizat pentru activitatea proprie şi a notei întocmite şi aprobate de ordonatorul de credite respectiv, acesta va întocmi bugetul individual echilibrat.

(4) În cazul bugetelor de venituri şi cheltuieli aprobate cu deficit, repartizate de către ordonatorii principali sau secundari de credite ai bugetului local pentru activitatea proprie, bugetul individual echilibrat va fi întocmit pe baza bugetului de venituri şi cheltuieli aprobat cu deficit şi a hotărârii consiliului local în care s-a precizat sursa de acoperire a deficitului.

(5) Prevederile alin. (2) se aplică şi în situaţia în care bugetul de venituri şi cheltuieli agregat sau bugetele generale centralizate ale unităţilor administrativ-teritoriale prezintă excedent, dar bugetele de venituri şi cheltuieli repartizate unor ordonatori de credite din subordine sunt aprobate cu deficit.

(6) Bugetele individuale echilibrate prevăzute la alin. (2) - (5) se semnează de către ordonatorii de credite sau persoanele cărora le-au fost delegate aceste atribuţii, în condiţiile legii, care gestionează bugetele

respective, iar sursele din care se finanţează deficitul, comunicate prin nota ordonatorului de credite ierarhic superior sau aprobate prin hotărârea consiliului local, după caz, vor fi completate la partea de venituri, la paragrafele din cadrul subcapitolului 40.15.00 "Sume utilizate din excedentul anului precedent pentru efectuarea de cheltuieli", la subcapitolul 40.14.00 "Sume din excedentul bugetului local utilizate pentru finanţarea cheltuielilor secţiunii de dezvoltare" sau la subcapitolele corespunzătoare de venituri bugetare din cadrul capitolului 41.00.00 "Alte operaţiuni financiare", după caz.

ART. 5

Bugetele individuale cuprind următoarele informații:

a) în cazul veniturilor bugetare:

- prevederi bugetare;

b) în cazul cheltuielilor bugetare:

- credite de angajament;

- limită credit de angajament;

- credite bugetare.

# CAPITOLUL II

# **Completarea formularului "Buget individual"**

## ART. 6

(1) Formularul "Buget individual" şi instrucţiunile pentru completarea şi utilizarea acestuia pot fi descărcate prin accesarea "Punctului Unic de Acces" de pe site-ul Ministerului Finanţelor Publice - Sistemul naţional de raportare Forexebug sau pot fi puse la dispoziţie de către unitatea teritorială a Trezoreriei Statului la care este arondată instituţia publică. Formularul "Bugetul individual" se completează electronic.

(2) Instituţiile publice au obligaţia ca, înainte de completarea formularului "Buget individual", să verifice şi să descarce/să solicite unităţii teritoriale a Trezoreriei Statului ultima versiune a formularului electronic respectiv.

## ART. 7

(1) Completarea în sistem electronic a elementelor din formularul "Buget individual" se efectuează de către instituțiile publice pentru sectorul şi sursele de finanţare declarate de acestea în "Fişa entităţii publice", astfel:

a) în rubrica "An pentru care se depune bugetul" se înscrie anul calendaristic pentru care se depune bugetul;

b) în rubrica "An aprobare" se înscrie anul calendaristic în care a fost aprobat bugetul raportat;

c) în rubrica "Tip buget" instituţia publică poate selecta:

c1) opţiunea "Provizoriu (1/12)", în cazul în care se depune un buget individual întocmit pe baza bugetului aprobat conform prevederilor art.37 din Legea nr. 500/2002 privind finanţele publice, cu modificările şi completările ulterioare, sau ale art. 40 sau art. 39 alin.(7^2) din Legea nr. 273/2006 privind finanţele publice locale, cu modificările şi completările ulterioare, sau ale art. 14 din Ordonanţa de urgenţă a Guvernului nr. 37/2008 privind reglementarea unor măsuri financiare în domeniul bugetar, aprobată cu modificări prin Legea nr. 275/2008, cu modificările şi completările ulterioare, după caz;

c2) opţiunea "Iniţial",în cazul în care se depune primul buget individual întocmit pe baza bugetului aprobat şi repartizat în condiţiile legii, cu excepţia ordonatorilor principali de credite pentru care aprobarea este de competenţa acestora;

c3) opţiunea "Modificări", în cazul în care se depune un buget individual întocmit pe baza bugetului aprobat şi repartizat potrivit legii, cu sume modificate faţă de bugetul individual iniţial, ca urmare a virărilor de credite bugetare efectuate în condiţiile legii;

c4) opţiunea "Rectificări", în cazul în care se depune un buget individual rectificat ca urmare a rectificării bugetului aprobat şi repartizat potrivit legii în baza legilor de rectificare bugetară prevăzute de Legea nr. 500/2002 privind finanţele publice, cu modificările şi completările ulterioare, a rectificărilor bugetare locale prevăzute de Legea nr. 273/2006 privind finanţele publice locale, cu modificările şi completările ulterioare, sau a altor acte normative prevăzute de lege pentru rectificarea bugetelor componente ale bugetului general consolidat;

d) rubrica "Este Formular Rectificativ pentru erori materiale" este utilizată numai în cazul în care ordonatorii de credite au identificat erori materiale în ultimul buget individual care a fost depus şi înregistrat în sistemul Forexebug, faţă de bugetul repartizat şi aprobat de ordonatorul de credite ierarhic superior, de către ordonatorul principal de credite pentru activitatea sa proprie sau de către consiliul local, după caz. În cazul în care se transmite un formular de buget individual fără a fi bifată rubrica "Este Formular Rectificativ pentru erori materiale", iar în sistem a fost deja înregistrat anterior un buget individual "Iniţial" sau "Provizoriu (1/12)" valid, noul formular va fi respins;

e) "SECȚIUNEA A - Informații generale" se completează astfel:

e1) în rubrica "Denumire Entitate Publică" se înscrie denumirea integrală, fără abrevieri, a instituţiei publice. Aceasta poate fi modificată oricând pe durata completării formularului de buget individual;

e2) în rubrica "Cod fiscal" se înscrie codul de identificare fiscală al instituției publice. Acesta poate fi modificat oricând pe durata completării formularului de buget individual;

e3) rubrica "Sector special" se bifează în funcție de apartenența institutiei publice la un sector special conform actului normativ în baza căruia functionează;

e4) în rubrica "Sector bugetar" se selectează sectorul bugetar în structura căruia activează instituţia publică. În cazul în care instituţia publică gestionează activităţi aferente mai multor sectoare bugetare, aceasta va completa câte un formular de buget individual pentru fiecare sector bugetar;

e5) în rubrica "Mod afişare pe ecran" se selectează una dintre următoarele opţiuni:

- "Numai indicatorii selectaţi", caz în care se afişează numai indicatorii de tip Venit sau Cheltuială introduşi şi sumele asociate, fără totalurile calculate;

- "Indicatorii selectaţi şi totalurile calculate", caz în care se afişează indicatorii de tip Venit sau Cheltuială, sumele asociate şi totalurile calculate automat pentru Venituri/Cheltuieli/Sold (Venituri-Cheltuieli);

- "Numai totalurile calculate", caz în care se afişează numai totalurile calculate automat pentru Venituri/Cheltuieli/Sold (Venituri-Cheltuieli);

- "Editare", caz în care se afişează indicatorii selectaţi şi sumele asociate. În acest mod de afişare pot fi modificate sumele asociate oricărui indicator selectat;

#### **#M7**

*e6) în rubrica "Program bugetar" se selectează codul de program sau valoarea implicită "0000000000" în cazul în care nu există buget aprobat pe programe.*

*În cazul în care, pentru urmărirea unorfluxuri financiare, prin legi speciale se stabileşte utilizarea unorcoduri de program distincte, instituţiile publice cu atribuţii în acest sens vor stabili şi vor comunica Ministerului Finanţelor Publice codurile de program, solicitând totodată Ministerului Finanţelor Publice publicarea Listei codurilor de program pe site-ul acestuia.*

*În cadrul fiecărui "Program bugetar" se va selecta obligatoriu cel puţin o "Sursă de finanţare" a programului. În situaţia în care o instituţie publică gestionează mai multe programe bugetare, acestea seadaugă succesiv, prin selectarea butonului "Adaugă Programe/Surse de Finanţare";* **#B**

e7) în rubrica "Sursă finanţare" se selectează sursa de finanţare aferentă bugetului individual ce urmează a fi completat. În situaţia în care un

program bugetar este finanţat din mai multe surse de finanţare, se adaugă succesiv fiecare sursă de finanțare prin selectarea butonului "Adaugă Programe/Surse de Finantare";

e8) în rubrica "Secţiune" se selectează butonul "Funcţionare" sau "Dezvoltare" numai în cazul în care în rubrica "Sector bugetar" a fost selectată opţiunea "02. Bugetul local". Secţiunile "Funcţionare" şi "Dezvoltare" se adaugă succesiv, prin selectarea butoanelor aferente;

f) după completarea informaţiilor prevăzute la lit. e), se selectează butonul "Adaugă Programe/Surse de Finanţare", moment în care apare forma tabelară a formularului de buget individual, iar pe bara de titlu rămân afişate informaţiile selectate de către instituţia publică, respectiv: sector bugetar, program bugetar, sursă de finanţare şi secţiune. Dacă în "SECŢIUNEA A - Informaţii generale" au fost selectate opţiuni greşite, de pe bara de titlu afişată se poate utiliza butonul "Şterge", în urma căruia combinaţia "Sector bugetar - Program - Sursă - Secţiune" este eliminată şi poate fi reluată completarea acestei secţiuni;

g) în rubrica "Introducere" se selectează butonul "Venit" sau butonul "Cheltuială", după caz:

g1) în situaţia în care a fost selectat butonul "Venit" se completează următoarele rubrici:

g1.1) în rubrica "Clasificaţie funcţională" se selectează succesiv indicatorii de venituri bugetare din clasificaţia funcţională - Capitol, Subcapitol și Paragraf.

Indicatorii de venituri bugetare se completează astfel:

- pentru orice indicator de tip "Capitol": nivelele "Subcapitol" şi "Paragraf" se completează cu valoarea "00", iar denumirea indicatorului din clasificaţia funcţională este preluată de la nivel de capitol. Această modalitate este valabilă în cazul capitolelor de venituri bugetare care nu au aprobate subcapitole în cadrul clasificaţiei funcţionale;

- pentru orice indicator de tip "Subcapitol", asociat unui "Capitol": nivelul "Paragraf" se completează cu valoarea "00", iar denumirea indicatorului din clasificaţia funcţională este preluată de la nivel de subcapitol. Această modalitate este valabilă în cazul subcapitolelor de venituri bugetare care nu au aprobate paragrafe în cadrul clasificaţiei functionale;

- pentru orice indicator de tip "Paragraf", asociat unui "Capitol" şi "Subcapitol": denumirea indicatorului din clasificaţia funcţională este preluată de la nivel de paragraf;

g1.2) în rubrica "Valoare prevedere bugetară" se completează valorile corespunzătoare prevederilor bugetare, aprobate în buget pentru anul

calendaristic pentru care se face raportarea (An curent/An +  $1/An + 2/An + 1$  $3/An + 4 + ...$ ). În cazul în care nu există prevedere bugetară pentru anii ulteriori anului curent, se completează cu valoarea "0" în rubricile aferente acestor ani;

g1.3) după completarea pentru fiecare indicator bugetar a rubricilor potrivit prevederilor lit. g1.1) şi g1.2), se selectează butonul "Adaugă Indicator" prin intermediul căruia informațiile sunt adăugate automat în formă tabelară a bugetului individual, în ordinea crescătoare a codului indicatorului din clasificaţia bugetară, indiferent de ordinea în care au fost aceştia introduşi de către instituţia publică. Orice indicator bugetar introdus în forma tabelară a bugetului individual poate fi eliminat prin selectarea butonului "Şterge" care este poziţionat în dreptul indicatorului respectiv.

Procedura prevăzută la lit. g1.1) şi g1.3) se reia pentru introducerea prevederilor bugetare aferente tuturor indicatorilor de venituri bugetare aprobaţi în buget;

g2) în situaţia în care a fost selectat butonul "Cheltuială" se completează următoarele rubrici:

g2.1) în rubrica "Clasificaţie funcţională" se selectează succesiv indicatorii de cheltuieli bugetare din clasificaţia funcţională - Capitol, Subcapitol şi Paragraf.

Indicatorii de cheltuieli bugetare se completează astfel:

- pentru orice indicator de tip "Capitol": nivelele "Subcapitol" şi "Paragraf" se completează cu valoarea "00", iar denumirea indicatorului din clasificaţia funcţională este preluată de la nivel de capitol. Această modalitate este valabilă în cazul capitolelor de cheltuieli bugetare care nu au aprobate subcapitole în cadrul clasificaţiei funcţionale şi în cazul bugetelor întocmite de instituţiile publice din sectorul special la nivel COFOG1;

- pentru orice indicator de tip "Subcapitol", asociat unui "Capitol": nivelul "Paragraf" se completează cu valoarea "00", iar denumirea indicatorului din clasificaţia funcţională este preluată de la nivel de subcapitol. Această modalitate este valabilă în cazul subcapitolelor de cheltuieli bugetare care nu au aprobate paragrafe în cadrul clasificaţiei funcționale;

- pentru orice indicator de tip "Paragraf", asociat unui "Capitol" şi "Subcapitol": denumirea indicatorului din clasificaţia funcţională este preluată de la nivel de paragraf;

g2.2) în rubrica "Clasificaţie Economică" se selectează succesiv indicatorii de cheltuieli bugetare din clasificaţia economică - Titlu, Articol, Alineat.

Indicatorii de cheltuieli bugetare se completează astfel:

- pentru orice indicator de tip "Titlu": nivelele "Articol" şi "Alineat" sunt completate cu valoarea "00", iar denumirea indicatorului din clasificaţia economică este preluată de la nivel de titlu. Această modalitate este valabilă în cazul titlurilor care nu au aprobate articole şi alineate în cadrul clasificatiei economice, precum și în cazul bugetelor întocmite de instituțiile publice din sectorul special la nivel COFOG1;

- pentru orice indicator de tip "Articol", asociat unui "Titlu": nivelul "Alineat" este completat cu valoarea "00", iar denumirea indicatorului din clasificaţia economică este preluată de la nivelde articol. Această modalitate este valabilă în cazul articolelor care nu au aprobate alineate în cadrul clasificaţiei economice;

- pentru orice indicator de tip "Alineat", asociat unui "Titlu" şi "Articol": denumirea indicatorului din clasificaţia economică este preluată de la nivel de alineat;

g2.3) rubrica "Valoare credit bugetar" se completează cu valorile corespunzătoare creditelor bugetare, aprobate în buget pentru anul calendaristic pentru care se face raportarea (An curent/An +  $1/An + 2/An +$  $3/An + 4 + \ldots$ ). În cazul în care nu există credite bugetare aprobate pentru anii ulteriori anului curent se completează cu valoarea "0" în rubricile aferente acestor ani;

g2.4) rubrica "Valoare credit de angajament" se completează cu valoarea creditului de angajament aprobat în buget pentru anul pentru care se face raportarea (an curent), atât în cazul acţiunilor anuale, cât şi în cazul actiunilor multianuale;

g2.5) rubrica "Valoare limită credit de angajament" se completează cu valorile aferente creditului de angajament al anului de raportare (an curent) rezultate după reţinerea sumelor aferente procentului prevăzut la art. 21 alin. (5) din Legea nr. 500/2002 privind finanţele publice, cu modificările şi completările ulterioare, sau alte reţineri efectuate în baza legislaţiei în vigoare. În cazul ordonatorilor de credite cărora le-au fost repartizate bugete în condiţiile legii, după reţinerea unor sume prevăzute de legislaţia în vigoare, sumele din coloana "Limită Credit Angajament" sunt egale cu sumele din coloana "Credit Angajament". În cazul bugetelor aferente sectorului 02 "Bugetul local", suma din coloana "Limită Credit Angajament" este egală cu suma din coloana "Credit Angajament";

g2.6) după completarea pentru fiecare indicator bugetar a rubricilor potrivit prevederilor lit. g2.1) - g2.5), se selectează butonul "Adaugă Indicator" prin intermediul căruia informaţiile sunt adăugate automat în formă tabelară a bugetului individual, în ordinea crescătoare a codului indicatorului din clasificaţia bugetară, indiferent de ordinea în care au fost aceştia introduşi de către instituţia publică. Orice indicator bugetar introdus în forma tabelară a bugetului individual poate fi eliminat prin selectarea butonului "Şterge" care este poziţionat în dreptul indicatorului respectiv.

Procedura prevăzută la lit. g2.1) - g2.6) se reia pentru introducerea creditelor bugetare aferente tuturor indicatorilor de cheltuieli bugetare aprobati în buget;

h) după completarea de către instituţia publică a formularului de buget individual potrivit precizărilor de la lit. a) - g), se selectează butonul "Validare şi generare XML" în scopul validării datelor introduse:

h<sup>1</sup>) în situația în care sistemul nu identifică erori în completarea formularului de buget individual şi se afişează mesajul de confirmare a corectitudinii datelor introduse, conducătorul instituţiei publice sau persoana căreia i-au fost delegate atribuţii în acest sens, în condiţiile legii, semnează electronic în rubrica "Conducătorul entităţii publice";

h2) în situația în care sistemul identifică erori în completarea formularului de buget individual, se afişează o listă de erori pe care instituţia publică urmează a le corecta. După corectarea acestora se procedează potrivit lit. h1).

(2) Instituţiile publice care, după depunerea şi validarea primului buget individual în sistem, trebuie să completeze pentru a fi introdus în sistem un buget modificat/rectificat potrivit art. 8 alin. (5) vor efectua modificările corespunzătoare astfel:

a) în ultimul buget individual introdus şi validat de sistem utilizează butonul "Export XML", sistemul generând un fişier de tip .XML;

b) în scopul completării noului formular de buget individual, instituţiile publice importă fişierul de tip .XML generat conform lit. a), prin utilizarea butonului "Import XML".

Instituţiile publice pot utiliza butonul "Import XML" şi în situaţia în care se doreşte completarea formularului de buget individual cu informaţiile corespunzătoare existente în aplicaţiile informatice proprii, cu condiţia de a fi respectată structura sub formă de fişiere XSD care se poate descărca prin accesarea Punctului Unic de Acces de pe site-ul Ministerului Finanţelor Publice - Sistemul național de raportare Forexebug.

(3) Principalele reguli de completare a formularului "Buget individual" sunt următoarele:

a) dacă creditul de angajament este diferit de valoarea "0" şi creditul bugetar este diferit de valoarea "0", atunci suma creditelor bugetare pentru toți anii calendaristici trebuie să fie mai mare/egală decât/cu suma introdusă la creditul de angajament;

b) dacă limita creditului de angajament este diferită de valoarea "0" şi creditul de angajament diferit de valoarea "0", atunci suma introdusă la creditul de angajament trebuie să fie mai mare/egală decât/cu suma introdusă la limită credit de angajament;

c) în cazul în care nu a fost selectată rubrica "Sector special" de către instituţiile publice care nu aparţin sectorului special, va fi permisă completarea sumelor pe structura clasificației bugetare COFOG3;

d) în cazul în care a fost selectată rubrica "Sector special" de către instituțiile publice care aparțin sectorului special, va fi permisă completarea sumelor aferente indicatorilor de cheltuieli bugetare pe structura clasificaţiei bugetare COFOG1;

e) totalurile pe nivelele superioare ale clasificaţiei bugetare sunt realizate automat după completarea indicatorilor bugetari de nivel inferior;

f) pentru sectorul bugetar 02 "Bugetul local", dacă a fost selectată o secțiune (de exemplu: "Funcționare"), se va permite selectarea numai a indicatorilor bugetari pentru care atributul "Secţiune" are valoarea "Funcţionare".

#### CAPITOLUL III

## **Depunerea formularului "Buget individual"**

#### ART. 8

(1) Instituţiile publice, prin intermediul persoanelor care s-au înrolat, depun on-line formularul de buget individual completat potrivit prevederilor de la cap. II, prin accesarea Punctului Unic de Acces de pe site-ul Ministerului Finanţelor Publice - Sistemul naţional de raportare Forexebug.

(2) După accesarea Punctului Unic de Acces de pe site-ul Ministerului Finanţelor Publice - Sistemul naţional de raportare Forexebug potrivit alin. (1), se selectează opţiunea "Transmitere documente electronice" şi se depune formularul de buget individual în format .PDF inteligent (cu .XML asociat), cu semnătură electronică calificată.

(3) Formularul "Buget individual" depus de instituţia publică parcurge următoarele etape în vederea validării automate de către sistem:

a) validarea formală a formularului: formularul "Buget individual" va fi supus unui prim set de validări (format, continut standard de identificare declarant şi tip formular etc.):

a1) în cazul în care nu există erori de validare, va fi afişat "Indexul" de înregistrare a formularului în sistem, iar procesul continuă cu pasul următor de validare;

a2) în cazul în care există neconformităţi, sistemul notifică instituţia publică referitor la eroarea identificată ce urmează a fi corectată de aceasta;

b) în cazul în care formularul "Buget individual" a fost validat potrivit lit. a1), sistemul procedează automat la validarea conținutului formularului și a regulilor specifice aplicabile, astfel:

b1) în cazul în care nu există erori de validare, sistemul generează un document electronic semnat (Recipisă) care atestă că instituţia publică a depus bugetul individual şi că urmează etapa de validare prevăzută la lit. c). Instituția publică poate vizualiza recipisa prin accesarea opțiunii "Vizualizare rapoarte" - "Notificări";

b2) în cazul în care există erori la validare, sistemul generează un document electronic semnat (Recipisă) cu erorile identificate. Instituţia publică poate vizualiza recipisa prin accesarea opţiunii "Vizualizare rapoarte" - "Notificări";

c) în cazul în care formularul "Buget individual" a fost validat potrivit lit. b1), acesta este preluat în sistemul Forexebug, unde se realizează următoarele verificări:

1. dacă prevederile bugetare din bugetul individual depus se încadrează în prevederile bugetare din bugetul agregat al ordonatorului principal de credite;

2. dacă prevederile bugetare din bugetul individual depus de instituţia publică sunt cel puţin egale sau mai mari decât execuţia bugetară înregistrată în sistem la data depunerii bugetului individual;

3. dacă creditele bugetare/limitele creditelor de angajament din bugetul individual depus de instituţia publică sunt cel puţin egale sau mai mari decât creditele bugetare rezervate/creditele de angajament rezervate/angajamente legale din CAB;

c1) în cazul în care nu există erori de validare, bugetul individual depus de instituţia publică este înregistrat în sistem. Sistemul generează un document electronic semnat (Recipisă) prin care instituţia publică este informată referitor la validarea bugetului individual depus. Instituţia publică poate vizualiza recipisa prin accesarea opţiunii "Vizualizare rapoarte" - "Notificări";

## **#M1**

*c2) în cazul în care există erorile de validare de la pct. 1 şi/sau pct. 2 şi/sau pct. 3 lit. c), bugetul individual depus este declarat invalid de sistem şi nu este înregistrat. Sistemul generează un document electronic semnat (Recipisă) cu erorile identificate. Instituţia publică poate vizualiza recipisa prin accesarea opţiunii "Vizualizare rapoarte" - "Notificări".*

*c3) \*\*\* Abrogată*

(4) Instituţiile publice reiau procesul de depunere a formularului "Buget individual" după corectarea erorilor identificate de sistem.

(5) Instituţiile publice au obligaţia de a depune în sistem formularul "Buget individual" ori de câte ori bugetul a fost rectificat sau modificat, precum şi în situaţia în care, după depunerea unui "Buget provizoriu", se depune "Bugetul iniţial".

ANEXA 3

## **PROCEDURĂ**

# **privind modulul "Înregistrarea angajamentelor legale şi angajamentelor bugetare în sistemul de control al angajamentelor"**

ART. 1

(1) Instituţiile publice cu personalitate juridică prevăzute la art. 2 alin. (1) pct. 30 din Legea nr. 500/2002 privind finanţele publice, cu modificările şi completările ulterioare, şi la art. 2 alin. (1) pct. 39 din Legea nr. 273/2006 privind finanțele publice locale, cu modificările și completările ulterioare, înregistrează toate angajamentele legale în sistemul de control al angajamentelor, prin accesarea site-ului Ministerului Finanţelor Publice, "Punctul Unic de Acces" - Sistemul naţional de raportare - Forexebug - Acces aplicatie CAB.

(2) Înregistrarea datelor în sistemul de control al angajamentelor se efectuează potrivit instrucţiunilor din manualul/ghidul de utilizare a aplicaţiei Control Angajamente Bugetare (CAB), publicat pe site-ul Ministerului Finanţelor Publice - "Punct Unic de Acces" - Sistemul naţional de raportare - Forexebug.

ART. 2

(1) Înregistrarea/Modificarea datelor în sistemul de control al angajamentelor poate fi efectuată numai de persoanele înrolate în sistemul national de raportare - Forexebug și care au atribuit rolul de acces pentru utilizarea aplicaţiei Control Angajamente Bugetare (CAB).

(2) Datele introduse în sistemul de control al angajamentelor pot fi vizualizate atât de persoanele înrolate prevăzute la alin. (1), cât și de persoanele înrolate care au atribuit rolul de vizualizare informaţii din aplicaţia Control Angajamente Bugetare (CAB).

ART. 3

(1) În sistemul de control al angajamentelor, creditele bugetare aferente angajamentelor legale se introduc în lei, cu două zecimale, cu detaliere în

**#B**

structura clasificaţiei bugetare şi a bugetului individual înregistrat în sistemul național de raportare - Forexebug.

(2) Creditele bugetare aferente angajamentelor legale ce se introduc în sistemul de control al angajamentelor de instituţiile publice nu pot depăşi creditele bugetare nerezervate (disponibile) din bugetul individual înregistrat în sistemul naţional de raportare - Forexebug.

(3) După introducerea creditelor bugetare aferente angajamentelor legale potrivit alin. (1), sistemul de control al angajamentelor calculează automat creditele de angajament și le afișează în rubrica "Credit de angajament rezervat" aferentă anului curent.

ART. 4

Pentru înregistrarea angajamentelor legale în sistemul de control al angajamentelor, bugetele individuale ale instituţiilor publice trebuie să fie înregistrate în sistemul naţional de raportare - Forexebug şi să nu seafle în starea de blocaj ca urmare a validărilor efectuate potrivit prevederilor cap. III din anexa nr. 2.

ART. 5

În anul 2016, instituţiile publice pot introduce în aplicaţia Control Angajamente Bugetare (CAB) angajamente bugetare globale aferente angajamentelor legale care privesc cheltuieli de personal (titlul 10), cheltuieli de bunuri şi servicii (titlul 20) şi, respectiv, în măsura în care acestea derulează acelaşi tip de contracte, care au un caracter repetitiv, pot întocmi angajamente bugetare globale aferente angajamentelor legale care privesc cheltuieli ale proiectelor cu finanțare din fonduri externe nerambursabile aferente cadrului financiar 2014 - 2020 (titlul 58). **#M5**

# ART. 6

*(1) În cazul în care entităţile publice se află în una dintre situaţiile de forţă majoră sau de caz fortuit, aşa cum acestea sunt definite în legislaţia vigoare, se va proceda conform cu art. 33 alin. (4) din Ordonanţa de urgenţă a Guvernului nr. 88/2013 privind adoptarea unormăsuri fiscal-bugetare pentru îndeplinirea unorangajamente convenite cu organismele internaţionale, precum şi pentru modificarea şi completarea unoracte normative, aprobată cu modificări prin Legea nr. 25/2014, cu modificările şi completările ulterioare.*

*(2) În cazul plăţilor dispuse în condiţiile art. 33 alin. (5) din Ordonanţa de urgenţă a Guvernului nr. 88/2013 privind adoptarea unormăsuri fiscal-bugetare pentru îndeplinirea unor angajamente convenite cu organismele internaţionale, precum şi pentru modificarea şi completarea unor acte normative, aprobată cu modificări prin Legea nr. 25/2014, cu*

*modificările şi completările ulterioare, pot fi utilizate coduri de angajament unice care se stabilesc în următoarea structură:*

*a) ZZZZZZZZZZZ, pentru operaţiuni care se dispun în cazul în care bugetul de venituri şi cheltuieli aprobat potrivit legislaţiei în vigoare nu a putut fi depus în sistemul naţional de raportare Forexebug ca urmare a faptului că funcţionalităţile acestuia nu pot fi accesate;*

*b) YYYYYYYYYYY, pentru operaţiuni care se dispun în cazul în care funcţionalităţile sistemului naţional de raportare Forexebug nu pot fi accesate, dar bugetul de venituri şi cheltuieli aprobat potrivit legislaţiei în vigoare a putut fi depus în sistemul naţional de raportare Forexebug şi a fost declarat valid de sistem.*

#### **#M13**

## ART.  $6^{\wedge}1$

*(1) În cazul sumelor încasate în conturile de cheltuieli bugetare prevăzute la art. 33 alin. (7) din Ordonanţa de urgenţă a Guvernului nr. 88/2013 privind adoptarea unormăsuri fiscal-bugetare pentru îndeplinirea unor angajamente convenite cu organismele internaţionale, precum şi pentru modificarea şi completarea unor acte normative, aprobată cu modificări prin Legea nr. 25/2014, cu modificările şi completările ulterioare, care nu pot fi atribuite automat angajamentelor înregistrate în sistemul de control al angajamentelor, se utilizează codul de angajament stabilit în sistemul de control al angajamentelor, respectiv "ERRRRRRRRRR".*

*(2) Restituirea sumelor încasate necuvenit în conturile de cheltuieli bugetare se poate efectua cu ordin de plată pentru Trezoreria Statului (OPT) sau ordin de plată multiplu electronic (OPME), din conturile în care au fost încasate, cu respectarea elementelor iniţiale ale încasărilor, astfel cum sunt acestea înscrise în extrasele de cont, înscriindu-se, de exemplu, codul de angajament ERRRRRRRRRR, codul de program etc. Aceste operaţiuni pot fi efectuate doar în cadrul anului bugetar în care sumele respective au fost încasate.*

#### **#M5**

## ART. 7

*(1) Formularul "Notă contabilă corecţie CAB", anexa nr. 1, care face parte integrantă din prezenta procedură, şi instrucţiunile pentru completarea şi utilizarea acestuia pot fi descărcate prin accesarea "Punctului unic de acces" de pe site-ul Ministerului Finanţelor Publice - Sistemul naţional de raportare Forexebug sau pot fi puse la dispoziţie de către unitatea teritorială a Trezoreriei Statului la care este arondată entitatea publică. Formularul "Notă contabilă corecţie CAB" se completează electronic.*

*(2) Formularul "Notă contabilă corecţie CAB", aprobat prin prezenta procedură, se utilizează numai pentru efectuarea corecţiei codurilor de angajament din sistemul de control al angajamentelor, astfel:*

*a) în cazul plăţilor, corecţia seefectuează numai în cadrul aceluiaşi cont de cheltuieli bugetare;*

*b) în cazul încasărilor, corecţia poate fi efectuată atât în cadrul aceluiaşi cont de cheltuieli bugetare, cât şi în relaţia cu conturile de cheltuieli bugetare, de venituri bugetare sau de disponibilităţi cărora sumele respective se cuvin.(3) Entităţile publice au obligaţia ca, înainte de completarea*

*formularului "Notă contabilă corecţie CAB", să verifice şi să descarce/să solicite unităţii teritoriale a Trezoreriei Statului ultima versiune a formularului electronic respectiv.*

*(4) Completarea elementelor din formularul electronic "Notă contabilă corecţie CAB" se efectuează de către entitatea publică în vederea corectării plăţilor/încasărilor din sistemul de control al angajamentelor, astfel:*

*a) în rubrica "Număr" se înscrie numărul Notei contabile corecţie CAB atribuit de entitatea publică;*

*b) în rubrica "Data" se înscrie data calendaristică a întocmirii Notei contabile corecţie CAB;*

*c) rubrica "Suma" se va completa automat la finalizarea Notei contabile corecţie CAB; totalul sumelor înscrise în formular trebuie să fie 0 (zero);*

*d) în rubrica "Denumire entitate publică" se înscrie denumirea integrală, fără abrevieri, a entităţii publice;*

*e) în rubrica "Cod de înregistrare fiscală" se înscrie codul de identificare fiscală al entităţii publice;*

*f) rândul 1 din formularul "Nota contabilă corecţie CAB" se va completa cu stornarea operaţiunii pentru care se realizează corecţia după cum urmează:*

*f1) în rubrica "Simbol cont" se completează contul pentru care se efectuează corecţia conform extrasului de cont;*

*f2) în rubrica "Cod program" se înscrie codul de program pentru care se efectuează corecţia, conform extrasului de cont;*

*f3) în rubrica "Cod angajament" se înscrie codul de angajament pentru care se efectuează corecţia, conform extrasului de cont;*

*f4) în rubrica "Indicator angajament" se înscrie indicatorul de angajament pentru care se efectuează corecţia, conform extrasului de cont;*

*f5) în rubrica "Nr. ref. operaţiune iniţială" se completează numărul de referinţă unic atribuit de trezorerie operaţiunii pentru care se efectuează corecţia, conform extrasului de cont;*

*f6) în rubrica "Data operaţiune iniţială" se înscrie data aferentă operaţiunii iniţiale pentru care se solicită corecţia, conform extrasului de cont;*

*f7) în rubricile "Sumă debit"/"Sumă credit" se va completa doaruna dintre cele două coloane, cu valoarea negativă, a operaţiunii care se doreşte a fi corectată. În coloana necompletată ("Sumă debit" sau "Sumă credit") va fi înscrisă automat valoarea 0 (zero);*

*f8) în rubrica "Explicaţii" se înscriu informaţiidespre corecţia efectuată;*

*g) rândurile 2 - 10 din formularul "Notă contabilă corecţie CAB" se completează cu informaţiile operaţiunilor corecte, astfel:*

*g1) în rubrica "Simbol cont" se completează:*

*- în cazul în care se efectuează corecţia unei plăţi - cu simbolul contului precizat la lit. f1);*

*- în cazul în care se efectuează corecţia unei încasări - cu simbolul contului corect sau cu simbolul contului precizat la lit. f1) dacă operaţiunea de încasare efectuată este aferentă aceluiaşi cont;*

*g2) în rubrica "Cod program" se înscrie codul de program pentru care se dispun operaţiunile corecte de către entităţile publice care au cuprinse programe în bugetele aprobate potrivitprevederilor legale în vigoare. În cazul operaţiunilor aferente unor cheltuieli bugetare pentru care nu sunt aprobate programe, rubrica "Cod program" se completează cu "0000000000";*

*g3) în rubrica "Cod angajament" se completează numărul unic generat de sistemul de control al angajamentelor;*

*g4) în rubrica "Indicator angajament" se înscrie codul generat de sistemul de control al angajamentelor aferent angajamentului completat în rubrica "Cod angajament";*

*g5) rubrica "Nr. ref. operaţiune iniţială" nu secompletează;*

*g6) rubrica "Data operaţiune iniţială" nu se completează;*

*g7) în rubricile "Sumă debit"/"Sumă credit" se va completa doaruna dintre cele două coloane cu valoarea pozitivă a operaţiunii corecte. În coloana necompletată ("Sumă debit" sau "Sumă credit") va fi înscrisă automat valoarea 0 (zero);*

*g8) în rubrica "Explicaţii" se va completa cu informaţiiprivind justificarea operaţiunii efectuate;*

*h) în rubrica "Entitate publică - semnătura şi ştampila" persoanele autorizate din cadrul entităţilor publice care dispun plăţi din conturile deschise la Trezoreria Statului semnează şi aplică amprenta ştampilei conform fişelor cu specimenele de semnături depuse la unităţile Trezoreriei Statului.*

*(5) Se va întocmi câte o "Notă contabilă corecţie CAB", pentru fiecare operaţiune de plată/încasare care face obiectul corecţiei din sistemul de control al angajamentelor.*

*(6) După completarea formularului "Notă contabilă corecţie CAB" potrivit precizărilor de la alin. (4) lit.a) - g), se selectează butonul "VALIDARE NOTĂ CONTABILĂ" în scopul validării datelor introduse.*

*a) În situaţia în care nu seidentifică erori în completarea formularului "Notă contabilă corecţie CAB" şi se afişează mesajul de confirmare a corectitudinii datelor introduse, se salvează şi se printează formularul în vederea prezentării acestuia la unitatea Trezoreriei Statului;*

*b) În situaţia în care se identifică erori în completarea formularului "Notă contabilă corecţie CAB", se afişează o listă de erori pe care entitatea publică urmează a le corecta. După corectarea acestora seprocedează potrivit lit. a).*

*(7) Nota contabilă corecţie CAB se depune de către entităţile publice la unităţile Trezoreriei Statului în timpul programului de funcţionare al acestor unităţi.*

## **#M13**

*(8) \*\*\* Abrogat*

## **#M5**

*(9) Răspunderea privind corecţiile efectuate potrivit prevederilor prezentului articol revine exclusiv entităţilor publice care dispun efectuarea operaţiunilor respective.*

## **#M13**

## ART. 8

*(1) Formularul "Notă contabilă corecţie CAB - online" al cărui model este prevăzut în anexa nr. 3 care face parte integrantă din prezenta procedură şi instrucţiunile pentru completarea şi utilizarea acestuia pot fi descărcate prin accesarea "Punctului unic de acces" de pe site-ul Ministerului Finanţelor - sistemul naţional de raportare Forexebug sau pot fi puse la dispoziţie de către unitatea teritorială a Trezoreriei Statului la care este arondată entitatea publică. Formularul "Notă contabilă corecţie CAB online" se completează electronic.*

*(2) Formularul "Notă contabilă corecţie CAB - online", aprobat prin prezenta procedură, se utilizează numai pentru efectuarea corecţiei*

*codurilor de angajament pentru plăţile/încasările înregistrate în sistemul de control al angajamentelor, astfel:*

*a) în cazul plăţilor, corecţia seefectuează numai în cadrul aceluiaşi cont de cheltuieli bugetare;*

*b) în cazul încasărilor, corecţia poate fi efectuată atât în cadrul aceluiaşi cont de cheltuieli bugetare, cât şi în relaţia cu conturile de cheltuieli bugetare, de venituri bugetare sau de disponibilităţi cărora sumele respective se cuvin.(3) Entităţile publice au obligaţia ca, înainte de completarea*

*formularului "Notă contabilă corecţie CAB - online", să verifice şi să descarce/să solicite unităţii teritoriale a Trezoreriei Statului ultima versiune a formularului electronic respectiv.*

*(4) Completarea elementelor din formularul "Notă contabilă corecţie CAB - online" se efectuează de către entitatea publică, astfel:*

*a) în rubrica "Număr" se înscrie un număr unic atribuit de entitatea publică formularului "Notă contabilă corecţie CAB - online", care nu poate fi repetat pe parcursul celor 24 de ore ale zilei completate în rubrica "Data";*

*b) în rubrica "Data" se înscrie data calendaristică a întocmirii formularului "Notă contabilă corecţie CAB - online";*

*c) rubrica "Sumă" se va completa automat la finalizarea formularului "Notă contabilă corecţie CAB - online"; totalul sumelor înscrise în formular trebuie să fie 0 (zero);*

*d) în rubrica "Denumire entitate publică" se înscrie denumirea integrală, fără abrevieri, a entităţii publice;*

*e) în rubrica "Cod de înregistrare fiscală" se înscrie codul de identificare fiscală al entităţii publice;*

*f) rândul 1 din formularul "Notă contabilă corecţie CAB - online" se va completa cu stornarea operaţiunii pentru care se realizează corecţia, după cum urmează:*

*f1) în rubrica "Simbol cont" se completează contul pentru care se efectuează corecţia conform extrasului de cont;*

*f2) în rubrica "Cod program" se înscrie codul de program pentru care se efectuează corecţia, conform extrasului de cont;*

*f3) în rubrica "Cod angajament" se înscrie codul de angajament pentru care se efectuează corecţia, conform extrasului de cont;*

*f4) în rubrica "Indicator angajament" se înscrie indicatorul de angajament pentru care se efectuează corecţia, conform extrasului de cont;*

*f5) în rubrica "Nr. ref. operaţiune iniţială" se completează numărul de referinţă unic atribuit de trezorerie operaţiunii pentru care se efectuează corecţia, conform extrasului de cont;*

*f6) în rubrica "Dată operaţiune iniţială" se înscrie data aferentă operaţiunii iniţiale pentru care se solicită corecţia, conform extrasului de cont;*

*f7) în rubricile "Sumă debit"/"Sumă credit" se va completa fie rubrica "Sumă debit", fie rubrica "Sumă credit", cu valoarea negativă, indiferent de numărul operaţiunilor completate în formularul "Notă contabilă corecţie CAB - online". În coloana necompletată ("Sumă debit" sau "Sumă credit") va fi înscrisă automat valoarea 0 (zero);*

*f8) în rubrica "Explicaţii" se înscriu informaţiidespre corecţia efectuată;*

*g) rândurile următoare din formularul "Notă contabilă corecţie CAB online" se completează cu alte operaţiuni de corecţie conform precizărilor de la lit. f) sau cu informaţiile operaţiunilor corecte, astfel:*

*g1) rubrica "Simbol cont" se completează:*

*- în cazul în care se efectuează corecţia unei plăţi, cu simbolul contului precizat la lit. f1);*

*- în cazul în care se efectuează corecţia unei încasări, cu simbolul contului corect sau cu simbolul contului precizat la lit. f1);*

*g2) în rubrica "Cod program" se înscrie codul de program pentru care se dispun operaţiunile corecte de către entităţile publice care au cuprinse programe în bugetele aprobate potrivitprevederilor legale în vigoare. În cazul operaţiunilor aferente unor cheltuieli bugetare pentru care nu sunt aprobate programe, rubrica "Cod program" se completează cu "0000000000";*

*g3) în rubrica "Cod angajament" se înscrie codul de angajament pentru care se efectuează corecţia;*

*g4) în rubrica "Indicator angajament" se înscrie indicatorul de angajament pentru care se efectuează corecţia, aferent angajamentului completat în rubrica "Cod angajament"";*

*g5) rubrica "Nr. ref. operaţiune iniţială" nu secompletează;*

*g6) rubrica "Dată operaţiune iniţială" nu se completează;*

*g7) în rubricile "Sumă debit"/"Sumă credit" se va completa doaruna dintre cele două coloane cu valoarea pozitivă a operaţiunii corecte. În coloana necompletată ("Sumă debit" sau "Sumă credit") va fi înscrisă automat valoarea 0 (zero);*

*g8) rubrica "Explicaţii" se va completa cu informaţiiprivind justificarea operaţiunii efectuate.*

*(5) După completarea de către entitatea publică a formularului "Notă contabilă corecţie CAB - online", potrivit precizărilor de la alin. (4), se selectează butonul "VALIDARE SI GENERARE XML" în scopul validării datelor introduse şi generării fişierului XML:*

*a) în situaţia în care nu seidentifică erori în completarea formularului "Notă contabilă corecţie CAB - online" şi se afişează mesajul de confirmare a corectitudinii datelor introduse, se salvează formularul în vederea depunerii în sistemul naţional de raportare - Forexebug;*

*b) în situaţia în care se identifică erori în completarea formularului "Notă contabilă corecţie CAB - online", se afişează o listă de erori pe care entitatea publică urmează a le corecta. După corectarea acestora se procedează potrivit lit. a).*

*(6) După validarea şi generarea fişierului XML fără erori potrivit alin. (5) lit. a) se aplică semnăturile electronice calificate ale persoanelor care, potrivit legislaţiei în vigoare, au competenţa de a efectua plăţi şi sunt înrolate la funcţionalităţile sistemului naţional de raportare - Forexebug, cel puţin cu rolul prevăzut la art. 2 alin. (3) lit.d) din anexa nr. 1, în rubricile "Semnătură 1" şi "Semnătură 2". Persoanele înrolate care semnează în rubrica "Semnătură 1" şi, respectiv, "Semnătură 2" trebuie să fie diferite.*

*(7) Persoanele din cadrul entităţilor publice care semnează formularul "Notă contabilă corecţie CAB - online" potrivit alin. (6) trebuie să corespundă cu cele care dispun plăţi din conturile proprii şi sunt înscrise în fişele cu specimenele de semnături depuse la unităţile Trezoreriei Statului prin care îşi gestionează bugetul propriu. Verificarea corespondenţei dintre semnăturile aplicate pe formularul "Notă contabilă corecţie CAB - online" cu cele aprobate prin fişa specimenelor de semnături va fi asigurată la nivelul unităţii Trezoreriei Statului la care este depus specimenul de semnături. Eventualele modificări în ceea ce priveşte persoanele aprobate în fişa specimenelor de semnături intră în vigoare în ziua lucrătoare următoare depunerii acesteia la unitatea Trezoreriei Statului.*

*(8) În cadrul formularului "Notă contabilă corecţie CAB - online" se pot înscrie mai multe operaţiuni de corecţie de acelaşi tip, fie numai operaţiuni pe debit, fie numai operaţiuni pe credit.*

*(9) Entităţile publice, prin intermediul persoanelor care s-au înrolat, depun online formularul "Notă contabilă corecţie CAB - online" prin accesarea "Punctului unic de acces" de pe site-ul Ministerului Finanţelor sistemul naţional de raportare Forexebug.*

*(10) După accesarea "Punctului unic de acces" de pe site-ul Ministerului Finanţelor - sistemul naţional de raportare Forexebug se selectează opţiunea "Transmitere documente electronice" şi se depune* *formularul "Notă contabilă corecţie CAB - online" completat în format .pdf inteligent (cu .xml ataşat).*

*(11) Formularul "Notă contabilă corecţie CAB - online" completat şi depus de entităţile publice parcurge următoarele etape în vederea validării automate de către sistem:*

*a) validarea formală a formularului constă într-un prim set de validări (format, conţinut standard de identificare şi tip formular etc.):*

*a1) în cazul în care nu există erori de validare, va fi afişat "Indexul" de înregistrare a formularului în sistem, iar procesul continuă cu pasul următor de validare;*

*a2) în cazul în care există neconformităţi, sistemul notifică entitatea publică referitor la eroarea identificată ce urmează a fi corectată de aceasta;*

*b) în cazul în care formularul "Notă contabilă corecţie CAB - online" a fost validat potrivit lit. a1), sistemul validează automat conţinutul formularului şi regulile specifice aplicabile şi se procedează astfel:*

*b1) în cazul în care nu există erori de validare, formularul depus este înregistrat în sistem. Sistemul generează un document electronic semnat (Recipisă) prin care entitatea publică este informată referitor la validarea formularului "Notă contabilă corecţie CAB - online" depus. Entitatea publică poate vizualiza recipisa prin accesarea opţiunii "Vizualizare rapoarte" - "Notificări";*

*b2) în cazul în care există erori de validare, formularul depus este declarat invalid de sistem şi nu este înregistrat. Sistemul generează un document electronic semnat (Recipisă) cu erorile identificate. Entitatea publică poate vizualiza recipisa prin accesarea opţiunii "Vizualizare rapoarte" - "Notificări";*

*c) în cazul în care prevederile alin. (7) nu sunt respectate, formularul "Notă contabilă corecţie CAB - online" depus este respins şi sistemul generează un document electronic semnat (Recipisă) cu erorile identificate. Entitatea publică poate vizualiza recipisa prin accesarea opţiunii "Vizualizare rapoarte" - "Notificări";*

*d) în cazul în care formularul "Notă contabilă corecţie CAB - online" a fost validat potrivit lit. b1), acesta este preluatîn aplicaţia informatică a Trezoreriei Statului, unde, în urma validărilor specifice, se procedează astfel:*

*d1) în cazul în care nu există erori de validare, formularul depus este procesat şi înregistrat în aplicaţia informatică a Trezoreriei Statului. Sistemul generează un document electronic semnat (Recipisă) prin care entitatea publică este informată referitor la validarea formularului "Notă*

*contabilă corecţie CAB - online" depus. Entitatea publică poate vizualiza recipisa prin accesarea opţiunii "Vizualizare rapoarte" - "Notificări";*

*d2) în cazul în care există erori de validare, formularul depus este declarat invalid de sistem şi nu este înregistrat. Sistemul generează un document electronic semnat (Recipisă) cu erorile identificate. Entitatea publică poate vizualiza recipisa prin accesarea opţiunii "Vizualizare rapoarte" - "Notificări".*

*(12) Răspunderea privind concordanţa dintre informaţiile afişate în fişierul PDF al formularului "Notă contabilă corecţie CAB - online" şi cele din fişierul XML ataşat acestuia revine exclusiv entităţilor publice care le-au întocmit şi depus online prin sistemul naţional de raportare - Forexebug.*

*(13) Entităţile publice pot utiliza în continuare, pentru efectuarea corecţiilor din sistemul de control al angajamentelor, formularul "Notă* contabilă corecție CAB" întocmit potrivit prevederilor <u>art. 7</u>.<br>(14) Entitățile publice au obligația de a verifica zilnic concordanța)

*operaţiunilor dispuse prin intermediul formularului "Notă contabilă corecţie CAB - online" cu datele înscrise în extrasul de cont. În situaţia în care sunt constatate erori materiale generate de unităţile Trezoreriei Statului, titularii conturilor au obligaţia de a informa de îndată unităţile Trezoreriei Statului în scopul efectuării corecţiilor care se impun.*

*(15) Ora-limită de depunere a formularului "Notă contabilă corecţie CAB - online" este aceeaşi cu cea pentru depunerea ordinului de plată multiplu electronic (OPME), stabilită prin ordin al preşedintelui Agenţiei Naţionale de Administrare Fiscală şi care se publică pe site-ul direcţiilor generale regionale ale finanţelor publice şi se afişează la sediile unităţilor Trezoreriei Statului.*

*(16) Formularele "Notă contabilă corecţie CAB - online" depuse de către plătitori până la ora-limită prevăzută la alin. (15) se procesează şi se înregistrează în contabilitate de către unităţile Trezoreriei Statului în aceeaşi zi lucrătoare, în măsura în care în procesul de validare nu suntidentificate erori.(17) Formularele "Notă contabilă corecţie CAB - online" depuse de*

*către plătitori după ora-limită prevăzută la alin. (15) se procesează şi se înregistrează în contabilitate de către unităţile Trezoreriei Statului cu data următoarei zile lucrătoare, în măsura în care în procesul de validare nu sunt identificate erori.*

*(18) Prin excepţie de la prevederile alin. (17), formularele "Notă contabilă corecţie CAB - online" depuse pentru ultima zi lucrătoare din an de către plătitori, după ora-limită prevăzută la alin. (15), se procesează de către unităţile Trezoreriei Statului cu data următoarei zile lucrătoare*

*depunerii şi se înregistrează în contabilitatea acestora cu data ultimei zile lucrătoare din an, în măsura în care în procesul de validare nu sunt identificate erori şioperaţiunile respective se încadrează în prevederile normelor metodologice privind încheierea exerciţiului bugetar.*

## **#M5**

ANEXA 1\*) *la procedură*

*\*) Anexa nr. 1 este reprodusă în facsimil.*

*Tabelul 1Lex*

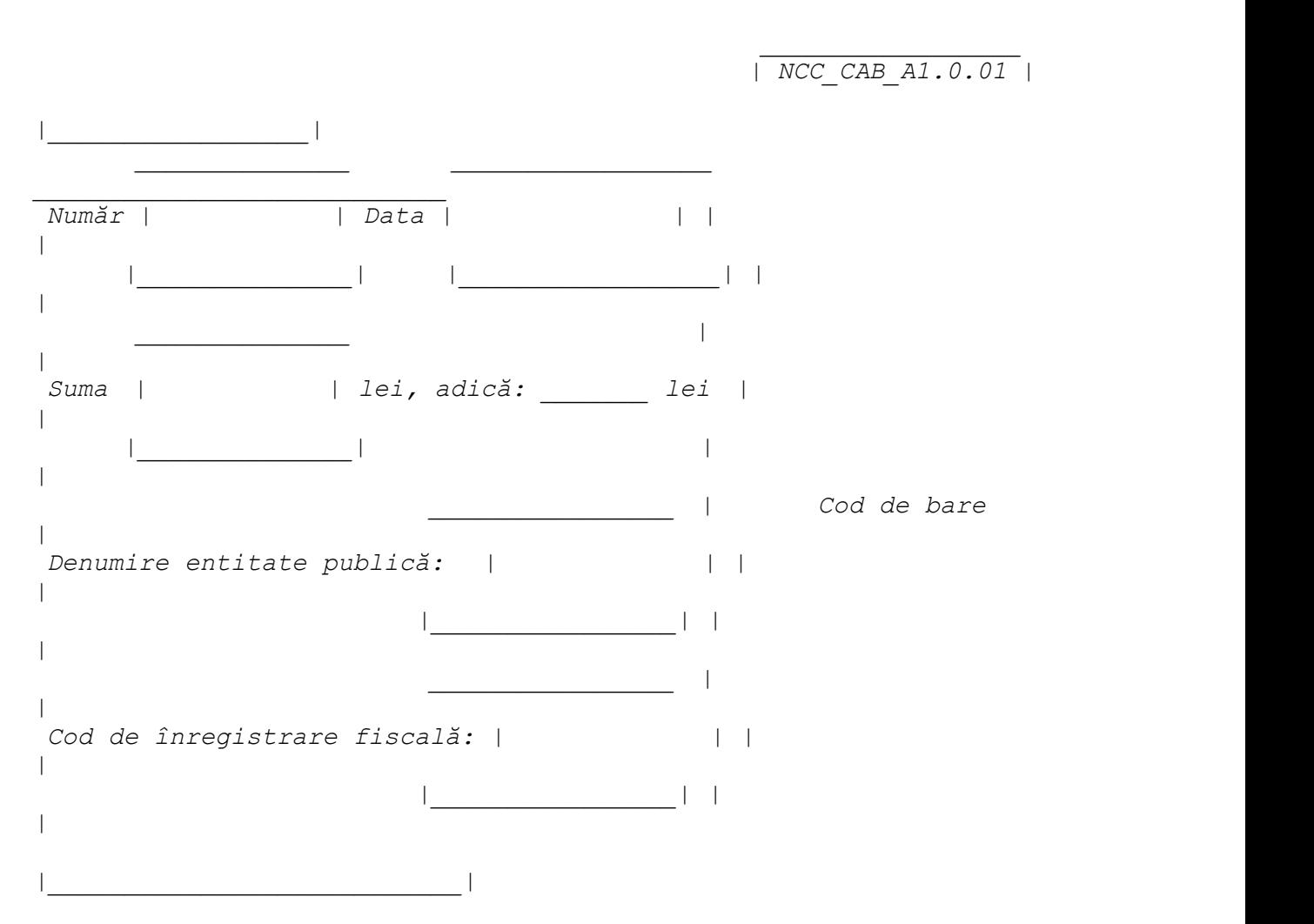

*NOTĂ CONTABILĂ CORECŢIE CAB*

*Semnificaţia coloanelor din tabelul de mai jos este următoarea: A - Sumă credit;*
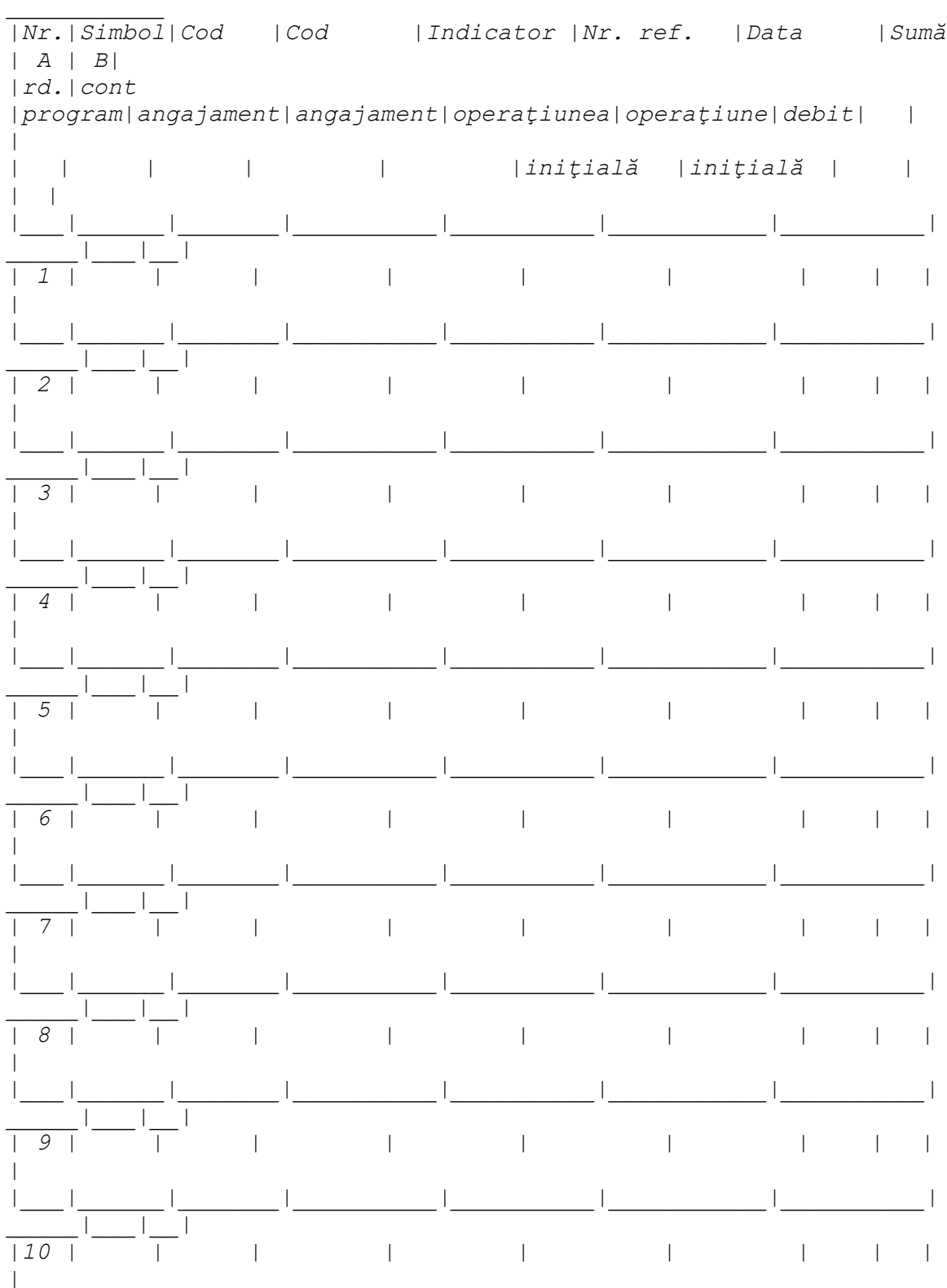

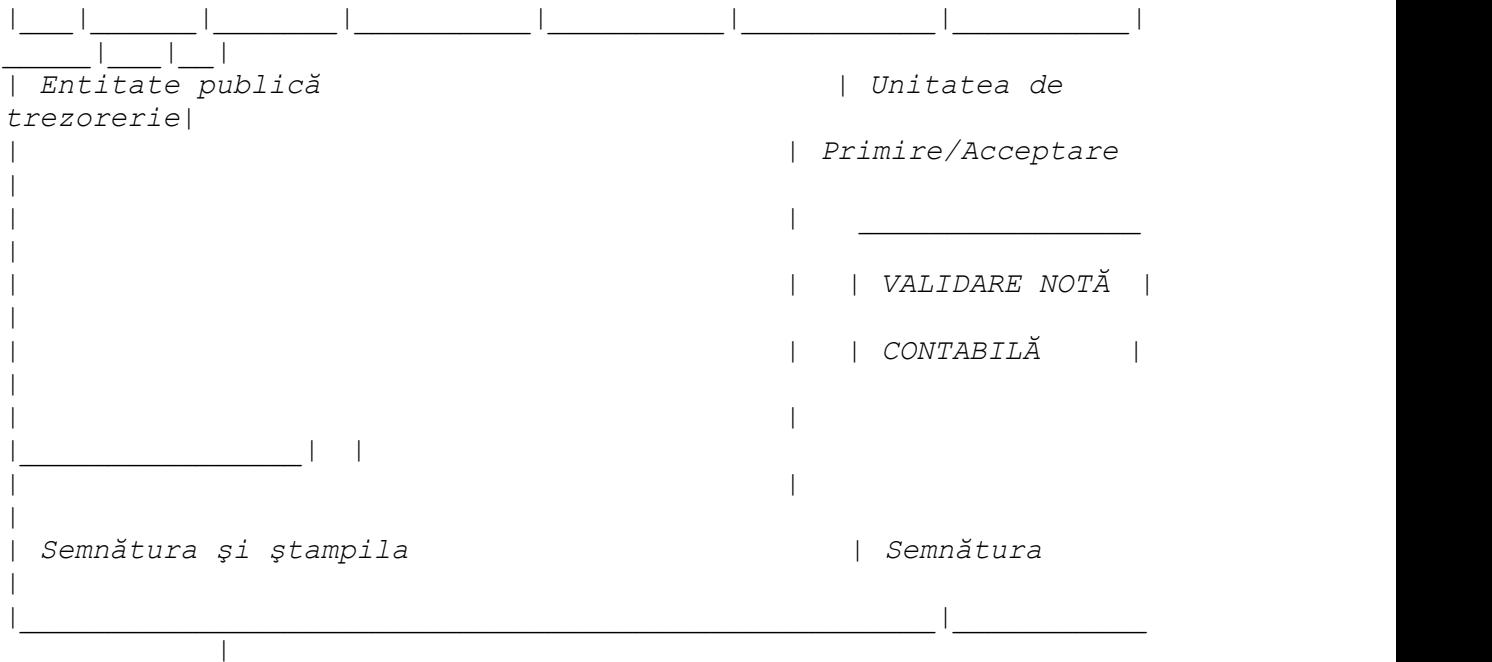

#### **#M5**

ANEXA 2 *la procedură*

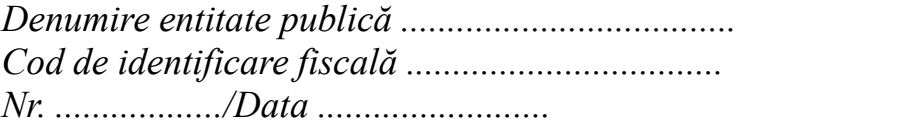

*Către: Trezoreria ..........................................*

## *Solicitare corecţii în aplicaţia "Control*

#### *angajamente bugetare"*

*În vederea efectuării corecţiilor operaţiunilor eronate din aplicaţia "Control angajamente bugetare" vă rugăm să procesaţi următoarele note contabile de corecţie CAB:*

*1. Nota contabilă corecţie CAB nr. ......... din data de ................*

*2. Nota contabilă corecţie CAB nr.......... din data de .................*

*..........................................................................*

*Nume, prenume ............................*

*Ordonator de credite Conducătorul Compartimentului financiar-contabil*

*Semnătura:*

*Data: Loc ştampilă*

## **#M13**

ANEXA 3\*) *la procedură*

*\*) Anexa nr. 3 este reprodusă în facsimil.*

*Tabelul 2Lex*

#### *Notă contabilă corecţie CAB - on-line*

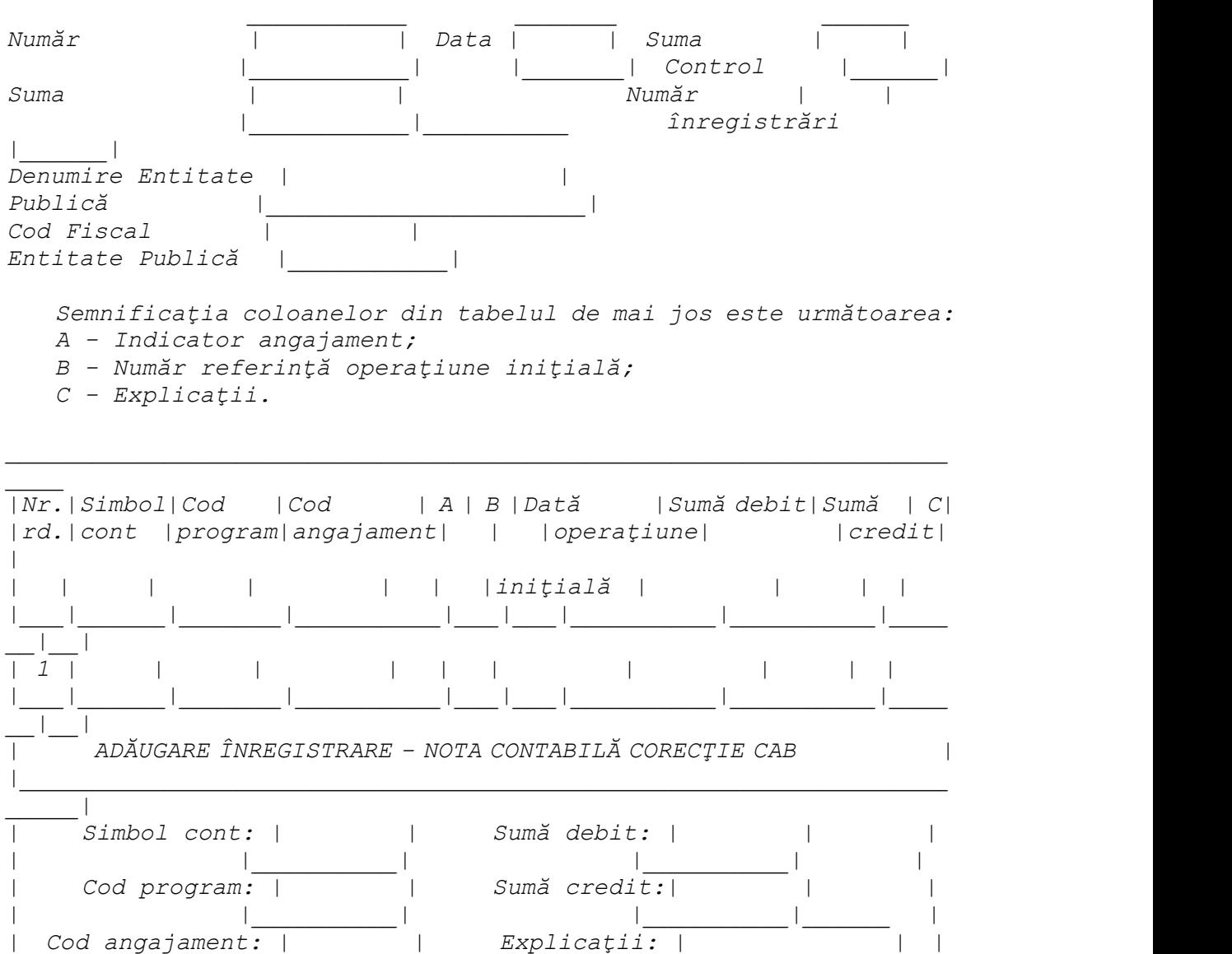

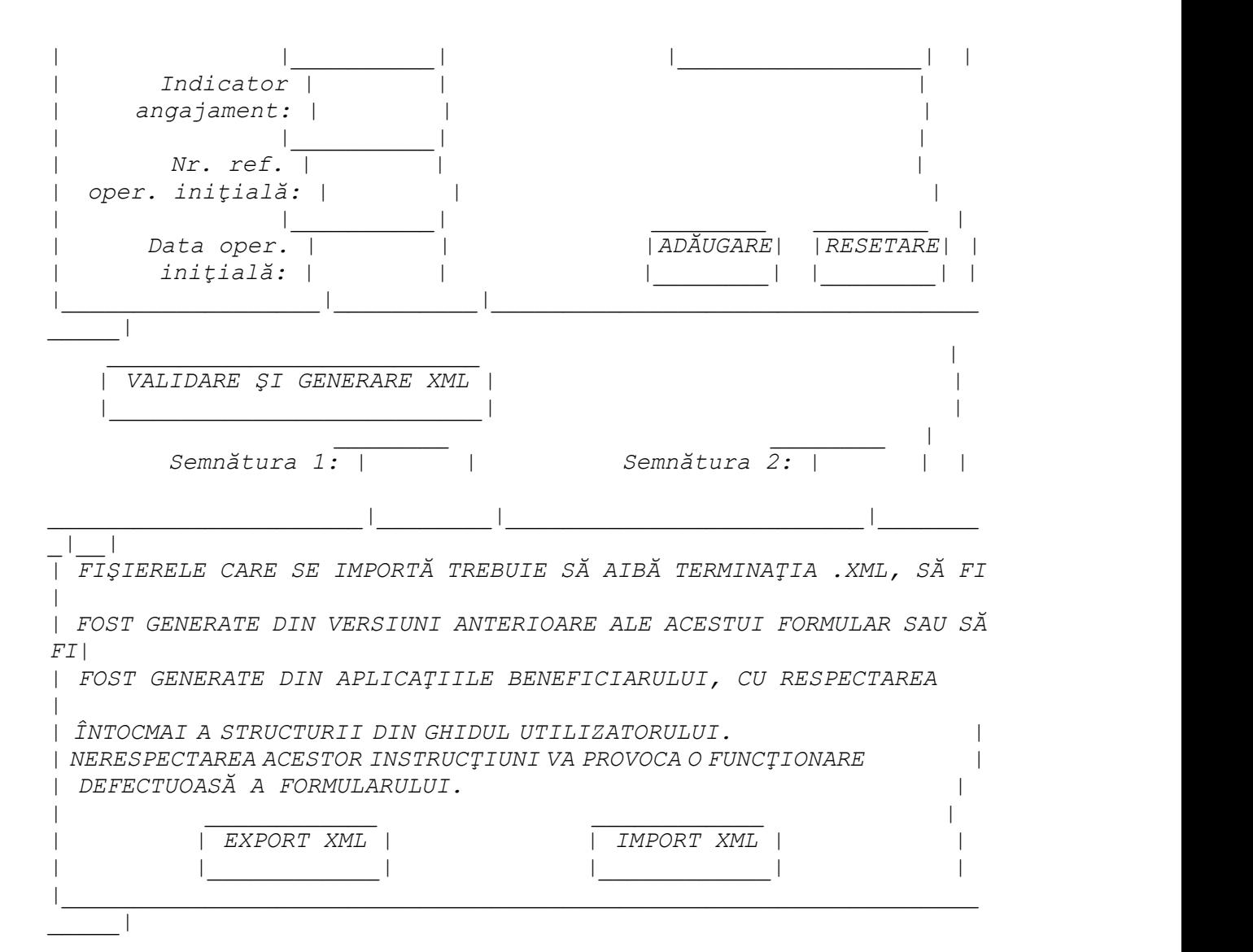

#### **#M3**

ANEXA 4

#### *Tabelul 3Lex*

*Către Trezoreria ................... Nr. ........../dată ..........\*\*\*\*\*\*)*

#### *CERERE*

*privind înrolarea/modificarea accesului/revocarea accesului la funcţionalităţile sistemului naţional de raportare (Forexebug) Nr. ........./data ..................*

*Entitatea (denumire) ......................................., cod de identificare fiscală: ........................., pentru domnul/doamna ................................................................. (numele şi prenumele) având funcţia de ............................................. la ................................................................, (direcţia/serviciu/birou/compartiment) CNP .................., având adresa de e-mail ........................., solicită următoarele\*): • accesul cu certificat digital calificat la sistemul Forexebug • reînnoirea certificatului digital calificat pentru accesarea sistemului Forexebug • actualizarea rolurilor pentru accesarea sistemului Forexebug • revocarea accesului la sistemul Forexebug Persoana menţionată mai sus va deţine următorul/următoarele rol/roluri pentru funcţionalităţile sistemului Forexebug\*\*): 1. |\_| vizualizare rapoarte 2. |\_| acces la aplicaţia control angajamente bugetare\*\*\*) \_ 3. |\_| vizualizare informaţii din aplicaţia control angajamente bugetare 4. |\_| semnare şi transmitere documente electronice \_ 5. |\_| semnare şi transmitere documente electronice pentru:*

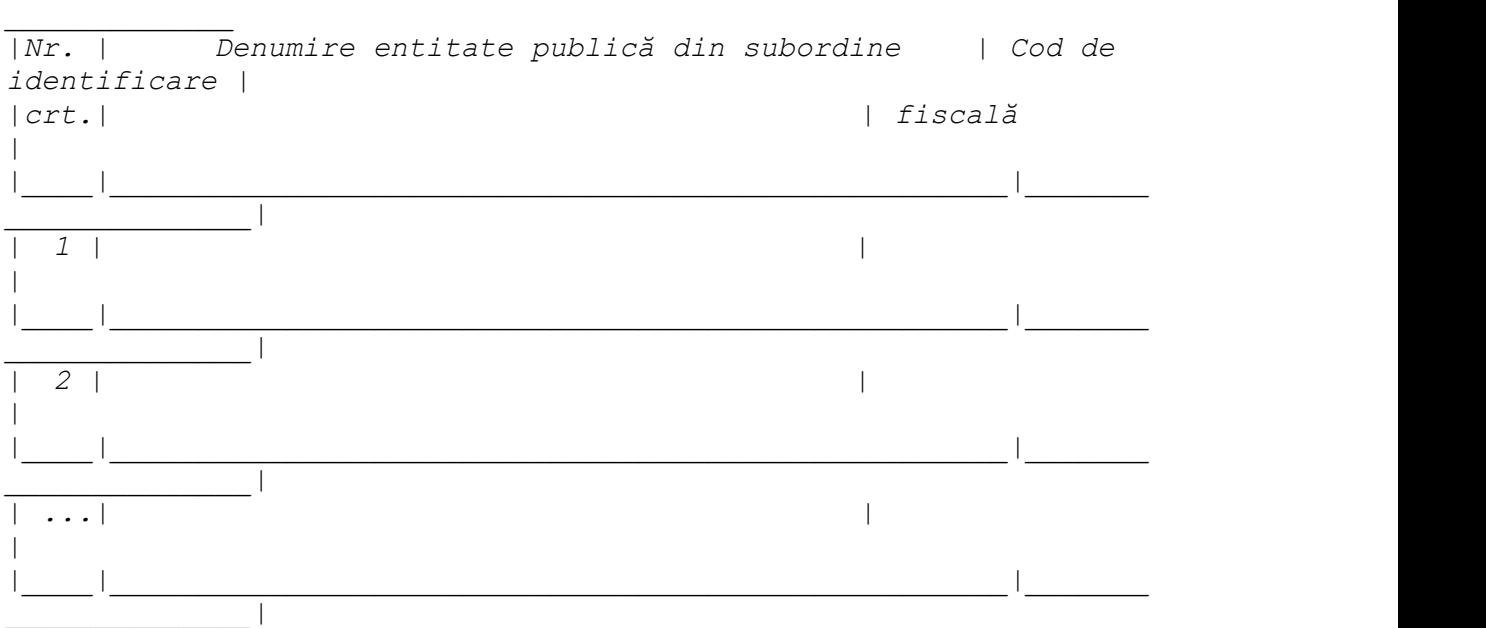

*Ataşăm prezentei:*

*\_*

*|\_| copia actului de identitate al persoanei ce urmează a fi înrolată;*

*|\_| fişierul exportat aferent certificatului digital calificat (emis pe numele persoanei mai sus menţionate), pe suport electronic\*\*\*\*).*

*Persoana pentru care se solicită înrolarea, cu datele de identificare menţionate în prezenta cerere:*

*• are calitatea de conducător al entităţii;*

*• are atribuţii delegate/este împuternicit, potrivit prevederilor legale în vigoare.*

*Sub sancţiunile aplicate faptei de fals în acte publice, declar că datele înscrise în acest formular sunt corecte şi complete.*

*Data: Conducătorul entităţii (nume/prenume şi semnătură) (ştampilă)\*\*\*\*\*)*

*Rubrică destinată unităţii teritoriale a Trezoreriei Statului\*\*\*\*\*\*)*

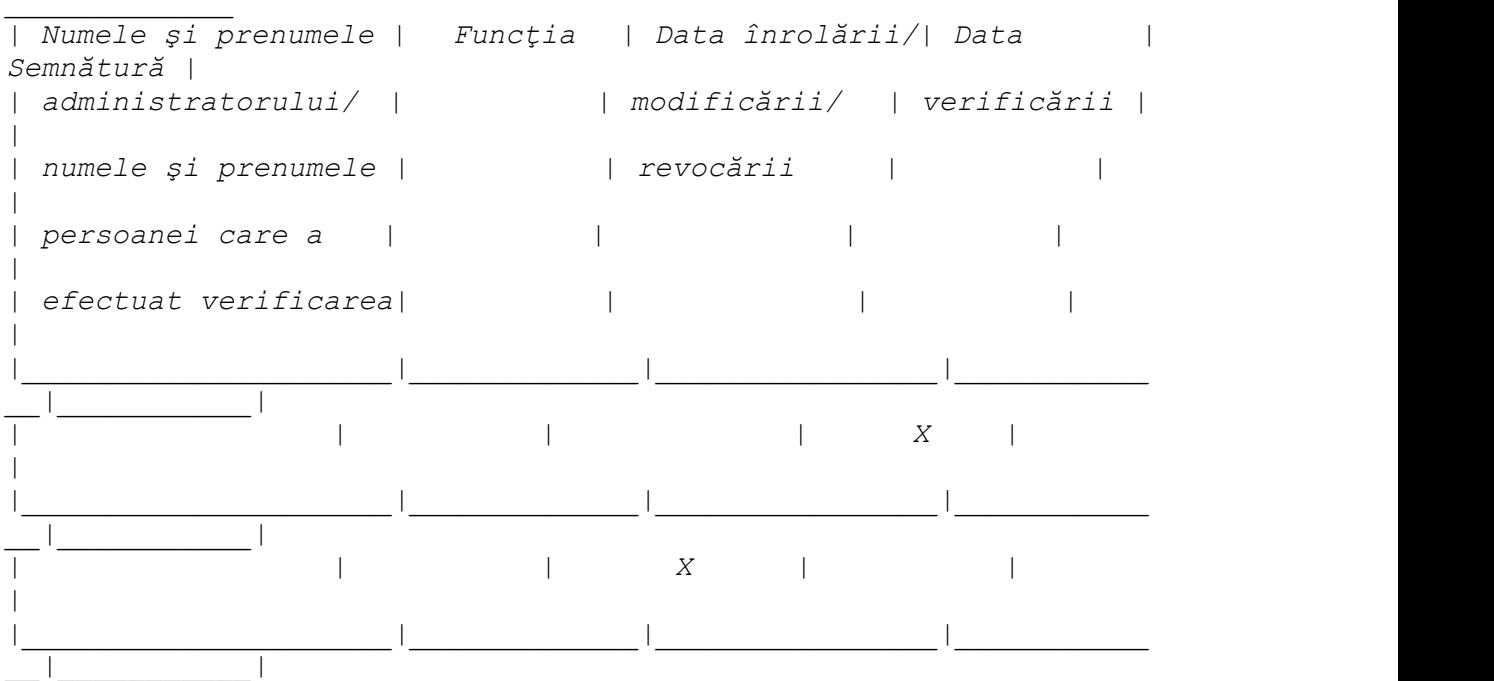

*NOTĂ:*

*Cererea completată care se depune la unitatea Trezoreriei Statului se listează faţă-verso. Unitatea teritorială a Trezoreriei Statului restituie entităţii un exemplar, după completarea rubricilor destinate acesteia.*

*------------ \*) Se bifează o singură opţiune din cele enumerate.*

*\*\*) Operatorii economici sau alte entităţi bifează rolurile de la pct. 1 şi/sau pct. 4.*

*\*\*\*) Acest rol include şi vizualizarea informaţiilor din aplicaţia control angajamente bugetare şi se atribuie doar entităţilor publice.*

*\*\*\*\*) Pentru actualizarea rolurilor şi revocarea accesului nu este necesară prezentarea acestui fişier.*

*\*\*\*\*\*) Ştampila nu seaplică de operatorii economici sau alte entităţi care se încadrează în prevederile art. V din Ordonanţa Guvernului nr. 17/2015 privind reglementarea unor măsuri fiscal-bugetare şi modificarea şi completarea unoracte normative, aprobată cu modificări şi completări prin Legea nr. 316/2015.*

*\*\*\*\*\*\*) Se completează de unitatea teritorială a Trezoreriei Statului.*

#### **#M2**

ANEXA 5

#### **#CIN**

*NOTĂ:*

*Conform art. 4 din Ordinul ministrului finanţelor publice nr. 1801/2020 (#M12), instrucţiunile de elaborare a rapoartelor privind situaţiile financiare, a rapoartelor privind notele la situaţiile financiare şi alte rapoarte/anexe generate din sistemul naţional de raportare - Forexebug prevăzute de Ordinul ministrului finanţelor publice nr. 1801/2020 (#M12) sunt aplicabile şi formularelor din sfera raportăriisituaţiilor financiare, prevăzute la art. 1 alin. (2) din anexa nr. 5 la Ordinul ministrului finanţelor publice nr. 517/2016.*

#### **#M2**

## *PROCEDURĂ*

*privind modulul "Completarea şi depunerea formularelor din sfera raportării situaţiilor financiare ale instituţiilor publice"*

**#M2** CAPITOLUL I

*Prevederi cu caracter general privind structura formularelor din sfera raportăriisituaţiilor financiare, întocmirea, aprobarea şi depunerea acestora în sistemul naţional de raportare - Forexebug*

## **#M2**

## ART. 1

*(1) Autorităţile publice, ministerele şi celelalte organe ale administraţiei publice centrale şi locale, instituţiile publice autonome şi instituţiile publice subordonate au obligaţia, potrivit Legii contabilităţii nr. 82/1991, republicată, cu modificările şi completările ulterioare, să întocmească situaţii financiare trimestriale şi anuale.*

*(2) În vederea generării în mod automat din sistemul naţional de raportare a situaţiilor financiare, ordonatorii de credite întocmesc în format electronic următoarele formulare:*

*a) balanţa de deschidere;*

*b) cont de execuţie non-trezor;*

*c) balanţa de verificare;*

*d) plăţi restante şi situaţia numărului de posturi;*

*e) situaţia plăţilor efectuate şi a sumelor declarate pentru cota-parte aferentă cheltuielilor finanţate din FEN postaderare;*

*f) situaţia plăţilor efectuate din fonduri externe nerambursabile (FEN) postaderare (titlul 56 şi titlul 58);*

*g) situaţia plăţilor efectuate la titlul65 "Cheltuieli aferente programelor cu finanţare rambursabilă";*

*h) situaţia activelor şi datoriilor financiare;*

#### **#M6**

*i) balanţa deschisă luna 12;*

*j) acţiuni şi alte participaţii deţinute de entităţile publice, în numele statului român, la societăţi, companii naţionale, precum şi în capitalul unor organisme internaţionale şi companii străine;*

*k) acţiuni/alte participaţii deţinute direct/indirect de unităţile administrativ-teritoriale la operatorii economici;*

*l) situaţia modificărilor în structura activelor nete/capitalurilor proprii;*

*m) situaţia activelor fixe corporale;*

*n) situaţia activelor fixe necorporale;*

*o) situaţia stocurilor;*

#### **#M8**

*p) alte anexe.*

#### **#M7**

*(2^1) În vederea validării rapoartelor generate de sistemul naţional de raportare a situaţiilor financiare, ordonatorii de credite întocmesc în format electronic formularul "Lista de validare a rapoartelor recepţionate pentru Situaţii Financiare".*

#### **#M2**

*(3) Formularele din sfera raportăriisituaţiilor financiare se întocmesc în lei, cu două zecimale, distinct, pe sectoare bugetare. În cadrul fiecărui sector bugetar, entităţile publice pot avea una sau mai multe surse de finanţare.*

*(4) Formularele din sfera raportăriisituaţiilor financiare se depun în sistemul naţional de raportare - Forexebug şi conţin în mod obligatoriu semnătura electronică cu certificat digital calificat aparţinând persoanei înrolate în sistemul naţional de raportare - Forexebug şi care are atribuit rolul de semnare şi transmitere a documentelor electronice.*

*(5) Prin excepţie de la prevederile alin. (4), ordonatorii de credite ierarhic superiori pot opta pentru introducerea în sistemul naţional de raportare - Forexebug a formularelor din sfera raportăriisituaţiilor financiare ale ordonatorilor de credite direct subordonaţi, utilizând semnătura electronică cu certificat digital calificat aparţinând persoanei înrolate în sistemul naţional de raportare - Forexebug şi care are atribuit rolul de semnare şi transmitere de documente în format electronic pentru entităţile publice direct subordonate.*

## **#M13**

*ART. 2 \*\*\* Abrogat*

## **#M2**

## ART. 3

*(1) Formularele din sfera raportăriisituaţiilor financiare şi instrucţiunile pentru completarea şi utilizarea acestora pot fi descărcate prin accesarea "Punctului Unic de Acces" de pe site-ul Ministerului Finanţelor Publice - Sistemul naţional de raportare Forexebug sau pot fi puse la dispoziţie de către unitatea teritorială a Trezoreriei Statului la care este arondată entitatea publică. Formularele din sfera raportăriisituaţiilor financiare se completează electronic.*

*(2) Entităţile publice au obligaţia ca, înainte de completarea formularelor din sfera raportăriisituaţiilor financiare, să verifice şi să descarce/să solicite unităţii teritoriale a Trezoreriei Statului ultima versiune a formularului electronic respectiv.*

## **#M8**

ART. 4

*(1) Formularele din sfera raportăriisituaţiilor financiare, prevăzute la art. 1 alin. (2), trebuie depuse şi validate în sistemul naţional de raportare - Forexebug până la data de 20 inclusiv a lunii următoare celei de raportare, respectiv până la data de 30 inclusiv a lunii următoare celei de raportare pentru încheierea exerciţiului financiar, cu excepţia formularului "Plăţi restante şi situaţia numărului de posturi", care trebuie depus şi validat în sistemul naţional de raportare - Forexebug până la data de 5 a lunii următoare celei de raportare pentru instituţiile publice din administraţia centrală, respectiv până la data de 6 a lunii următoare celei de raportare pentru instituţiile publice din administraţia locală.*

*Corecţiile asupra formularului "Plăţi restante şi situaţia numărului de posturi" care s-a depus şi validat în sistemul naţional de raportare - Forexebug seefectuează până la data de 10 inclusiv a lunii următoare celei de raportare, respectiv până la data de 20 inclusiv a lunii următoare celei de raportare pentru încheierea exerciţiului financiar.*

*În situaţia în care data de raportare este zi nelucrătoare, termenul-limită de depunere şi validare a formularelor este prima zi lucrătoare următoare.*

**#M7**

*(2) Entităţile publice depun toate formularele, indiferent dacă au sau nu valori, cu excepţia formularului prevăzut la art. 1 alin. (2^1), care se depune conform procedurii prevăzute la capitolul III din prezenta anexă.* **#M2**

*(3) Periodicitatea (calendarul de depunere) depunerii (transmiterii) formularelor din sfera raportăriisituaţiilor financiare se realizează potrivit următorului tabel:*

*Tabelul 4Lex*

*Tabel:*

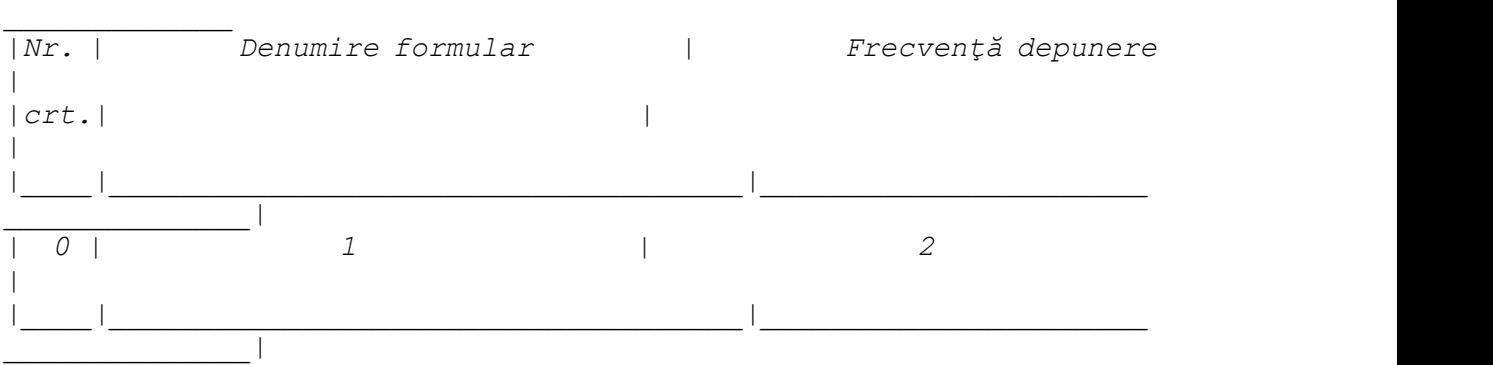

*| 1.| Balanţa de deschidere | Oricând (o singură dată la intrarea| | | | în sistem) | |\_\_\_\_|\_\_\_\_\_\_\_\_\_\_\_\_\_\_\_\_\_\_\_\_\_\_\_\_\_\_\_\_\_\_\_\_\_\_\_\_|\_\_\_\_\_\_\_\_\_\_\_\_\_\_\_\_\_\_\_\_\_\_ \_\_\_\_\_\_\_\_\_\_\_\_\_\_| | 2.| Cont de execuţie non-trezor | Lunar, înaintea depunerii | | | | formularului balanţă de verificare | |\_\_\_\_|\_\_\_\_\_\_\_\_\_\_\_\_\_\_\_\_\_\_\_\_\_\_\_\_\_\_\_\_\_\_\_\_\_\_\_\_|\_\_\_\_\_\_\_\_\_\_\_\_\_\_\_\_\_\_\_\_\_\_ \_\_\_\_\_\_\_\_\_\_\_\_\_\_| | 3.| Balanţa de verificare | Lunar, după depunerea formularului | | | | cont de execuţie non-trezor | |\_\_\_\_|\_\_\_\_\_\_\_\_\_\_\_\_\_\_\_\_\_\_\_\_\_\_\_\_\_\_\_\_\_\_\_\_\_\_\_\_|\_\_\_\_\_\_\_\_\_\_\_\_\_\_\_\_\_\_\_\_\_\_ \_\_\_\_\_\_\_\_\_\_\_\_\_\_|* **#M6** *| 4.| Plăţi restante şi situaţia | Lunar, până la data de 5 inclusiv a| | | numărului de posturi | lunii următoare celei de raportare | | | | pentru entităţile publice din | | | | administraţia centrală, respectiv | | | | până la data de 6 inclusiv a lunii | | | | următoare celei de raportare pentru| | | | entităţile publice din | | | | administraţia locală, după caz | |\_\_\_\_|\_\_\_\_\_\_\_\_\_\_\_\_\_\_\_\_\_\_\_\_\_\_\_\_\_\_\_\_\_\_\_\_\_\_\_\_|\_\_\_\_\_\_\_\_\_\_\_\_\_\_\_\_\_\_\_\_\_\_ \_\_\_\_\_\_\_\_\_\_\_\_\_\_|* **#M2** *| 5.| Situaţia plăţilor efectuate şi a | Trimestrial, după depunerea | | | sumelor declarate pentru cota-parte| formularului cont de execuţie | | | aferentă cheltuielilor finanţate | non-trezor şi balanţa de verificare| | | din FEN postaderare | | |\_\_\_\_|\_\_\_\_\_\_\_\_\_\_\_\_\_\_\_\_\_\_\_\_\_\_\_\_\_\_\_\_\_\_\_\_\_\_\_\_|\_\_\_\_\_\_\_\_\_\_\_\_\_\_\_\_\_\_\_\_\_\_ \_\_\_\_\_\_\_\_\_\_\_\_\_\_| | 6.| Situaţia plăţilor efectuate din | Trimestrial, după depunerea | | | fonduri externe nerambursabile | formularului cont de execuţie |*

*| | (FEN) postaderare (titlul 56 şi | non-trezor şi balanţa de verificare| | | titlul 58) | | |\_\_\_\_|\_\_\_\_\_\_\_\_\_\_\_\_\_\_\_\_\_\_\_\_\_\_\_\_\_\_\_\_\_\_\_\_\_\_\_\_|\_\_\_\_\_\_\_\_\_\_\_\_\_\_\_\_\_\_\_\_\_\_ \_\_\_\_\_\_\_\_\_\_\_\_\_\_| | 7.| Situaţia plăţilor efectuate la | Trimestrial, după depunerea | | | titlul 65 "Cheltuieli aferente | formularului cont de execuţie | | | programelor cu finanţare | non-trezor şi balanţa de verificare| | | rambursabilă" | | |\_\_\_\_|\_\_\_\_\_\_\_\_\_\_\_\_\_\_\_\_\_\_\_\_\_\_\_\_\_\_\_\_\_\_\_\_\_\_\_\_|\_\_\_\_\_\_\_\_\_\_\_\_\_\_\_\_\_\_\_\_\_\_ \_\_\_\_\_\_\_\_\_\_\_\_\_\_| | 8.| Situaţia activelor şi datoriilor | Trimestrial, după depunerea | | | financiare | formularului cont de execuţie | | | | non-trezor şi balanţa de verificare| |\_\_\_\_|\_\_\_\_\_\_\_\_\_\_\_\_\_\_\_\_\_\_\_\_\_\_\_\_\_\_\_\_\_\_\_\_\_\_\_\_|\_\_\_\_\_\_\_\_\_\_\_\_\_\_\_\_\_\_\_\_\_\_ \_\_\_\_\_\_\_\_\_\_\_\_\_\_|* **#M4** *| 9.| Balanţă deschisă luna 12 | Anual, după depunerea formularului | | | | Cont de execuţie non-trezor şi | | | | înaintea formularului Balanţa de | | | | verificare | |\_\_\_\_|\_\_\_\_\_\_\_\_\_\_\_\_\_\_\_\_\_\_\_\_\_\_\_\_\_\_\_\_\_\_\_\_\_\_\_\_|\_\_\_\_\_\_\_\_\_\_\_\_\_\_\_\_\_\_\_\_\_\_ \_\_\_\_\_\_\_\_\_\_\_\_\_\_| | 10.| Acţiuni şi alte participaţii | Anual, după depunerea formularelor | | | deţinute de entităţile publice, în | Cont de execuţie non-trezor, | | | numele statului român, la societăţi| Balanţă deschisă luna 12 şi Balanţa| | | comerciale, societăţi/companii | de verificare | | | naţionale, precum şi în capitalul | | | | unor organisme internaţionale şi | | | | companii străine | | |\_\_\_\_|\_\_\_\_\_\_\_\_\_\_\_\_\_\_\_\_\_\_\_\_\_\_\_\_\_\_\_\_\_\_\_\_\_\_\_\_|\_\_\_\_\_\_\_\_\_\_\_\_\_\_\_\_\_\_\_\_\_\_ \_\_\_\_\_\_\_\_\_\_\_\_\_\_|*

*| 11.| Acţiuni/alte participaţii deţinute | Anual, după depunerea formularelor | | | direct/indirect de unităţile | Cont de execuţie non-trezor, | | | administrativ-teritoriale la | Balanţa deschisă luna 12 şi Balanţă| | | operatorii economici | de verificare | |\_\_\_\_|\_\_\_\_\_\_\_\_\_\_\_\_\_\_\_\_\_\_\_\_\_\_\_\_\_\_\_\_\_\_\_\_\_\_\_\_|\_\_\_\_\_\_\_\_\_\_\_\_\_\_\_\_\_\_\_\_\_\_ \_\_\_\_\_\_\_\_\_\_\_\_\_\_| | 12.| Situaţia modificărilor în structura| Anual, după depunerea formularelor | | | activelor nete/capitalurilor | Cont de execuţie non-trezor, | | | proprii | Balanţă deschisă luna 12 şi Balanţa| | | | de verificare | |\_\_\_\_|\_\_\_\_\_\_\_\_\_\_\_\_\_\_\_\_\_\_\_\_\_\_\_\_\_\_\_\_\_\_\_\_\_\_\_\_|\_\_\_\_\_\_\_\_\_\_\_\_\_\_\_\_\_\_\_\_\_\_ \_\_\_\_\_\_\_\_\_\_\_\_\_\_| | 13.| Situaţia activelor fixe corporale | Anual, după depunerea formularelor | | | | Cont de execuţie non-trezor, | | | | Balanţă deschisă luna 12 şi Balanţa| | | | de verificare | |\_\_\_\_|\_\_\_\_\_\_\_\_\_\_\_\_\_\_\_\_\_\_\_\_\_\_\_\_\_\_\_\_\_\_\_\_\_\_\_\_|\_\_\_\_\_\_\_\_\_\_\_\_\_\_\_\_\_\_\_\_\_\_ \_\_\_\_\_\_\_\_\_\_\_\_\_\_| | 14.| Situaţia activelor fixe necorporale| Anual, după depunerea formularelor | | | | Cont de execuţie non-trezor, | | | | Balanţă deschisă luna 12 şi Balanţa| | | | de verificare | |\_\_\_\_|\_\_\_\_\_\_\_\_\_\_\_\_\_\_\_\_\_\_\_\_\_\_\_\_\_\_\_\_\_\_\_\_\_\_\_\_|\_\_\_\_\_\_\_\_\_\_\_\_\_\_\_\_\_\_\_\_\_\_ \_\_\_\_\_\_\_\_\_\_\_\_\_\_| | 15.| Situaţia stocurilor | Anual, după depunerea formularelor | | | | Cont de execuţie non-trezor, | | | | Balanţă deschisă luna 12 şi Balanţa| | | | de verificare | |\_\_\_\_|\_\_\_\_\_\_\_\_\_\_\_\_\_\_\_\_\_\_\_\_\_\_\_\_\_\_\_\_\_\_\_\_\_\_\_\_|\_\_\_\_\_\_\_\_\_\_\_\_\_\_\_\_\_\_\_\_\_\_ \_\_\_\_\_\_\_\_\_\_\_\_\_\_|*

**#M7**

```
| 16.| Lista de validare a rapoartelor | Trimestrial, după generarea
(din |
| | recepţionate pentru Situaţii | sistemul naţional de
raportare - |
| | Financiare | Forexebug) rapoartelor
iniţiale de |
   | | | situaţii financiare
|
|____|____________________________________|______________________
______________|
```
**#M8**

*| 17.| Alte anexe | Trimestrial, după depunerea | | | | formularului cont de execuţie | | |*

# *| | | non-trezor şi balanţa de | | | verificare |\_\_\_\_|\_\_\_\_\_\_\_\_\_\_\_\_\_\_\_\_\_\_\_\_\_\_\_\_\_\_\_\_\_\_\_\_\_\_\_\_|\_\_\_\_\_\_\_\_\_\_\_\_\_\_\_\_\_\_\_\_\_\_ \_\_\_\_\_\_\_\_\_\_\_\_\_\_|*

## **#M2**

CAPITOLUL II *Completarea formularelor*

## **#M2**

## *II.1. Completarea formularului "Balanţă de deschidere"* **#M2**

## ART. 5

*(1) Completarea în sistem electronic a elementelor din formularul "Balanţă de deschidere" se efectuează de către entităţile publice pentru fiecare sector şi sursele de finanţare aferente,astfel:*

*a) în rubrica "An" se înscrie anul calendaristic pentru care se depune formularul;*

*b) rubrica "Situaţie financiară rectificativă" este utilizată numai în cazul în care ordonatorii de credite au identificat erori materiale în ultimul formular "Balanţă de deschidere" care a fost depus şi înregistrat în sistemul Forexebug. În cazul în care se transmite un formular "Balanţă de deschidere" fără a fi bifată rubrica "Situaţie financiară rectificativă", iar în sistem a fost deja înregistrat anterior un formular valid, noul formular va fi respins;*

*c) în rubrica "Data întocmire" se înscrie data la care este completat formularul;*

*d) "SECŢIUNEA A - Informaţii generale";*

*d1) în rubrica "Denumire Entitate Publică" se înscrie denumirea integrală, fără abrevieri, a entităţii publice. Aceasta poate fi modificată oricând pe durata completării formularului "Balanţă de deschidere";*

*d2) în rubrica "CIF Entitate Publică" se înscrie codul de identificare fiscală al entităţii publice. Acesta poate fi modificat oricând pe durata completării formularului "Balanţă de deschidere";*

*d3) în rubrica "Sector bugetar" se selectează sectorul bugetar în structura căruia activează entitatea publică. În cazul în care entitatea publică gestionează activităţi aferente mai multor sectoare bugetare, aceasta va completa câte un formular "Balanţă de deschidere" pentru fiecare sector bugetar;*

*d4) în rubrica "Formular fără valori" se va selecta opţiunea "DA", pentru cazul în care entitatea publică nu are valori la soldurile iniţiale debitoare sau creditoare în anul calendaristic pentru care se depune formularul "Balanţă de deschidere";*

*d5) în rubrica "Sursa" se selectează sursa de finanţare aferentă soldurilor iniţiale ce urmează a fi completate. În situaţia în care soldurile iniţiale provin din mai multe surse de finanţare se adaugă succesiv fiecare sursă de finanţare prin selectarea butonului "Adaugă sursă de finanţare";*

*e) după completarea informaţiilor prevăzute la lit. d) se selectează butonul "Adaugă sursă de finanţare", moment în care apare forma tabelară a formularului "Balanţă de deschidere", iar pe bara de titlu rămân afişate informaţiile selectate de către entitatea publică, respectiv: denumire entitate publică, CIF entitate publică, sector bugetar şi sursă de finanţare. Dacă în "SECŢIUNEA A - Informaţii generale" au fost selectate opţiuni greşite, de pe bara de titlu afişată sepoate utiliza butonul "Şterge", în urma căruia combinaţia "Sector bugetar - Sursă" este eliminată şi poate fi reluată completarea acestei secţiuni.*

*f) "SECŢIUNEA B - Date comunicate"*

*f1) în rubrica "Simbol cont" se selectează simbolul contului contabil. În funcţie de cerinţele privind dezvoltarea conturilor sintetice în conturi analitice prevăzute în Normele metodologice privind organizarea şi conducerea contabilităţii instituţiilor publice, Planul de conturipentru instituţiile publice şi instrucţiunile de aplicare a acestuia, aprobate prin Ordinul ministrului finanţelor publice nr. 1.917/2005, astfel cum au fost modificate şi completate prin anexa nr. 2 "Dezvoltarea conturilor sintetice în conturi analitice în scop de raportare a Balanţei de verificare la Ministerul Finanţelor Publice" la Ordinul ministrului finanţelor publice nr. 2.021/2013, se completează următoarele rubrici:*

*f1.1) în situaţia în care a fost selectat un cont contabil care se dezvoltă pe clasificaţia de venituri, în rubrica "Clasificaţie funcţională" se selectează succesiv indicatorii de venituri bugetare din clasificaţia funcţională - capitol, subcapitol şi paragraf.*

*Indicatorii de venituri bugetare se completează astfel:*

*- pentru orice indicator de tip "Capitol": nivelele "Subcapitol" şi "Paragraf" se completează cu valoarea "00", iar denumirea indicatorului din clasificaţia funcţională este preluată de la nivelde capitol. Această modalitate este valabilă în cazul capitolelor de venituri bugetare care nu au aprobate subcapitole în cadrul clasificaţiei funcţionale;*

*- pentru orice indicator de tip "Subcapitol", asociat unui "Capitol": nivelul "Paragraf" se completează cu valoarea "00", iar denumirea indicatorului din clasificaţia funcţională este preluată de la nivel de subcapitol. Această modalitate este valabilă în cazul subcapitolelor de venituri bugetare care nu au aprobate paragrafe în cadrul clasificaţiei functionale*;

*- pentru orice indicator de tip "Paragraf", asociat unui "Capitol" şi "Subcapitol": denumirea indicatorului din clasificaţia funcţională este preluată de la nivel de paragraf;*

*f1.2) în situaţia în care a fost selectat un cont contabil care se dezvoltă pe clasificaţia de cheltuieli, rubricile "Clasificaţie funcţională" şi "Clasificaţie Economică" se completează după cum urmează:*

*f1.2.1) în rubrica "Clasificaţie funcţională" se selectează succesiv indicatorii de cheltuieli bugetare din clasificaţia funcţională - capitol, subcapitol şi paragraf, astfel:*

*- pentru orice indicator de tip "Capitol": nivelele "Subcapitol" şi "Paragraf" se completează cu valoarea "00", iar denumirea indicatorului din clasificaţia funcţională este preluată de la nivelde capitol. Această modalitate este valabilă în cazul capitolelor de cheltuieli bugetare care nu au aprobate subcapitole în cadrul clasificaţiei funcţionale, precum şi în cazul entităţilor publice din sectorul special care au bugete întocmite la nivel COFOG1;*

*- pentru orice indicator de tip "Subcapitol", asociat unui "Capitol": nivelul "Paragraf" se completează cu valoarea "00", iar denumirea indicatorului din clasificaţia funcţională este preluată de la nivel de subcapitol. Această modalitate este valabilă în cazul subcapitolelor de cheltuieli bugetare care nu au aprobate paragrafe în cadrul clasificaţiei funcţionale;*

*- pentru orice indicator de tip "Paragraf", asociat unui "Capitol" şi "Subcapitol": denumirea indicatorului din clasificaţia funcţională este preluată de la nivel de paragraf;*

*f1.2.2) în rubrica "Clasificaţie Economică" se selectează succesiv indicatorii de cheltuieli bugetare din clasificaţia economică - titlu, articol, alineat, astfel:*

*- pentru orice indicator de tip "Titlu": nivelele "Articol" şi "Alineat" sunt completate cu valoarea "00", iar denumirea indicatorului din clasificaţia economică este preluată de la nivel de titlu. Această modalitate este valabilă în cazul titlurilor care nu au aprobate articole şi alineate în cadrul clasificaţiei economice, precum şi în cazul entităţilor publice din sectorul special care au bugete întocmite la nivel COFOG1;*

*- pentru orice indicator de tip "Articol", asociat unui "Titlu": nivelul "Alineat" este completat cu valoarea "00", iar denumirea indicatorului din clasificaţia economică este preluată de la nivel de articol. Această modalitate este valabilă în cazul articolelor care nu au aprobate alineate în cadrul clasificaţiei economice;*

*- pentru orice indicator de tip "Alineat", asociat unui "Titlu" şi "Articol": denumirea indicatorului din clasificaţia economică este preluată de la nivelde alineat;*

*f2) rubrica "Denumire cont" este completată automat cu denumirea contului;*

*f3) rubrica "Structură cont contabil" este completată automat cu codul sectorului bugetar, sursei de finanţare şi clasificaţiei de venituri sau clasificaţiei funcţionale de cheltuieli şi clasificaţiei economice de cheltuieli, după caz;*

*f4) în rubricile "Sold debitor" sau "Sold creditor", după caz, se introduce valoarea soldului iniţial pentru contul contabil selectat (introdus);*

*f5) după completarea informaţiilor prevăzute la lit. f1) şi f4) se selectează butonul "Adaugă cont" prin intermediul căruia informaţiile sunt adăugate automat în forma tabelară a formularului, în ordinea crescătoare a simbolului conturilor contabile, indiferent de ordinea în care acestea au fost introduse de către utilizator. Orice cont contabil introdus în forma tabelară a formularului poate fi eliminat prin selectarea butonului "Şterge" care este poziţionat în dreptul contului contabil respectiv. Corectarea valorilor introduse în câmpurile "Debitoare" sau "Creditoare" din dreptul fiecărui cont contabil adăugat se poate face direct în căsuţa respectivă pe durata completării formularului.*

*Procedura prevăzută la literele f1) şi f4) se reia pentru introducerea tuturor conturilor contabile bilanţiere şi extrabilanţiere cu solduri iniţiale debitoare sau creditoare.*

*În cadrul formularului sunt calculate automat valorile din rubricile "Totaluri cumulate conturi bilanţiere Sold Debitor", "Totaluri cumulate conturi bilanţiere Sold Creditor", "Totaluri conturi în afara bilanţului Sold Debitor" şi "Totaluri conturi în afara bilanţului Sold Creditor" la nivel de sursă de finanţare. Pentru conturile contabile bilanţiere, la nivelul formularului este implementată regula de validare a egalităţii între valorile din rubrica "Totaluri cumulate conturibilanţiere Sold Debitor" şi rubrica "Totaluri cumulate conturi bilanţiere Sold Creditor". Pentru conturile contabile extrabilanţiere nu este obligatorie respectarea egalităţii valorilor din rubricile "Totaluri conturi în afara bilanţului Sold Debitor" şi "Totaluri conturi în afara bilanţului Sold Creditor";*

*g) după completarea de către entitatea publică a formularului "Balanţă de deschidere", potrivit precizărilor de la lit. a) - f), se selectează butonul "Validare şi generare XML" în scopul validării datelor introduse:*

*g1) în situaţia în care sistemul nu identifică erori în completarea formularului "Balanţă de deschidere" şi se afişează mesajul de confirmare a corectitudinii datelor introduse, conducătorul entităţii publice sau persoana căreia i-au fost delegate atribuţii în acest sens, în condiţiile legii, semnează electronic în rubrica "Semnătură entitate publică";*

*g2) în situaţia în care sistemul identifică erori în completarea formularului "Balanţă de deschidere", se afişează o listă de erori pe care entitatea publică urmează a le corecta. După corectarea acestora se procedează potrivit lit. g1).*

*(2) Entităţile publice care, după depunerea şi validarea ultimului formular "Balanţă de deschidere" în sistem, doresc să transmită un alt formular cu eventuale modificări şi completări vor depune un formular având bifată rubrica "Situaţie financiară rectificativă" efectuând următoarele operaţiuni:*

*a) în ultimul formular "Balanţă de deschidere" introdus şi validat de sistem utilizează butonul "Export XML", fiind generat un fişier de tip .XML;*

*b) în scopul completării noului formular "Balanţă de deschidere", entităţile publice importă fişierul de tip .XML generat conform lit. a), prin utilizarea butonului "Import XML".*

*Entităţile publice pot utiliza butonul "Import XML" şi în situaţia în care se doreşte completarea formularului "Balanţă de deschidere" cu informaţiile corespunzătoare existente în aplicaţiile informatice proprii, cu condiţia de a fi respectată structura sub formă de fişiere XSD care se poate descărca prin*

*accesarea "Punctului Unic de Acces" de pe site-ul Ministerului Finanţelor Publice - Sistemul naţional de raportare Forexebug.*

*(3) Principalele reguli de completare a formularului "Balanţă de deschidere" sunt următoarele:*

*a) în formular se completează numai conturile contabile care prezintă solduri iniţiale debitoare sau creditoare, după caz;*

*b) formularul nu permite introducerea conturilor contabile de cheltuieli (clasa 6xx) sau de venituri (clasa 7xx).*

#### **#M2**

*II.2. Completarea formularului "Cont de execuţie non-trezor"* **#M2**

### ART. 6

*(1) Completarea în sistem electronic a elementelor din formularul "Cont de execuţie non-trezor" se efectuează de către entităţile publice (inclusiv în situaţia în care acestea nu au conturi deschise la instituţii de credit) pentru fiecare sector şi sursele de finanţare aferente, astfel:*

*a) în rubrica "An calendaristic" se înscrie anul calendaristic pentru care se depune formularul;*

*b) în rubrica "Ultima lună a perioadei de raportare" se înscrie luna calendaristică pentru care se depune formularul;*

*c) rubrica "Situaţie financiară rectificativă" este utilizată numai în cazul în care ordonatorii de credite au identificat erori materiale în ultimul formular "Cont de execuţie non-trezor" care a fost depus şi înregistrat în sistemul Forexebug. În cazul în care se transmite un formular "Cont de execuţie non-trezor" fără a fi bifată rubrica "Situaţie financiară rectificativă", iar în sistem a fost deja înregistrat anterior un formular valid, noul formular va fi respins;*

*d) în rubrica "Data întocmire" se înscrie data la care este completat formularul;*

*e) "SECŢIUNEA A - Informaţii generale":*

*e1) în rubrica "Denumire Entitate Publică" se înscrie denumirea integrală, fără abrevieri, a entităţii publice. Aceasta poate fi modificată oricând pe durata completării formularului "Cont de execuţie non-trezor";*

*e2) în rubrica "CIF Entitate Publică" se înscrie codul de identificare fiscală al entităţii publice. Acesta poate fi modificat oricând pe durata completării formularului "Cont de execuţie non-trezor";*

*e3) în rubrica "Sector bugetar" se selectează sectorul bugetar în structura căruia activează entitatea publică. În cazul în care entitatea publică gestionează activităţi aferente mai multor sectoare bugetare, aceasta* *va completa câte un formular "Cont de execuţie non-trezor" pentru fiecare sector bugetar.*

*e4) în rubrica "Formular fără valori" se va selecta opţiunea "DA", pentru cazul în care entitatea publică nu are valori la instituţii de credit pentru formularul "Cont de execuţie nontrezor";*

*e5) în rubrica "Program bugetar": se selectează codul de program sau valoarea implicită "0000" în cazul în care nu există buget aprobat pe programe. În cadrul fiecărui "Program bugetar" se va selecta obligatoriu cel puţin o "Sursă de finanţare" a programului. În situaţia în care o entitate publică gestionează mai multe programe bugetare, acestea seadaugă succesiv, prin selectarea butonului "Adaugă Programe/Surse de Finanţare";*

*e6) în rubrica "Sursa finanţare" se selectează sursa de finanţare pentru care urmează a fi completat formularul. În situaţia în care valorile provin din mai multe surse de finanţare, se adaugă succesiv fiecare sursă de finanţare prin selectarea butonului "Adaugă Programe/Surse de Finanţare";*

*e7) în rubrica "Secţiune" se selectează butonul "Funcţionare" sau "Dezvoltare" numaiîn cazul în care în rubrica "Sector bugetar" a fost selectată opţiunea "02. Bugetul local". Secţiunile "Funcţionare" şi "Dezvoltare" se adaugă succesiv, prin selectarea butoanelor aferente;*

*f) după completarea informaţiilor prevăzute la litera e) se selectează butonul "Adaugă Programe/Surse de Finanţare", moment în care apare forma tabelară a formularului, iar pe bara de titlu rămân afişate informaţiile selectate de către entitatea publică, respectiv: sector bugetar, program bugetar, sursă de finanţare şi secţiune. Dacă în "SECŢIUNEA A - Informaţii generale" au fost selectate opţiuni greşite, de pe bara de titlu afişată sepoate utiliza butonul "Şterge", în urma căruia combinaţia "Sector bugetar - Program - Sursă - Secţiune" este eliminată şi poate fi reluată completarea acestei secţiuni.*

*g) "SECŢIUNEA B - Date comunicate"*

*g1) pentru a completa valorile aferente indicatorilor de venituri aflate la instituţii de credit se apasă butonul cu semnul "plus" poziţionat în dreptul liniei de Total Venituri. Prin apăsarea butonului se inserează automat linii în formular, la nivelul cărora seintroduc sumele asociate indicatorilor bugetari de tip venit.*

*În rubrica "Indicator Clasificaţia Funcţională" se selectează succesiv indicatorii de venituri bugetare din clasificaţia funcţională - capitol, subcapitol şi paragraf, astfel:*

*- pentru orice indicator de tip "Capitol": nivelele "Subcapitol" şi "Paragraf" se completează cu valoarea "00", iar denumirea indicatorului din clasificaţia funcţională este preluată de la nivelde capitol. Această*

*modalitate este valabilă în cazul capitolelor de venituri bugetare care nu au aprobate subcapitole în cadrul clasificaţiei funcţionale;*

*- pentru orice indicator de tip "Subcapitol", asociat unui "Capitol": nivelul "Paragraf" se completează cu valoarea "00", iar denumirea indicatorului din clasificaţia funcţională este preluată de la nivel de subcapitol. Această modalitate este valabilă în cazul subcapitolelor de venituri bugetare care nu au aprobate paragrafe în cadrul clasificaţiei funcţionale;*

*- pentru orice indicator de tip "Paragraf", asociat unui "Capitol" şi "Subcapitol": denumirea indicatorului din clasificaţia funcţională este preluată de la nivel de paragraf;*

*g2) pentru a completa valorile aferente indicatorilor de cheltuieli aflate la instituţii de credit se apasă butonul cu semnul "plus" poziţionat în dreptul liniei de "Total Cheltuieli". Prin apăsarea butonului se inserează automat linii în formular, la nivelul cărora seintroduc sumele asociate indicatorilor bugetari de tip "Cheltuială";*

*g2.1) în rubrica "Indicator Clasificaţia funcţională" se selectează succesiv indicatorii de cheltuieli bugetare din clasificaţia funcţională capitol, subcapitol şi paragraf, astfel:*

*- pentru orice indicator de tip "Capitol": nivelele "Subcapitol" şi "Paragraf" se completează cu valoarea "00", iar denumirea indicatorului din clasificaţia funcţională este preluată de la nivelde capitol. Această modalitate este valabilă în cazul capitolelor de cheltuieli bugetare care nu au aprobate subcapitole în cadrul clasificaţiei funcţionale, precum şi în cazul entităţilor publice din sectorul special care au bugete întocmite la nivel COFOG1;*

*- pentru orice indicator de tip "Subcapitol", asociat unui "Capitol": nivelul "Paragraf" se completează cu valoarea "00", iar denumirea indicatorului din clasificaţia funcţională este preluată de la nivel de subcapitol. Această modalitate este valabilă în cazul subcapitolelor de cheltuieli bugetare care nu au aprobate paragrafe în cadrul clasificaţiei funcţionale;*

*- pentru orice indicator de tip "Paragraf", asociat unui "Capitol" şi "Subcapitol": denumirea indicatorului din clasificaţia funcţională este preluată de la nivel de paragraf;*

*g2.2) în rubrica "Indicator Clasificaţia Economică" se selectează succesiv indicatorii de cheltuieli bugetare din clasificaţia economică - titlu, articol, alineat, astfel:*

*- pentru orice indicator de tip "Titlu": nivelele "Articol" şi "Alineat" sunt completate cu valoarea "00", iar denumirea indicatorului din*

*clasificaţia economică este preluată de la nivel de titlu. Această modalitate este valabilă în cazul titlurilor care nu au aprobate articole şi alineate în cadrul clasificaţiei economice, precum şi în cazul entităţilor publice din sectorul special care au bugete întocmite la nivel COFOG1;*

*- pentru orice indicator de tip "Articol", asociat unui "Titlu": nivelul "Alineat" este completat cu valoarea "00", iar denumirea indicatorului din clasificaţia economică este preluată de la nivel de articol. Această modalitate este valabilă în cazul articolelor care nu au aprobate alineate în cadrul clasificaţiei economice;*

*- pentru orice indicator de tip "Alineat", asociat unui "Titlu" şi "Articol": denumirea indicatorului din clasificaţia economică este preluată de la nivelde alineat;*

*g3) după completarea informaţiilor prevăzute la lit. g1) şi g2) se selectează butonul "Adaugă indicator".*

*Procedura prevăzută la lit. g1) şi g2) se reia pentru introducerea tuturor indicatorilor bugetari de venituri şi/sau cheltuieli;*

*g4) în rubrica "Alte disponibilităţi" utilizatorul va completa sumele în câmpurile editabile ale acestei linii marcate cu albastru;*

*h) după completarea de către entitatea publică a formularului "Cont de execuţie non-trezor", potrivit precizărilor de la lit. a) - g), se selectează butonul "Validare şi generare XML" în scopul validării datelor introduse;*

*h1) în situaţia în care sistemul nu identifică erori în completarea formularului "Cont de execuţie non-trezor" şi se afişează mesajul de confirmare a corectitudinii datelor introduse, conducătorul entităţii publice sau persoana căreia i-au fost delegate atribuţii în acest sens, în condiţiile legii, semnează electronic în rubrica "Semnătură entitate publică";*

*h2) în situaţia în care sistemul identifică erori în completarea formularului "Cont de execuţie non-trezor", se afişează o listă de erori pe care entitatea publică urmează a le corecta. După corectarea acestora se procedează potrivit lit. h1).*

*(2) Entităţile publice care, după depunerea şi validarea ultimului formular "Cont de execuţie non-trezor" în sistem, doresc să transmită un alt formular cu eventuale modificări şi completări vor depune un formular având bifată rubrica "Situaţie financiară rectificativă", efectuând următoarele operaţiuni:*

*a) în ultimul formular "Cont de execuţie non-trezor" introdus şi validat de sistem utilizează butonul "Export XML", fiind generat un fişier de tip .XML;*

*b) în scopul completării noului formular "Cont de execuţie non-trezor", entităţile publice importă fişierul de tip .XML generat conform lit. a), prin utilizarea butonului "Import XML".*

*Entităţile publice pot utiliza butonul "Import XML" şi în situaţia în care se doreşte completarea formularului "Cont de execuţie non-trezor" cu informaţiile corespunzătoare existente în aplicaţiile informatice proprii, cu condiţia de a fi respectată structura sub formă de fişiere XSD care se poate descărca prin accesarea Punctului Unic de Acces de pe site-ul Ministerului Finanţelor Publice - Sistemul naţional de raportare Forexebug.*

*(3) Principalele reguli de completare a formularului "Cont de execuţie non-trezor" sunt următoarele:*

*a) formularul se completează conform regulilor extraselor bancare, încasări pe credit şi plăţi pe debit, atât în cazul veniturilor, cât şi al cheltuielilor sau al altor disponibilităţi;*

*b) orice indicator bugetar de venituri sau de cheltuieli introdus poate fi eliminat din listă prin selectarea butonului "X", poziţionat în dreptul lui;*

*c) rubrica "Sold iniţial (la început de an)" se completează astfel:*

*c1) la codurile bugetare de venituri, respectiv de cheltuieli, nu se completează soldul iniţial;*

*c2) pentru conturile de disponibilităţi care nu suntdezvoltate pe coduri bugetare se completează linia "Alte disponibilităţi" în câmpul "Sold Iniţial Creditor";*

*d) în rubrica "Rulaj cumulat (de la început an până la finele perioadei de raportare)" se completează sume pozitive în câmpul "Debit" şi/sau câmpul "Credit", potrivit regulilor de la lit. a);*

*e) rubrica "Din care: Transferuri în relaţia cu Trezoreria Statului" cuprinde două coloane "Valoare transferuri din rulaj cumulat debitor" şi "Valoare transferuri din rulaj cumulat creditor" care se completează astfel:*

*e1) în coloana "Valoare transferuri din rulaj cumulat debitor" se completează acele sume din rulajul cumulat debitor care sunt rezultatul transferurilor către unităţile Trezoreriei Statului (de exemplu: virarea în conturile de venituri bugetare deschise la Trezoreria Statului a veniturilor încasate în conturile bancare; restituirea sumelor transferate din conturile de cheltuieli bugetare deschise la Trezoreria Statului pentru procurarea de valută rămasă neutilizată etc.);*

*e2) în coloana "Valoare transferuri din rulaj cumulat creditor" se completează acele sume din rulajul cumulat creditor care sunt rezultatul transferurilor din unităţile Trezoreriei Statului (de exemplu: sumele transferate din conturile de cheltuieli bugetare deschise la Trezoreria Statului pentru procurarea de valută).*

*Datele din aceste coloane sunt obligatoriu de completat, deşi nu sunt cuprinse în algoritmul de calcul automat al sistemului pentru calcularea soldurilor finale;*

*f) rubrica "Sold Final (la finele perioadei de raportare)" este completată automat în câmpul "Debit" şi/sau "Credit" pe fiecare indicator bugetar de venituri şi/sau cheltuieli. În cadrul formularului sunt calculate automat totalurile pe măsură ce sunt introduse sume în câmpurile care participă, conform algoritmului, la formula de calcul. Dacă utilizatorul şterge sau modifică valorile introduse, în cadrul formularului sunt recalculate automat valorile din câmpurile de "Total Venituri" şi/sau "Total Cheltuieli";*

#### **#M8**

*g) disponibilităţile din fondurile publice care, potrivit reglementărilor în vigoare, pot rămâne cu sold la finele anului în conturi deschise la instituţii de credit şi care sunt evidenţiate în contabilitate cu ajutorul conturilor 5xx "Disponibil în lei/valută ... la instituţii de credit", dezvoltate în conturi analitice pe clasificaţia de venituri şi/sau clasificaţia de cheltuieli potrivit Normelor metodologice privind organizarea şi conducerea contabilităţii instituţiilor publice, Planul de conturi pentru instituţiile publice şi instrucţiunile de aplicare a acestuia, aprobate prin Ordinul ministrului finanţelor publice nr. 1.917/2005, astfel cum au fost modificate şi completate prin anexa nr. 2 "Dezvoltarea conturilor sintetice în conturi analitice în scop de raportare a Balanţei de verificare la Ministerul Finanţelor Publice" la Ordinul ministrului delegat pentru buget nr. 2.021/2013, se închid la sfârşitul anului prin aceleaşi conturi de disponibil fără a fi dezvoltate pe clasificaţia bugetară.*

*Formularul "Cont de execuţie non-trezor" se depune în sistem având conturi de venituri şi cheltuieli bugetare deschise pe clasificaţia de venituri şi/sau clasificaţia de cheltuieli.*

*La sfârşitul anului, după depunerea şi validarea formularelor "Cont de execuţie non-trezor" şi "Balanţă deschisă luna 12" în sistemul naţional de raportare Forexebug, instituţiile publice închid în contabilitate conturile de venituri şi cheltuieli bugetare conform instrucţiunilor de mai sus.*

*În exerciţiul financiar următor, în formularul "Cont de execuţie non-trezor" pe rândul "Alte disponibilităţi" din rubrica "Sold iniţial (la început de an)", pe credit se va completa totalul soldurilor finale ale conturilor de disponibilităţi la instituţiile de credit din Balanţa de verificare pe indicatori a lunii decembrie, generată de sistemul naţional de raportare.*

*Plăţile efectuate în anul curent din soldul iniţial al contului de disponibil se evidenţiază în formular astfel:*

*- la rândul "Alte disponibilităţi", coloana "Rulaj cumulat" (Debit), se trec plăţile efectuate din sume transferate din conturile de cheltuieli bugetare deschise la unităţile Trezoreriei Statului în anii precedenţi;*

*- la rândul "Total cheltuieli", coloana "Rulaj cumulat" (Debit), se trec plăţile pe structura clasificaţiei funcţionale şi economice de cheltuieli efectuate din sume care nu au fost transferate din conturile de cheltuieli bugetare deschise la unităţile Trezoreriei Statului în anii precedenţi;*

*h) coloana "Execuţie netă derulată exclusiv prin instituţii de credit" se completează astfel:*

*h1) în rubrica "Total Venituri" se completează numai sumele încasate în conturile de disponibilităţi, deschise la instituţiile de credit, reprezentând venituri aferente bugetului instituţiei şi care nu au fost transferate în conturile de venituri bugetare deschise la unităţile Trezoreriei Statului. Sumele încasate în anii precedenţi în conturile de disponibil deschise la instituţii de credit care au fost raportate ca venituri bugetare în anul anterior şi virate în conturile de venituri la trezorerie în anul curent se raportează cu semnulminus în coloana "Execuţie netă derulată exclusiv prin instituţii de credit";*

*h2) în rubrica "Total Cheltuieli" se completează plăţile care au fost efectuate din conturile de disponibilităţi deschise la instituţiile de credit, reprezentând cheltuieli aferente bugetului instituţiei şi care nu provin din sumele transferate din conturile de cheltuieli bugetare deschise la unităţile Trezoreriei Statului;*

*h3) rubrica "Alte disponibilităţi" pentru coloana "Execuţie netă derulată exclusiv prin instituţii de credit" nu secompletează;*

*h4) informaţiile prevăzute la lit. h2) se validează cu informaţiile prevăzute în aplicaţia Control Angajamente Bugetare (CAB) - secţiunea plăţi non-trezor.*

## **#M2**

## *II.3. Completarea formularului "Balanţă de verificare"* **#M2**

## ART. 7

*(1) Completarea în sistem electronic a elementelor din formularul "Balanţă de verificare" se efectuează de către entităţile publice pentru fiecare sector şi sursele de finanţare aferente,astfel:*

*a) în rubrica "An" se înscrie anul calendaristic pentru care se depune formularul;*

*b) în rubrica "Luna" se înscrie luna calendaristică pentru care se depune formularul;*

*c) rubrica "Situaţie financiară rectificativă" este utilizată numai în cazul în care ordonatorii de credite au identificat erori materiale în ultimul formular "Balanţă de verificare" care a fost depus şi înregistrat în sistemul Forexebug. În cazul în care se transmite un formular "Balanţă de verificare" fără a fi bifată rubrica "Situaţie financiară rectificativă", iar în sistem a fost deja înregistrat anterior un formular valid, noul formular va fi respins;*

*d) în rubrica "Data întocmire" se înscrie data la care este completat formularul;*

*e) "SECŢIUNEA A - Informaţii generale"*

*e1) în rubrica "Denumire Entitate Publică" se înscrie denumirea integrală, fără abrevieri, a entităţii publice. Aceasta poate fi modificată oricând pe durata completării formularului "Balanţă de verificare";*

*e2) în rubrica "CIF Entitate Publică" se înscrie codul de identificare fiscală al entităţii publice. Acesta poate fi modificat oricând pe durata completării formularului "Balanţă de verificare";*

*e3) în rubrica "Sector bugetar" se selectează sectorul bugetar în structura căruia activează entitatea publică. În cazul în care entitatea publică gestionează activităţi aferente mai multor sectoare bugetare, aceasta va completa câte un formular "Balanţă de verificare" pentru fiecare sector bugetar;*

*e4) în rubrica "Sursa" se selectează sursa de finanţare aferentă rulajelor cumulate ce urmează a fi completate. În situaţia în care rulajele cumulate provin din mai multe surse de finanţare se adaugă succesiv fiecare sursă de finanţare prin selectarea butonului "Adaugă sursă de finanţare";*

*f) după completarea informaţiilor prevăzute la litera e) se selectează butonul "Adaugă sursă de finanţare", moment în care apare forma tabelară a formularului "Balanţă de verificare", iar pe bara de titlu rămân afişate informaţiile selectate de către entitatea publică, respectiv: denumire entitate publică, CIF entitate publică, sector bugetar şi sursă de finanţare. Dacă în "SECŢIUNEA A - Informaţii generale" au fost selectate opţiuni greşite, de pe bara de titlu afişată sepoate utiliza butonul "Şterge", în urma căruia combinaţia "Sector bugetar - Sursă" este eliminată şi poate fi reluată completarea acestei secţiuni.*

*g) "SECŢIUNEA B - Date comunicate"*

*g1) în rubrica "Simbol cont" se selectează simbolul contului contabil. În funcţie de cerinţele privind dezvoltarea conturilor sintetice în conturi analitice prevăzute în Normele metodologice privind organizarea şi conducerea contabilităţii instituţiilor publice, Planul de conturipentru instituţiile publice şi instrucţiunile de aplicare a acestuia, aprobate prin Ordinul ministrului finanţelor publice nr. 1.917/2005, astfel cum au fost*

*modificate şi completate prin anexa nr. 2 "Dezvoltarea conturilor sintetice în conturi analitice în scop de raportare a Balanţei de verificare la Ministerul Finanţelor Publice" la Ordinul ministrului finanţelor publice nr. 2.021/2013, se completează următoarele rubrici:*

*g1.1) în situaţia în care a fost selectat un cont contabil care se dezvoltă pe clasificaţia de venituri, în rubrica "Clasificaţie funcţională" se selectează succesiv indicatorii de venituri bugetare din clasificaţia funcţională - capitol, subcapitol şi paragraf, astfel:*

*- pentru orice indicator de tip "Capitol": nivelele "Subcapitol" şi "Paragraf" se completează cu valoarea "00", iar denumirea indicatorului din clasificaţia funcţională este preluată de la nivelde capitol. Această modalitate este valabilă în cazul capitolelor de venituri bugetare care nu au aprobate subcapitole în cadrul clasificaţiei funcţionale;*

*- pentru orice indicator de tip "Subcapitol", asociat unui "Capitol": nivelul "Paragraf" se completează cu valoarea "00", iar denumirea indicatorului din clasificaţia funcţională este preluată de la nivel de subcapitol. Această modalitate este valabilă în cazul subcapitolelor de venituri bugetare care nu au aprobate paragrafe în cadrul clasificaţiei funcţionale;*

*- pentru orice indicator de tip "Paragraf", asociat unui "Capitol" şi "Subcapitol": denumirea indicatorului din clasificaţia funcţională este preluată de la nivel de paragraf;*

*g1.2) în situaţia în care a fost selectat un cont contabil care se dezvoltă pe clasificaţia de cheltuieli, rubricile "Clasificaţie funcţională" şi "Clasificaţie Economică" se completează după cum urmează:*

*g1.2.1) - în rubrica "Clasificaţie funcţională" se selectează succesiv indicatorii de cheltuieli bugetare din clasificaţia funcţională - capitol, subcapitol şi paragraf, astfel:*

*- pentru orice indicator de tip "Capitol": nivelele "Subcapitol" şi "Paragraf" se completează cu valoarea "00", iar denumirea indicatorului din clasificaţia funcţională este preluată de la nivelde capitol. Această modalitate este valabilă în cazul capitolelor de cheltuieli bugetare care nu au aprobate subcapitole în cadrul clasificaţiei funcţionale, precum şi în cazul entităţilor publice din sectorul special care au bugete întocmite la nivel COFOG1;*

*- pentru orice indicator de tip "Subcapitol", asociat unui "Capitol": nivelul "Paragraf" se completează cu valoarea "00", iar denumirea indicatorului din clasificaţia funcţională este preluată de la nivel de subcapitol. Această modalitate este valabilă în cazul subcapitolelor de*

*cheltuieli bugetare care nu au aprobate paragrafe în cadrul clasificaţiei funcţionale;*

*- pentru orice indicator de tip "Paragraf", asociat unui "Capitol" şi "Subcapitol": denumirea indicatorului din clasificaţia funcţională este preluată de la nivel de paragraf;*

*g1.2.2) în rubrica "Clasificaţie Economică" se selectează succesiv indicatorii de cheltuieli bugetare din clasificaţia economică - titlu, articol, alineat, astfel:*

*- pentru orice indicator de tip "Titlu": nivelele "Articol" şi "Alineat" sunt completate cu valoarea "00", iar denumirea indicatorului din clasificaţia economică este preluată de la nivel de titlu. Această modalitate este valabilă în cazul titlurilor care nu au aprobate articole şi alineate în cadrul clasificaţiei economice, precum şi în cazul entităţilor publice din sectorul special care au bugete întocmite la nivel COFOG1;*

*- pentru orice indicator de tip "Articol", asociat unui "Titlu": nivelul "Alineat" este completat cu valoarea "00", iar denumirea indicatorului din clasificaţia economică este preluată de la nivel de articol. Această modalitate este valabilă în cazul articolelor care nu au aprobate alineate în cadrul clasificaţiei economice;*

*- pentru orice indicator de tip "Alineat", asociat unui "Titlu" şi "Articol": denumirea indicatorului din clasificaţia economică este preluată de la nivelde alineat;*

*g2) rubrica "Denumire cont" este completată automat cu denumirea contului;*

*g3) rubrica "Structură cont contabil" este completată automat cu codul sectorului bugetar, sursei de finanţare şi clasificaţiei de venituri sau clasificaţiei funcţionale de cheltuieli şi clasificaţiei economice de cheltuieli, după caz;*

*g4) în rubricile "Total Rulaj Debitor cumulat" şi/sau "Total Rulaj Creditor cumulat" se introduce valoarea rulajului cumulat debitor şi/sau creditor pentru contul contabil selectat (introdus);*

*g5) după completarea informaţiilor prevăzute la lit. g1) şi g4) se selectează butonul "Adaugă cont" prin intermediul căruia informaţiile sunt adăugate automat în forma tabelară a formularului, în ordinea crescătoare a simbolului conturilor contabile, indiferent de ordinea în care acestea au fost introduse de către utilizator. Orice cont contabil introdus în forma tabelară a formularului poate fi eliminat prin selectarea butonului "Şterge" care este poziţionat în dreptul contului contabil respectiv. Corectarea valorilor introduse în câmpurile "Debitoare" şi/sau "Creditoare" din dreptul* *fiecărui cont contabil adăugat se poate face direct în căsuţa respectivă pe durata completării formularului.*

*Procedura prevăzută la literele g1) şi g4) se reia pentru introducerea tuturor conturilor contabile bilanţiere şi extrabilanţiere cu rulaje debitoare şi/sau creditoare cumulate.*

*În cadrul formularului sunt calculate automat valorile din rubricile "Totaluri cumulate conturi bilanţiere Rulaj Debitor", "Totaluri cumulate conturi bilanţiere Rulaj Creditor", "Totaluri conturi în afara bilanţului Rulaj Debitor" şi "Totaluri conturi în afara bilanţului Rulaj Creditor" la nivel de sursă de finanţare. Pentru conturile contabile bilanţiere, la nivelul formularului este implementată regula de validare a egalităţii între valorile din rubrica "Totaluri cumulate conturibilanţiere Rulaj Debitor" şi rubrica "Totaluri cumulate conturi bilanţiere Rulaj Creditor". Pentru conturile contabile extrabilanţiere nu este obligatorie respectarea egalităţii valorilor din rubricile "Totaluri conturi în afara bilanţului Rulaj Debitor" şi "Totaluri conturi în afara bilanţului Rulaj Creditor".*

*h) după completarea de către entitatea publică a formularului "Balanţă de verificare" potrivit precizărilor de la lit. a) - g), se selectează butonul "Validare şi generare XML" în scopul validării datelor introduse:*

*h1) în situaţia în care sistemul nu identifică erori în completarea formularului "Balanţă de verificare" şi se afişează mesajul de confirmare a corectitudinii datelor introduse, conducătorul entităţii publice sau persoana căreia i-au fost delegate atribuţii în acest sens, în condiţiile legii, semnează electronic în rubrica "Semnătură entitate publică";*

*h2) în situaţia în care sistemul identifică erori în completarea formularului "Balanţă de verificare", se afişează o listă de erori pe care entitatea publică urmează a le corecta. După corectarea acestora se procedează potrivit lit. h1).*

*(2) Entităţile publice care, după depunerea şi validarea ultimului formular "Balanţă de verificare" în sistem, doresc să transmită un alt formular cu eventuale modificări şi completări vor depune un formular având bifată rubrica "Situaţie financiară rectificativă", efectuând următoarele operaţiuni:*

*a) în ultimul formular "Balanţă de verificare" introdus şi validat de sistem utilizează butonul "Export XML", fiind generat un fişier de tip .XML;*

*b) în scopul completării noului formular "Balanţă de verificare", entităţile publice importă fişierul de tip .XML generat conform lit. a), prin utilizarea butonului "Import XML".*

*Entităţile publice pot utiliza butonul "Import XML" şi în situaţia în care se doreşte completarea formularului "Balanţă de verificare" cu informaţiile*

*corespunzătoare existente în aplicaţiile informatice proprii, cu condiţia de a fi respectată structura sub formă de fişiere XSD care se poate descărca prin accesarea "Punctului Unic de Acces" de pe site-ul Ministerului Finanţelor Publice - Sistemul naţional de raportare Forexebug.*

*(3) Principalele reguli de completare a formularului "Balanţă de verificare" sunt următoarele:*

*a) formularul se completează la nivelul rulajelor cumulate debitoare şi/sau creditoare, după caz;*

*b) conturile contabile de cheltuieli (clasa 6xx) şi de venituri (clasa 7xx) se completează neînchise lunar/trimestrial/anual prin contul contabil 121 "Rezultatul patrimonial", dar închise pentru trimestrul/trimestrele precedent(e).*

#### **#M2**

*II.4. Completarea formularului "Plăţi restante şi situaţia numărului de posturi"*

#### **#M2**

## ART. 8

*(1) Completarea în sistem electronic a elementelor din formularul "Plăţi restante şi situaţia numărului de posturi" se efectuează de către entităţile publice pentru fiecare sector şi sursele de finanţare aferente,astfel:*

*a) în rubrica "An calendaristic" se înscrie anul calendaristic pentru care se depune formularul;*

*b) în rubrica "Ultima lună a perioadei de raportare" se înscrie luna calendaristică pentru care se depune formularul;*

*c) rubrica "Situaţie financiară rectificativă" este utilizată numai în cazul în care ordonatorii de credite au identificat erori materiale în ultimul formular "Plăţi restante şi situaţia numărului de posturi" care a fost depus şi înregistrat în sistemul Forexebug. În cazul în care se transmite un formular "Plăţi restante şi situaţia numărului de posturi" fără a fi bifată rubrica "Situaţie financiară rectificativă", iar în sistem a fost deja înregistrat anterior un formular valid, noul formular va fi respins;*

*d) în rubrica "Data întocmire" se înscrie data la care este completat formularul;*

*e) "SECŢIUNEA A - Informaţii generale";*

*e1) în rubrica "Denumire Entitate Publică" se completează denumirea integrală, fără abrevieri, a entităţii publice;*

*e2) în rubrica "CIF Entitate Publică" se completează codul de identificare fiscală al entităţii publice;*

*e3) în rubrica "Sector bugetar" se selectează sectorul bugetar în structura căruia activează entitatea publică. În cazul în care entitatea publică gestionează activităţi aferente mai multor sectoare bugetare, aceasta va completa câte un formular "Plăţi restante şi situaţia numărului de posturi" pentru fiecare sector bugetar;*

*e4) în rubrica "Formular fără valori" se va selecta opţiunea "DA", pentru cazul în care entităţile publice din sectorul special nu au plăţi restante;*

*e5) în rubrica "Sursa finanţare" se selectează sursa de finanţare aferentă datelor ce urmează a fi completate. În situaţia în care datele provin din mai multe surse de finanţare, se adaugă succesiv fiecare sursă de finanţare prin selectarea butonului "Adaugă sursă de finanţare";*

*f) după completarea informaţiilor prevăzute la litera e) se selectează butonul "Adaugă sursă de finanţare", moment în care apare forma tabelară a formularului "Plăţi restante şi situaţia numărului de posturi", iar pe bara de titlu rămâne afişată sursa de finanţare selectată de entitatea publică. Dacă în "SECŢIUNEA A - Informaţii generale" au fost selectate opţiuni greşite, de pe bara de titlu afişată sepoate utiliza butonul "Şterge", în urma căruia combinaţia "Sector bugetar - Sursa finanţare" este eliminată şi poate fi reluată completarea acestei secţiuni;*

*g) "Secţiunea B - Date comunicate":*

*g1) în formular se completează informaţiidetaliate referitoare la plăţile restante şi informaţii referitoare la situaţia numărului de posturi. Se pot completa valori numai în câmpurile marcate cu albastru. Celelalte câmpuri sunt needitabile deoarece sunt câmpuri calculate care se validează conform algoritmului de calcul. Dacă utilizatorul şterge/modifică valorile introduse, în cadrul formularului sunt recalculate automat valorile din câmpurile de total.Plăţile restante sunt detaliate pe categorii, după cum urmează:*

*- Plăţi restante - total;*

*- Plăţi restante către furnizori, creditori din operaţii comerciale;*

*- Plăţi restante către furnizori, creditori din operaţii comerciale din investiţii;*

*- Plăţi restante faţă de bugetul general consolidat;*

*- Plăţi restante faţă de salariaţi (drepturi salariale);*

*- Plăţi restante faţă de alte categorii de persoane;*

*- Creditori bugetari;*

*- Împrumuturi nerambursate la scadenţă;*

*- Dobânzi restante.*

*g2) în rubrica "Sold la începutul anului" se completează sume reprezentând plăţi restante la începutul anului;*

*g3) în rubrica "Sold la finele perioadei", cele două coloane se completează astfel:*

*g3.1) rubrica "Total" se completează cu totalul sumelor reprezentând plăţi restante aferente perioadei pentru care se efectuează raportarea;*

*g3.2) rubrica "Din care aferent sumelor angajate cu prevederi bugetare" se completează cu sumele reprezentând plăţi restante aferente perioadei pentru care se efectuează raportarea care au fost angajate în limita prevederilor bugetare;*

*g4) pentru evidenţierea situaţiei numărului de posturi al entităţii publice se accesează butonul "Adaugă raportare personal", care devine funcţional după selectarea subdiviziunii clasificaţiei funcţionale de cheltuieli. Se deschide o formă tabelară cu rubricile reprezentând categoriile de personal în care se introduc datele. Numărul de personal aferent fiecărui capitol, subcapitol şi paragraf este detaliat după cum urmează:*

*- număr de posturi aprobate (finanţate);*

- *- număr de posturi ocupate;*
- *- număr de posturi vacante;*
- $-$  *număr mediu de posturi remunerate;*

*- număr de posturi ocupate de persoane care cumulează pensia cu salariul;*

*- număr de consilieri locali;*

*h) după completarea de către entitatea publică a formularului "Plăţi restante şi situaţia numărului de posturi" potrivit precizărilor de la lit. a) g), se selectează butonul "Validare şi generare XML" în scopul validării datelor introduse:*

*h1) în situaţia în care sistemul nu identifică erori în completarea formularului "Plăţi restante şi situaţia numărului de posturi" şi se afişează mesajul de confirmare a corectitudinii datelor introduse, conducătorul entităţii publice sau persoana căreia i-au fost delegate atribuţii în acest sens, în condiţiile legii, semnează electronic în rubrica "Semnătură entitate publică";*

*h2) în situaţia în care sistemul identifică erori în completarea formularului "Plăţi restante şi situaţia numărului de posturi", se afişează o listă de erori pe care entitatea publică urmează a le corecta. După corectarea acestora seprocedează potrivit lit. h1).*

*(2) Entităţile publice care, după depunerea şi validarea ultimului formular "Plăţi restante şi situaţia numărului de posturi" în sistem, doresc să transmită un alt formular cu eventuale modificări şi completări vor*

*depune un formular având bifată rubrica "Situaţie financiară rectificativă" efectuând următoarele operaţiuni:*

*a) în ultimul formular "Plăţi restante şi situaţia numărului de posturi" introdus şi validat de sistem utilizează butonul "Export XML", fiind generat un fişier de tip .XML;*

*b) în scopul completării noului formular "Plăţi restante şi situaţia numărului de posturi", entităţile publice importă fişierul de tip .XML generat conform lit. a), prin utilizarea butonului "Import XML".*

*Entităţile publice pot utiliza butonul "Import XML" şi în situaţia în care se doreşte completarea formularului "Plăţi restante şi situaţia numărului de posturi" cu informaţiile corespunzătoare existente în aplicaţiile informatice proprii, cu condiţia de a fi respectată structura sub formă de fişiere XSD care se poate descărca prin accesarea "Punctului Unic de Acces" de pe site-ul Ministerului Finanţelor Publice - Sistemul naţional de raportare Forexebug.*

## **#M2**

## *II.5. Completarea formularului "Situaţia plăţilor efectuate şi a sumelor declarate pentru cota-parte aferentă cheltuielilor finanţate din FEN postaderare"*

## **#M2**

#### ART. 9

*(1) Completarea în sistem electronic a elementelor din formularul "Situaţia plăţilor efectuate şi a sumelor declarate pentru cota-parte aferentă cheltuielilor finanţate din FEN postaderare" se efectuează de către entităţile publice pentru fiecare sector şi sursele de finanţare, mai puţin pentru sursa de finanţare D "Fonduri externe nerambursabile", astfel:*

*a) în rubrica "An calendaristic" se înscrie anul calendaristic pentru care se depune formularul;*

*b) rubrica "Ultima lună a perioadei de raportare" reprezintă luna calendaristică pentru care se depune formularul;*

*c) rubrica "Situaţie financiară rectificativă" este utilizată numai în cazul în care ordonatorii de credite au identificat erori materiale în ultimul formular "Situaţia plăţilor efectuate şi a sumelor declarate pentru cota-parte aferentă cheltuielilor finanţate FEN postaderare" care a fost depus şi înregistrat în sistemul Forexebug. În cazul în care se transmite un formular "Situaţia plăţilor efectuate şi a sumelor declarate pentru cota-parte aferentă cheltuielilor finanţate FEN postaderare" fără a fi bifată rubrica "Situaţie financiară rectificativă", iar în sistem a fost deja înregistrat anterior un formular valid, noul formular va fi respins;*

*d) în rubrica "Data întocmire" se înscrie data la care este completat formularul;*

*e) "SECŢIUNEA A - Informaţii generale"*

*e1) în rubrica "Denumire Entitate Publică" se înscrie denumirea integrală, fără abrevieri, a entităţii publice. Aceasta poate fi modificată oricând pe durata completării formularului "Situaţia plăţilor efectuate şi a sumelor declarate pentru cota-parte aferentă cheltuielilor finanţate FEN postaderare";*

*e2) în rubrica "CIF Entitate Publică" se înscrie codul de identificare fiscală al entităţii publice. Acesta poate fi modificat oricând pe durata completării formularului "Situaţia plăţilor efectuate şi a sumelor declarate pentru cota-parte aferentă cheltuielilor finanţate FEN postaderare";*

*e3) în rubrica "Sector bugetar" se selectează sectorul bugetar în structura căruia activează entitatea publică. În cazul în care entitatea publică gestionează activităţi aferente mai multor sectoare bugetare, aceasta va completa câte un formular "Situaţia plăţilor efectuate şi a sumelor declarate pentru cota-parte aferentă cheltuielilor finanţate FEN postaderare" pentru fiecare sector bugetar;*

*e4) în rubrica "Formular fără valori" se va selecta opţiunea "DA", pentru cazul în care entitatea publică nu are valori de raportat pentru acest formular;*

*e5) în rubrica "Sursa finanţare" se selectează sursa de finanţare aferentă datelor ce urmează a fi completate. În situaţia în care datele provin din mai multe surse de finanţare, se adaugă succesiv fiecare sursă de finanţare prin selectarea butonului "Adaugă sursă de finanţare";*

*f) după completarea informaţiilor prevăzute la lit. e) se selectează butonul "Adaugă sursă de finanţare", moment în care apare forma tabelară a formularului "Situaţia plăţilor efectuate şi a sumelor declarate pentru cota-parte aferentă cheltuielilor finanţate din FEN postaderare", iar pe bara de titlu rămâne afişată sursa de finanţare selectată de entitatea publică. Dacă în "SECŢIUNEA A - Informaţii generale" au fost selectate opţiuni greşite, de pe bara de titlu afişată sepoate utiliza butonul "Şterge", în urma căruia combinaţia "Sector bugetar - Sursă finanţare" este eliminată şi poate fi reluată completarea acestei secţiuni.*

*g) "SECŢIUNEA B - Date comunicate":*

*g1) se pot completa valori numai în câmpurile marcate cu albastru. Celelalte câmpuri sunt needitabile deoarece sunt câmpuri calculate care se validează conform algoritmului de calcul.*

*g2) rubrica "Plăţi efectuate de la titlul56 şi 58, din care col. 2" se completează cu o valoare pozitivă.Verificarea implementată la nivelul*

*formularului este ca suma introdusă în coloana 1 "Plăţi efectuate de la titlul 56 şi titlul 58, din care, col. 2" să fie mai mare sau egală decât suma introdusă în coloana 2 "Plăţi efectuate pentru cota-parte FEN (alineat 02)". Valorile introduse trebuie să corespundă cu soldurile conturilor contabile din balanţa de verificare utilizate pentru reflectarea plăţilor efectuate de la titlul 56 şi 58;*

*g3) rubrica "Plăţi efectuate pentru cota-parte FEN (alineat 02)" se completează cu o valoare pozitivă.Verificarea implementată la nivelul formularului este ca suma introdusă în coloana 1 "Plăţi efectuate de la titlul 56 şi 58, din care coloana 2" să fie mai mare sau egală decât suma introdusă în coloana 2 "Plăţi efectuate pentru cota-parte FEN (alineat 02)". Valorile introduse trebuie să corespundă cu soldurile conturilor contabile din balanţa de verificare utilizate pentru reflectarea plăţilor efectuate de la titlul 56 şi 58, alineat 02;*

*g4) rubrica "Sume în curs de solicitare la rambursare aferente cheltuielilor efectuate în anul curent" se completează automat. Valoarea este egală cu diferenţa dintre câmpurile "Plăţi efectuate pentru cota-parte FEN (alineat 02) şi "Sume solicitate la rambursare aferente cheltuielilor efectuate în anul curent";*

*g5) rubrica "Sume solicitate la rambursare aferente cheltuielilor efectuate în anul curent" se completează automat. La nivelul formularului este implementată regula de validare ca suma rezultată din calculîn coloana 4 să fie mai mică sau egală cu suma introdusă în coloana 2. Valoarea este egală cu suma valorilor câmpurilor "Sume solicitate la rambursare aferente cheltuielilor efectuate în anul curent aflate în curs de autorizare", "Sume rambursate aferente cheltuielilor efectuate în anul curent", "Sume neautorizate de autorităţile de management aferente cheltuielilor efectuate în anul curent", "Prefinanţare dedusă din sumele solicitate la rambursare aferente cheltuielilor efectuate în anul curent", "Sume rezultate din nereguli deduse din sumele solicitate la rambursare aferente cheltuielilor efectuate în anul curent";*

*g6) rubrica "Sume solicitate la rambursare aferente cheltuielilor efectuate în anul curent aflate în curs de autorizare" se completează cu o valoare pozitivă;*

*g7) rubrica "Sume rambursate aferente cheltuielilor efectuate în anul curent" se completează cu o valoare pozitivă;*

*g8) rubrica "Sume neautorizate de autorităţile de management aferente cheltuielilor efectuate în anul curent" se completează cu o valoare pozitivă;*

*g9) rubrica "Prefinanţare dedusă din sumele solicitate la rambursare aferente cheltuielilor efectuate în anul curent" se completează cu o valoare pozitivă;*

*g10) rubrica "Sume rezultate din nereguli aferente cheltuielilor efectuate în anul curent şi anii precedenţi, din care col. 10" se completează cu o valoarea pozitivă. Coloana 9 "Sume rezultate din nereguli aferente cheltuielilor efectuate din anul curent şi anii precedenţi, din care col. 10" trebuie să fie mai mare sau egală decât coloana 10 "Sume rezultate din nereguli deduse din sumele solicitate la rambursare aferente cheltuielilor efectuate în anul curent";*

*g11) rubrica "Sume rezultate din nereguli deduse din sumele solicitate la rambursare aferente cheltuielilor efectuate în anul curent" se completează cu o valoarea pozitivă;*

*h) după completarea de către entitatea publică a formularului "Situaţia plăţilor efectuate şi a sumelor declarate pentru cota-parte aferentă cheltuielilor finanţate din FEN postaderare" potrivit precizărilor de la lit. a) - g) se selectează butonul "Validare şi generare XML" în scopul validării datelor introduse:*

*h1) în situaţia în care sistemul nu identifică erori în completarea formularului "Situaţia plăţilor efectuate şi a sumelor declarate pentru cota-parte aferentă cheltuielilor finanţate din FEN postaderare" şi se afişează mesajul de confirmare a corectitudinii datelor introduse, conducătorul entităţii publice sau persoana căreia i-au fost delegate atribuţii în acest sens, în condiţiile legii, semnează electronic în rubrica "Semnătură entitate publică";*

*h2) în situaţia în care sistemul identifică erori în completarea formularului "Situaţia plăţilor efectuate şi a sumelor declarate pentru cota-parte aferentă cheltuielilor finanţate din FEN postaderare", se afişează o listă de erori pe care entitatea publică urmează a le corecta. După corectarea acestora seprocedează potrivit lit. h1).*

*(2) Entităţile publice care, după depunerea şi validarea ultimului formular "Situaţia plăţilor efectuate şi a sumelor declarate pentru cota-parte aferentă cheltuielilor finanţate din FEN postaderare" în sistem, doresc să transmită un alt formular cu eventuale modificări şi completări vor depune un formular având bifată rubrica "Situaţie financiară rectificativă" efectuând următoarele operaţiuni:*

*a) în ultimul formular "Situaţia plăţilor efectuate şi a sumelor declarate pentru cota-parte aferentă cheltuielilor finanţate din FEN postaderare" introdus şi validat de sistem utilizează butonul "Export XML", fiind generat un fişier de tip .XML;*
*b) în scopul completării noului formular "Situaţia plăţilor efectuate şi a sumelor declarate pentru cota-parte aferentă cheltuielilor finanţate din FEN postaderare", entităţile publice importă fişierul de tip .XML generat conform lit. a), prin utilizarea butonului "Import XML".*

*Entităţile publice pot utiliza butonul "Import XML" şi în situaţia în care se doreşte completarea formularului "Situaţia plăţilor efectuate şi a sumelor declarate pentru cota-parte aferentă cheltuielilor finanţate din FEN postaderare" cu informaţiile corespunzătoare existente în aplicaţiile informatice proprii, cu condiţia de a fi respectată structura sub formă de fişiere XSD care se poate descărca prin accesarea "Punctului Unic de Acces" de pe site-ul Ministerului Finanţelor Publice - Sistemul naţional de raportare Forexebug.*

#### **#M2**

# *II.6. Completarea formularului "Situaţia plăţilor efectuate din fonduri externe nerambursabile (FEN) postaderare (titlul 56 şi titlul 58)"* **#M2**

# ART. 10

*(1) Completarea în sistem electronic a elementelor din formularul "Situaţia plăţilor efectuate din fonduri externe nerambursabile (FEN) postaderare (titlul 56 şi titlul 58)" se efectuează de către entităţile publice pentru fiecare sector şi sursele de finanţare aferente, astfel:*

*a) în rubrica "An calendaristic" se înscrie anul calendaristic pentru care se depune formularul;*

*b) în rubrica "Ultima lună a perioadei de raportare" se înscrie luna calendaristică pentru care se întocmeşte formularul;*

*c) rubrica "Situaţie financiară rectificativă" este utilizată numai în cazul în care ordonatorii de credite au identificat erori materiale în ultimul formular "Situaţia plăţilor efectuate din fonduri externe nerambursabile (FEN) postaderare (titlul 56 şi titlul 58)" care a fost depus şi înregistrat în sistemul Forexebug. În cazul în care se transmite un formular "Situaţia plăţilor efectuate din fonduri externe nerambursabile (FEN) postaderare (titlul 56 şi titlul 58)" fără a fi bifată rubrica "Situaţie financiară rectificativă", iar în sistem a fost deja înregistrat anterior un formular valid, noul formular va fi respins;*

*d) în rubrica "Data întocmire" se înscrie data la care este completat formularul;*

*e) "SECŢIUNEA A - Informaţii generale"*

*e1) în rubrica "Denumire Entitate Publică" se înscrie denumirea integrală, fără abrevieri, a entităţii publice. Aceasta poate fi modificată*

*oricând pe durata completării formularului "Situaţia plăţilor efectuate din fonduri externe nerambursabile (FEN) postaderare (titlul 56 şi titlul 58)";*

*e2) în rubrica "CIF Entitate Publică" se înscrie codul de identificare fiscală al entităţii publice. Acesta poate fi modificat oricând pe durata completării formularului "Situaţia plăţilor efectuate din fonduri externe nerambursabile (FEN) postaderare (titlul 56 şi titlul 58)";*

*e3) în rubrica "Sector bugetar" se selectează sectorul bugetar în structura căruia activează entitatea publică. În cazul în care entitatea publică gestionează activităţi aferente mai multor sectoare bugetare, aceasta va completa câte un formular "Situaţia plăţilor efectuate din fonduri externe nerambursabile (FEN) postaderare (titlul 56 şi titlul 58)" pentru fiecare sector bugetar;*

*e4) în rubrica "Formular fără valori" se va selecta opţiunea "DA", pentru cazul în care entitatea publică nu are valori pentru formularul "Situaţia plăţilor efectuate din fonduri externe nerambursabile (FEN) postaderare (titlul 56 şi titlul 58)";*

*f) după completarea informaţiilor prevăzute la litera e) se selectează butonul "Completează Plăţi", moment în care apare forma tabelară a formularului "Situaţia plăţilor efectuate din fonduri externe nerambursabile (FEN) postaderare (titlul 56 şi titlul 58)", iar pe bara de titlu rămân afişate informaţiile selectate de către entitatea publică, respectiv: denumire entitate publică, CIF entitate publică şi sector bugetar. Dacă în "SECŢIUNEA A - Informaţii generale" au fost selectate opţiuni greşite, de pe bara de titlu afişată sepoate utiliza butonul "Şterge", în urma căruia Secţiunea B - "Situaţia plăţilor efectuate la titlul56 şi titlul 58" este eliminată şi poate fi reluată completarea acestei secţiuni;*

*g) "SECŢIUNEA B - Situaţia plăţilor la titlul 56 şi titlul 58":*

*g1) se pot completa valori numai în câmpurile marcate cu albastru. Celelalte câmpuri sunt needitabile deoarece sunt câmpuri calculate care se validează conform algoritmului de calcul;*

*g2) rubrica "TOTAL SURSE DE FINANŢARE" este completată automat în cadrul formularului prin însumarea valorilor introduse în coloanele 2 + 3 + ... + 9;*

*g3) rubrica "Finanţare integrală din buget (A)" se completează cu o valoare pozitivă. Valorile introduse trebuie să corespundă cu soldurile conturilor contabile din balanţa de verificare utilizate pentru reflectarea plăţilor efectuate de la titlul56 "Proiecte cu finanţare din fonduri externe nerambursabile (FEN) postaderare" şi titlul 58 "Proiecte cu finanţare din fonduri externe nerambursabile aferente cadrului financiar 2014 - 2020";*

g4) rubrica "Credite externe (B)" se completează cu o valoare pozitivă.<br>Valorile introduse trebuie să corespundă cu soldurile conturilor contabile *din balanţa de verificare utilizate pentru reflectarea plăţilor efectuate de la titlul 56 "Proiecte cu finanţare din fonduri externe nerambursabile (FEN) postaderare" şi titlul 58 "Proiecte cu finanţare din fonduri externe nerambursabile aferente cadrului financiar 2014 - 2020";*

g5) rubrica "Credite interne (C)" se completează cu o valoare pozitivă.<br>Valorile introduse trebuie să corespundă cu soldurile conturilor contabile *din balanţa de verificare utilizate pentru reflectarea plăţilor efectuate de la titlul 56 "Proiecte cu finanţare din fonduri externe nerambursabile (FEN) postaderare" şi titlul 58 "Proiecte cu finanţare din fonduri externe nerambursabile aferente cadrului financiar 2014 - 2020";*

*g6) rubrica "Fonduri externe nerambursabile (D)" se completează cu o valoare pozitivă. Valorile introduse trebuie să corespundă cu soldurile conturilor contabile din balanţa de verificare utilizate pentru reflectarea plăţilor efectuate de la titlul56 "Proiecte cu finanţare din fonduri externe nerambursabile (FEN) postaderare" şi titlul 58 "Proiecte cu finanţare din fonduri externe nerambursabile aferente cadrului financiar 2014 - 2020";*

*g7) rubrica "Activităţi finanţate integral din venituri proprii (E)" se completează cu o valoare pozitivă.Valorile introduse trebuie să corespundă cu soldurile conturilor contabile din balanţa de verificare utilizate pentru reflectarea plăţilor efectuate de la titlul56 "Proiecte cu finanţare din fonduri externe nerambursabile (FEN) postaderare" şi titlul 58 "Proiecte cu finanţare din fonduri externe nerambursabile aferente cadrului financiar 2014 - 2020";*

*g8) rubrica "Integral venituri proprii (F)" se completează cu o valoare pozitivă. Valorile introduse trebuie să corespundă cu soldurile conturilor contabile din balanţa de verificare utilizate pentru reflectarea plăţilor efectuate de la titlul 56 "Proiecte cu finanţare din fonduri externe nerambursabile (FEN) postaderare" şi titlul 58 "Proiecte cu finanţare din fonduri externe nerambursabile aferente cadrului financiar 2014 - 2020";*

*g9) rubrica "Venituri proprii şi subvenţii (G)" se completează cu o valoare pozitivă. Valorile introduse trebuie să corespundă cu soldurile conturilor contabile din balanţa de verificare utilizate pentru reflectarea plăţilor efectuate de la titlul56 "Proiecte cu finanţare din fonduri externe nerambursabile (FEN) postaderare" şi titlul 58 "Proiecte cu finanţare din fonduri externe nerambursabile aferente cadrului financiar 2014 - 2020";*

*g10) rubrica "Bugetul Fondului pentru Mediu (I)" se completează cu o valoare pozitivă. Valorile introduse trebuie să corespundă cu soldurile conturilor contabile din balanţa de verificare utilizate pentru reflectarea*

*plăţilor efectuate de la titlul56 "Proiecte cu finanţare din fonduri externe nerambursabile (FEN) postaderare" şi titlul 58 "Proiecte cu finanţare din fonduri externe nerambursabile aferente cadrului financiar 2014 - 2020";*

*g11) în cadrul formularului sunt calculate automat totalurile, pe măsură cesunt introduse sume în câmpurile care participă, conform algoritmului, la formula de calcul.*

*Dacă utilizatorul şterge/modifică valorile introduse, în cadrul formularului sunt recalculate automat valorile din câmpurile de total.*

*h) după completarea de către entitatea publică a formularului "Situaţia plăţilor efectuate din fonduri externe nerambursabile (FEN) postaderare (titlul 56 şi titlul 58)" potrivit precizărilor de la lit. a) - g), se selectează butonul "Validare şi generare XML" în scopul validării datelor introduse;*

*h1) în situaţia în care sistemul nu identifică erori în completarea formularului "Situaţia plăţilor efectuate din fonduri externe nerambursabile (FEN) postaderare (titlul 56 şi titlul 58)" şi se afişează mesajul de confirmare a corectitudinii datelor introduse, conducătorul entităţii publice sau persoana căreia iau fost delegate atribuţii în acest sens, în condiţiile legii, semnează electronic în rubrica "Semnătură entitate publică";*

*h2) în situaţia în care sistemul identifică erori în completarea formularului "Situaţia plăţilor efectuate din fonduri externe nerambursabile (FEN) postaderare (titlul 56 şi titlul 58)", se afişează o listă de erori pe care entitatea publică urmează a le corecta. După corectarea acestora se procedează potrivit lit. h1).*

*(2) Entităţile publice care, după depunerea şi validarea ultimului formular "Situaţia plăţilor efectuate din fonduri externe nerambursabile (FEN) postaderare (titlul 56 şi titlul 58)" în sistem, doresc să transmită un alt formular cu eventuale modificări şi completări vor depune un formular având bifată rubrica "Situaţie financiară rectificativă" efectuând următoarele operaţiuni:*

*a) în ultimul formular "Situaţia plăţilor efectuate din fonduri externe nerambursabile (FEN) postaderare (titlul 56 şi titlul 58)" introdus şi validat de sistem utilizează butonul "Export XML", fiind generat un fişier de tip .XML;*

*b) în scopul completării noului formular "Situaţia plăţilor efectuate din fonduri externe nerambursabile (FEN) postaderare (titlul 56 şi titlul 58)", entităţile publice importă fişierul de tip .XML generat conform lit. a), prin utilizarea butonului "Import XML".*

*Entităţile publice pot utiliza butonul "Import XML" şi în situaţia în care se doreşte completarea formularului "Situaţia plăţilor efectuate din fonduri externe nerambursabile (FEN) postaderare (titlul 56 şi titlul 58)" cu*

*informaţii corespunzătoare existente în aplicaţiile informatice proprii, cu condiţia de a fi respectată structura sub formă de fişiere XSD care se poate descărca prin accesarea "Punctului Unic de Acces" de pe site-ul Ministerului Finanţelor Publice - Sistemul naţional de raportare Forexebug.*

### **#M2**

# *II.7. Completarea formularului "Situaţia plăţilor efectuate la Titlul 65 Cheltuieliaferente programelor cu finanţare rambursabilă"* **#M2**

# ART. 11

*(1) Completarea în sistem electronic a elementelor din formularul "Situaţia plăţilor efectuate la Titlul 65 Cheltuieliaferente programelor cu finanţare rambursabilă" se efectuează de către entităţile publice pentru fiecare sector şi sursele de finanţare aferente,astfel:*

*a) în rubrica "An calendaristic" se înscrie anul calendaristic pentru care se depune formularul;*

*b) în rubrica "Ultima lună a perioadei de raportare" se înscrie luna calendaristică pentru care se întocmeşte formularul;*

*c) rubrica "Situaţie financiară rectificativă" este utilizată numai în cazul în care ordonatorii de credite au identificat erori materiale în ultimul formular "Situaţia plăţilor efectuate la Titlul 65 Cheltuieli aferente programelor cu finanţare rambursabilă" care a fost depus şi înregistrat în sistemul Forexebug. În cazul în care se transmite un formular "Situaţia plăţilor efectuate la Titlul 65 Cheltuieliaferente programelor cu finanţare rambursabilă" fără a fi bifată rubrica "Situaţie financiară rectificativă", iar în sistem a fost deja înregistrat anterior un formular valid, noul formular va fi respins;*

*d) în rubrica "Data întocmire" se înscrie data la care este completat formularul;*

*e) "SECŢIUNEA A - Informaţii generale":*

*e1) în rubrica "Denumire Entitate Publică" se înscrie denumirea integrală, fără abrevieri, a entităţii publice. Aceasta poate fi modificată oricând pe durata completării formularului "Situaţia plăţilor efectuate la Titlul 65 Cheltuieli aferente programelor cu finanţare rambursabilă";*

*e2) în rubrica "CIF Entitatea Publică" se înscrie codul de identificare fiscală al entităţii publice. Acesta poate fi modificat oricând pe durata completării formularului "Situaţia plăţilor efectuate la Titlul 65 Cheltuieli aferente programelor cu finanţare rambursabilă";*

*e3) în rubrica "Sector bugetar" se selectează sectorul bugetar în structura căruia activează entitatea publică. În cazul în care entitatea* *publică gestionează activităţi aferente mai multor sectoare bugetare, aceasta va completa câte un formular "Situaţia plăţilor efectuate la Titlul 65 Cheltuieli aferente programelor cu finanţare rambursabilă" pentru fiecare sector bugetar;*

*e4) în rubrica "Formular fără valori" se va selecta opţiunea "DA", pentru cazul în care entitatea publică nu are valori pentru formularul "Situaţia plăţilor efectuate la Titlul 65 Cheltuieliaferente programelor cu finanţare rambursabilă";*

*f) după completarea informaţiilor prevăzute la lit. e) se selectează butonul "Completează Plăţi", moment în care apare forma tabelară a formularului "Situaţia plăţilor efectuate la Titlul 65 Cheltuieliaferente programelor cu finanţare rambursabilă", iar pe bara de titlu rămân afişate informaţiile selectate de către entitatea publică, respectiv: denumire entitate publică, CIF entitate publică şi sector bugetar. Dacă în "SECŢIUNEA A - Informaţii generale" au fost selectate opţiuni greşite, de pe bara de titlu afişată sepoate utiliza butonul "Şterge", în urma căruia Secţiunea B - "Situaţia Plăţilor efectuate la Titlul 65" este eliminată.*

*g) "SECŢIUNEA B - Situaţia plăţilor la titlul 65":*

*g1) se pot completa valori numai în câmpurile marcate cu albastru. Celelalte câmpuri sunt needitabile deoarece sunt câmpuri calculate care se validează conform algoritmului de calcul;*

*g2) rubrica "Total sursă de finanţare" se completează automat în cadrul formularului prin însumarea valorilor introduse în coloanele 2 + 3 + 4. Pentru fiecare rând, se însumează valorile introduse în câmpurile "Integral de la buget (A)" + "Activităţi finanţate integral din venituri proprii (E)" + "Integral din venituri proprii (F)";*

*g3) rubrica "Integral de la buget (A)" se completează cu o valoare pozitivă. Valorile introduse trebuie să corespundă cu soldurile conturilor contabile din balanţa de verificare utilizate pentru reflectarea plăţilor efectuate de la titlul 65 "Cheltuieli aferente programelor cu finanţare rambursabilă";*

*g4) rubrica "Activităţi finanţate integral din venituri proprii (E) se completează cu o valoare pozitivă.Valorile introduse trebuie să corespundă cu soldurile conturilor contabile din balanţa de verificare utilizate pentru reflectarea plăţilor efectuate de la titlul65 "Cheltuieli aferente programelor cu finanţare rambursabilă";*

*g5) rubrica "Integral din venituri proprii (F)" se completează cu o valoare pozitivă. Valorile introduse trebuie să corespundă cu soldurile conturilor contabile din balanţa de verificare utilizate pentru reflectarea* *plăţilor efectuate de la titlul65 "Cheltuieli aferente programelor cu finanţare rambursabilă";*

*g6) în cadrul formularului sunt calculate automat totalurile, pe măsură ce sunt introduse sume în câmpurile care participă, conform algoritmului, la formula de calcul.*

*Dacă utilizatorul şterge/modifică valorile introduse, în cadrul formularului sunt recalculate automat valorile din câmpurile de total.*

*h) după completarea de către entitatea publică a formularului "Situaţia plăţilor efectuate la Titlul 65 Cheltuieliaferente programelor cu finanţare rambursabilă" potrivit precizărilor de la lit. a) - g), se selectează butonul "Validare şi generare XML" în scopul validării datelor introduse:*

*h1) în situaţia în care sistemul nu identifică erori în completarea formularului "Situaţia plăţilor efectuate la Titlul 65 Cheltuieliaferente programelor cu finanţare rambursabilă" şi se afişează mesajul de confirmare a corectitudinii datelor introduse, conducătorul entităţii publice sau persoana căreia i-au fost delegate atribuţii în acest sens, în condiţiile legii, semnează electronic în rubrica "Semnătură entitate publică";*

*h2) în situaţia în care sistemul identifică erori în completarea formularului "Situaţia plăţilor efectuate la Titlul 65 Cheltuieliaferente programelor cu finanţare rambursabilă" se afişează o listă de erori pe care entitatea publică urmează a le corecta. După corectarea acestora se procedează potrivit lit. h1).*

*(2) Entităţile publice care, după depunerea şi validarea ultimului formular "Situaţia plăţilor efectuate la Titlul 65 Cheltuieli aferente programelor cu finanţare rambursabilă" în sistem, doresc să transmită un alt formular cu eventuale modificări şi completări vor depune un formular având bifată rubrica "Situaţie financiară rectificativă" efectuând următoarele operaţiuni:*

*a) în ultimul formular "Situaţia plăţilor efectuate la Titlul 65 Cheltuieli aferente programelor cu finanţare rambursabilă" introdus şi validat de sistem utilizează butonul "Export XML", fiind generat un fişier de tip .XML;*

*b) în scopul completării noului formular "Situaţia plăţilor efectuate la Titlul 65 Cheltuieli aferente programelor cu finanţare rambursabilă", entităţile publice importă fişierul de tip .XML generat conform lit. a), prin utilizarea butonului "Import XML".*

*Entităţile publice pot utiliza butonul "Import XML" şi în situaţia în care se doreşte completarea formularului "Situaţia plăţilor efectuate la Titlul 65 Cheltuieli aferente programelor cu finanţare rambursabilă" cu informaţii corespunzătoare existente în aplicaţiile informatice proprii, cu condiţia de a fi respectată structura sub formă de fişiere XSD care se poate descărca prin*

*accesarea Punctului Unic de Acces de pe site-ul Ministerului Finanţelor Publice - Sistemul naţional de raportare Forexebug.*

### **#M2**

# *II.8. Completarea formularului "Situaţia activelor şi datoriilor financiare"*

# **#M2**

#### ART. 12

*(1) Completarea în sistem electronic a elementelor din formularul "Situaţia activelor şi datoriilor financiare" se efectuează de către entităţile publice pentru fiecare sector şi sursele de finanţare aferente, astfel:*

*a) în rubrica "An calendaristic" se înscrie anul calendaristic pentru care se depune formularul;*

*b) în rubrica "Ultima lună a perioadei de raportare" se înscrie luna calendaristică pentru care se întocmeşte formularul;*

*c) rubrica "Situaţie financiară rectificativă" este utilizată numai în cazul în care ordonatorii de credite au identificat erori materiale în ultimul formular "Situaţia activelor şi datoriilor financiare" care a fost depus şi înregistrat în sistemul Forexebug. În cazul în care se transmite un formular "Situaţia activelor şi datoriilor financiare" fără a fi bifată rubrica "Situaţie financiară rectificativă", iar în sistem a fost deja înregistrat anterior un formular valid, noul formular va fi respins;*

*d) în rubrica "Data întocmire" se înscrie data la care este completat formularul;*

*e) "SECŢIUNEA A - Informaţii generale"*

*e1) în rubrica "Denumire Entitate Publică" se înscrie denumirea integrală, fără abrevieri, a entităţii publice. Aceasta poate fi modificată oricând pe durata completării formularului "Situaţia activelor şi datoriilor financiare";*

*e2) în rubrica "CIF Entitate Publică" se înscrie codul de identificare fiscală al entităţii publice. Acesta poate fi modificat oricând pe durata completării formularului "Situaţia activelor şi datoriilor financiare";*

*e3) în rubrica "Sector bugetar" se selectează sectorul bugetar în structura căruia activează entitatea publică. În cazul în care entitatea publică gestionează activităţi aferente mai multor sectoare bugetare, aceasta va completa câte un formular "Situaţia activelor şi datoriilor financiare" pentru fiecare sector bugetar;*

*e4) în rubrica "Formular fără valori" se va selecta opţiunea "DA", pentru cazul în care entitatea publică nu are valori pentru formularul "Situaţia activelor şi datoriilor financiare;*

*e5) în rubrica "Sursa finanţare", se selectează sursa de finanţare aferentă soldurilor ce urmează a fi completate. În situaţia în care soldurile iniţiale şi finale provin din mai multe surse de finanţare, se adaugă succesiv fiecare sursă de finanţare prin selectarea butonului "Adaugă Sursa de* finantare":

*f) după completarea informaţiilor prevăzute la lit. e), se selectează butonul "Adaugă Sursa de finanţare", moment în care apare forma tabelară a formularului "Situaţia activelor şi datoriilor financiare", iar pe bara de titlu rămân afişate informaţiile selectate de către entitatea publică, respectiv: denumire entitate publică, CIF entitate publică şi sector bugetar. Dacă în "SECŢIUNEA A - Informaţii generale" au fost selectate opţiuni greşite, de pe bara de titlu afişată sepoate utiliza butonul "Şterge", în urma căruia combinaţia "Sector bugetar - Sursa finanţare" este eliminată şi poate fi reluată completarea acestei secţiuni.*

*g) "SECŢIUNEA B - Situaţia activelor şi datoriilor financiare"*

*g1) Pentru fiecare linie afişată în formular se pot completa valori, astfel:*

*g1.1) în rubrica "Sold la început" se completează soldurile iniţiale debitoare sau creditoare ale conturilor contabile aferente exerciţiului financiar pentru care se efectuează raportarea;*

*g1.2) în rubrica "Sold la sfârşitul perioadei de raportare": se completează cu soldurile finale debitoare sau creditoare ale conturilor contabile aferente perioadei pentru care se efectuează raportarea;*

*g2) se pot completa valori numai în câmpurile marcate cu albastru. Celelalte câmpuri sunt needitabile deoarece sunt câmpuri calculate, care se completează automat, conform algoritmului de calcul. În cadrul formularului sunt calculate automat totalurile, pe măsură ce sunt introduse sume în câmpurile care participă, conform algoritmului, la formula de calcul. Dacă utilizatorul şterge/modifică valorile introduse, în cadrul formularului sunt recalculate automat valorile din câmpurile de total;*

*h) după completarea de către entitatea publică a formularului "Situaţia activelor şi datoriilor financiare" potrivit precizărilor de la lit. a) - g), se selectează butonul "Validare şi generare XML" în scopul validării datelor introduse.*

*h1) în situaţia în care sistemul nu identifică erori în completarea formularului "Situaţia activelor şi datoriilor financiare" şi se afişează mesajul de confirmare a corectitudinii datelor introduse, conducătorul entităţii publice sau persoana căreia i-au fost delegate atribuţii în acest sens, în condiţiile legii, semnează electronic în rubrica "Semnătura entitate publică";*

*h2) în situaţia în care sistemul identifică erori în completarea formularului "Situaţia activelor şi datoriilor financiare", se afişează o listă de erori pe care entitatea publică urmează a le corecta. După corectarea acestora seprocedează potrivit lit. h1).*

*(2) Entităţile publice care, după depunerea şi validarea ultimului formular "Situaţia activelor şi datoriilor financiare" în sistem, doresc să transmită un alt formular cu eventuale modificări şi completări vor depune un formular având bifată rubrica "Situaţie financiară rectificativă" efectuând următoarele operaţiuni:*

*a) în ultimul formular "Situaţia activelor şi datoriilor financiare" introdus şi validat de sistem utilizează butonul "Export XML", fiind generat un fişier de tip .XML;*

*b) în scopul completării noului formular "Situaţia activelor şi datoriilor financiare", entităţile publice importă fişierul de tip .XML generat conform lit. a), prin utilizarea butonului "Import XML".*

*Entităţile publice pot utiliza butonul "Import XML" în situaţia în care se doreşte completarea formularului "Situaţia activelor şi datoriilor financiare", cu informaţiile corespunzătoare existente în aplicaţiile informatice proprii, cu condiţia de a fi respectată structura sub formă de fişiere XSD care se poate descărca prin accesarea "Punctului Unic de Acces" de pe site-ul Ministerului Finanţelor Publice - Sistemul naţional de raportare Forexebug.*

#### **#M4**

# *II.9. Completarea formularului "Balanţă deschisă luna 12"* **#M4**

# ART. 12^1

*(1) Completarea în sistem electronic a elementelor din formularul "Balanţă deschisă luna 12" se efectuează de către entităţile publice pentru fiecare sector şi sursele de finanţare aferente,astfel:*

*a) în rubrica "An" se înscrie anul calendaristic pentru care se depune formularul;*

*b) în rubrica "Luna" se înscrie luna calendaristică pentru care se depune formularul;*

*c) rubrica "Situaţie financiară rectificativă" este utilizată numai în cazul în care ordonatorii de credite au identificat erori materiale în ultimul formular "Balanţă deschisă luna 12" care a fost depus şi înregistrat în sistemul Forexebug. În cazul în care se transmite un formular "Balanţă deschisă luna 12" fără a fi bifată rubrica "Situaţie financiară rectificativă",* *iar în sistem a fost deja înregistrat anterior un formular valid, noul formular va fi respins;*

*d) în rubrica "Data întocmire" se înscrie data la care este completat formularul;*

*e) "SECŢIUNEA A - Informaţii generale":*

*e1) în rubrica "Denumire Entitate Publică" se înscrie denumirea integrală, fără abrevieri, a entităţii publice. Aceasta poate fi modificată oricând pe durata completării formularului "Balanţă deschisă luna 12";*

*e2) în rubrica "CIF Entitate Publică" se înscrie codul de identificare fiscală al entităţii publice. Acesta poate fi modificat oricând pe durata completării formularului "Balanţă deschisă luna 12";*

*e3) în rubrica "Sector bugetar" se selectează sectorul bugetar în structura căruia activează entitatea publică. În cazul în care entitatea publică gestionează activităţi aferente mai multor sectoare bugetare, aceasta va completa câte un formular "Balanţă deschisă luna 12";*

*e4) în rubrica "Sursa" se selectează sursa de finanţare aferentă rulajelor cumulate ce urmează a fi completate. În situaţia în care rulajele cumulate provin din mai multe surse de finanţare, se adaugă succesiv fiecare sursă de finanţare prin selectarea butonului "Adaugă sursă de finanţare";*

*f) după completarea informaţiilor prevăzute la lit. e), se selectează butonul "Adaugă sursă de finanţare", moment în care apare forma tabelară a formularului "Balanţă deschisă luna 12", iar pe bara de titlu rămân afişate informaţiile selectate de către entitatea publică, respectiv: denumire entitate publică, CIF entitate publică, sector bugetar şi sursă de finanţare. Dacă în "SECŢIUNEA A - Informaţii generale" au fost selectate opţiuni greşite, de pe bara de titlu afişată sepoate utiliza butonul "Şterge", în urma căruia combinaţia "Sector bugetar - Sursă" este eliminată şi poate fi reluată completarea acestei secţiuni;*

*g) "SECŢIUNEA B - Date comunicate":*

*g1) în rubrica "Simbol cont" se selectează simbolul contului contabil. În funcţie de cerinţele privind dezvoltarea conturilor sintetice în conturi analitice prevăzute în Normele metodologice privind organizarea şi conducerea contabilităţii instituţiilor publice, Planul de conturipentru instituţiile publice şi instrucţiunile de aplicare a acestuia, aprobate prin Ordinul ministrului finanţelor publice nr. 1.917/2005, astfel cum au fost modificate şi completate prin anexa nr. 2 "Dezvoltarea conturilor sintetice în conturi analitice în scop de raportare a Balanţei de verificare la Ministerul Finanţelor Publice", la Ordinul ministrului finanţelor publice nr. 2.021/2013, se completează următoarele rubrici:*

*g1.1) în situaţia în care a fost selectat un cont contabil care se dezvoltă pe clasificaţia de venituri, în rubrica "Clasificaţie funcţională" se selectează succesiv indicatorii de venituri bugetare din clasificaţia funcţională - Capitol, Subcapitol şi Paragraf, astfel:*

*- pentru orice indicator de tip "Capitol": nivelele "Subcapitol" şi "Paragraf" se completează cu valoarea "00", iar denumirea indicatorului din clasificaţia funcţională este preluată de la nivelde capitol. Această modalitate este valabilă în cazul capitolelor de venituri bugetare care nu au aprobate subcapitole în cadrul clasificaţiei funcţionale;*

*- pentru orice indicator de tip "Subcapitol", asociat unui "Capitol": nivelul "Paragraf" se completează cu valoarea "00", iar denumirea indicatorului din clasificaţia funcţională este preluată de la nivel de subcapitol. Această modalitate este valabilă în cazul subcapitolelor de venituri bugetare care nu au aprobate paragrafe în cadrul clasificaţiei funcţionale;*

*- pentru orice indicator de tip "Paragraf", asociat unui "Capitol" şi "Subcapitol": denumirea indicatorului din clasificaţia funcţională este preluată de la nivel de paragraf;*

*g1.2) în situaţia în care a fost selectat un cont contabil care se dezvoltă pe clasificaţia de cheltuieli, rubricile "Clasificaţie funcţională" şi "Clasificaţie Economică" se completează după cum urmează:*

*g1.2.1) în rubrica "Clasificaţie funcţională" se selectează succesiv indicatorii de cheltuieli bugetare din clasificaţia funcţională - Capitol, Subcapitol şi Paragraf, astfel:*

*- pentru orice indicator de tip "Capitol": nivelele "Subcapitol" şi "Paragraf" se completează cu valoarea "00", iar denumirea indicatorului din clasificaţia funcţională este preluată de la nivelde capitol. Această modalitate este valabilă în cazul capitolelor de cheltuieli bugetare care nu au aprobate subcapitole în cadrul clasificaţiei funcţionale, precum şi în cazul entităţilor publice din sectorul special care au bugete întocmite la nivel COFOG1;*

*- pentru orice indicator de tip "Subcapitol", asociat unui "Capitol": nivelul "Paragraf" se completează cu valoarea "00", iar denumirea indicatorului din clasificaţia funcţională este preluată de la nivel de subcapitol. Această modalitate este valabilă în cazul subcapitolelor de cheltuieli bugetare care nu au aprobate paragrafe în cadrul clasificaţiei funcţionale;*

*- pentru orice indicator de tip "Paragraf", asociat unui "Capitol" şi "Subcapitol": denumirea indicatorului din clasificaţia funcţională este preluată de la nivel de paragraf;*

*g1.2.2) în rubrica "Clasificaţie Economică" se selectează succesiv indicatorii de cheltuieli bugetare din clasificaţia economică - Titlu, Articol, Alineat, astfel:*

*- pentru orice indicator de tip "Titlu": nivelele "Articol" şi "Alineat" sunt completate cu valoarea "00", iar denumirea indicatorului din clasificaţia economică este preluată de la nivel de titlu. Această modalitate este valabilă în cazul titlurilor care nu au aprobate articole şi alineate în cadrul clasificaţiei economice, precum şi în cazul entităţilor publice din sectorul special care au bugete întocmite la nivel COFOG1;*

*- pentru orice indicator de tip "Articol", asociat unui "Titlu": nivelul "Alineat" este completat cu valoarea "00", iar denumirea indicatorului din clasificaţia economică este preluată de la nivel de articol. Această modalitate este valabilă în cazul articolelor care nu au aprobate alineate în cadrul clasificaţiei economice;*

*- pentru orice indicator de tip "Alineat", asociat unui "Titlu" şi "Articol": denumirea indicatorului din clasificaţia economică este preluată de la nivelde alineat;*

*g2) rubrica "Denumire cont" este completată automat cu denumirea contului;*

*g3) rubrica "Structură cont contabil" este completată automat cu codul sectorului bugetar, sursei de finanţare şi clasificaţiei de venituri sau clasificaţiei funcţionale de cheltuieli şi clasificaţiei economice de cheltuieli, după caz;*

*g4) în rubricile "Total Rulaj Debitor cumulat" şi/sau "Total Rulaj Creditor cumulat" se introduce valoarea rulajului cumulat debitor şi/sau creditor pentru contul contabil selectat (introdus);*

*g5) după completarea informaţiilor prevăzute la lit. g1) şi g4) se selectează butonul "Adaugă cont" prin intermediul căruia informaţiile sunt adăugate automat în forma tabelară a formularului, în ordinea crescătoare a simbolului conturilor contabile, indiferent de ordinea în care acestea au fost introduse de către utilizator. Orice cont contabil introdus în forma tabelară a formularului poate fi eliminat prin selectarea butonului "Şterge" care este poziţionat în dreptul contului contabil respectiv. Corectarea valorilor introduse în câmpurile "Debitoare" şi/sau "Creditoare" din dreptul fiecărui cont contabil adăugat se poate face direct în căsuţa respectivă pe durata completării formularului.*

*Procedura prevăzută la lit. g1) şi g4) se reia pentru introducerea tuturor conturilor contabile bilanţiere şi extrabilanţiere cu rulaje debitoare şi/sau creditoare cumulate.*

*În cadrul formularului sunt calculate automat valorile din rubricile "Totaluri cumulate conturi bilanţiere Rulaj Debitor", "Totaluri cumulate conturi bilanţiere Rulaj Creditor", "Totaluri conturi în afara bilanţului Rulaj Debitor" şi "Totaluri conturi în afara bilanţului Rulaj Creditor" la nivel de sursă de finanţare. Pentru conturile contabile bilanţiere, la nivelul formularului este implementată regula de validare a egalităţii între valorile din rubrica "Totaluri cumulate conturibilanţiere Rulaj Debitor" şi rubrica "Totaluri cumulate conturi bilanţiere Rulaj Creditor". Pentru conturile contabile extrabilanţiere nu este obligatorie respectarea egalităţii valorilor din rubricile "Totaluri conturi în afara bilanţului Rulaj Debitor" şi "Totaluri conturi în afara bilanţului Rulaj Creditor";*

*h) după completarea de către entitatea publică a formularului "Balanţă deschisă luna 12" potrivit precizărilor de la lit. a) - g), se selectează butonul "Validare şi generare XML" în scopul validării datelor introduse:*

*h1) în situaţia în care sistemul nu identifică erori în completarea formularului "Balanţă deschisă luna 12" şi se afişează mesajul de confirmare a corectitudinii datelor introduse, conducătorul entităţii publice sau persoana căreia i-au fost delegate atribuţii în acest sens, în condiţiile legii, semnează electronic în rubrica "Semnătură entitate publică";*

*h2) în situaţia în care sistemul identifică erori în completarea formularului "Balanţă deschisă luna 12", se afişează o listă de erori pe care entitatea publică urmează a le corecta. După corectarea acestora se procedează potrivit lit. h1).*

*(2) Entităţile publice care, după depunerea şi validarea ultimului formular "Balanţă deschisă luna 12" în sistem, doresc să transmită un alt formular cu eventuale modificări şi completări vor depune un formular având bifată rubrica "Situaţie financiară rectificativă" efectuând următoarele operaţiuni:*

*a) în ultimul formular "Balanţă deschisă luna 12" introdus şi validat de sistem utilizează butonul "Export XML", fiind generat un fişier de tip .XML;*

*b) în scopul completării noului formular "Balanţă deschisă luna 12", entităţile publice importă fişierul de tip .XML generat conform lit. a), prin utilizarea butonului "Import XML".*

*Entităţile publice pot utiliza butonul "Import XML" şi în situaţia în care se doreşte completarea formularului "Balanţă deschisă luna 12" cu informaţiile corespunzătoare existente în aplicaţiile informatice proprii, cu condiţia de a fi respectată structura sub formă de fişiere XSD care se poate descărca prin accesarea punctului unic de acces de pe site-ul Ministerului Finanţelor Publice - Sistemul naţional de raportare Forexebug.*

*(3) Principalele reguli de completare a formularului "Balanţă deschisă luna 12" sunt următoarele:*

*a) formularul se completează la nivelul rulajelor cumulate debitoare şi/sau creditoare, după caz;*

*b) conturile de venituri bugetare (încasări, clasa 5xx), cheltuieli bugetare (plăţi, contul 7700000) şi conturile de disponibil de la instituţiile de credit (5xx) se completează deschise;*

# **#M8**

*c) în formularul "Balanţă deschisă luna 12" se evidenţiază înregistrarea contabilă aferentă restituirii sumelor primite din excedentul anilor precedenţi (de exemplu: 5190107 = 5210100; 5190190 = 5600101; 5190190 = 5610101; 5190190 = 5620101; 5190190 = 5150103, în funcţie de sursa de finanţare, după caz), respectiv înregistrarea contabilă pentru reîntregirea contului de excedent (încasarea sumelor acordate din excedentul anilor precedenţi), (de exemplu: 5210300 = 4680109; 5600300 = 4680109; 5610300 = 4680109; 5620300 = 4680109; 5150500 = 4680109, în funcţie de sursa de finanţare, după caz);* **#M4**

*d) conturile contabile de cheltuieli (clasa 6xx) şi de venituri (clasa 7xx) se completează neînchise la trimestrulIV prin contul contabil 121 "Rezultatul patrimonial", dar închise pentru trimestrele precedente.*

# **#M4**

*II.10. Completarea formularului "Acţiuni şi alte participaţii deţinute de entităţile publice, în numele statului român, la societăţi comerciale, societăţi/companii naţionale, precum şi în capitalul unor organisme internaţionale şi companii străine"*

# **#M4**

# ART. 12^2

*(1) Completarea în sistem electronic a elementelor din formularul "Acţiuni şi alte participaţii deţinute de entităţile publice, în numele statului român, la societăţi comerciale, societăţi/companii naţionale, precum şi în capitalul unor organisme internaţionale şi companii străine" se efectuează de către entităţile publice pentru fiecare sector şi sursele de finanţare aferente, astfel:*

*a) în rubrica "An calendaristic" se înscrie anul calendaristic pentru care se depune formularul;*

*b) în rubrica "Ultima lună a perioadei de raportare" se înscrie luna calendaristică pentru care se întocmeşte formularul;*

*c) rubrica "Situaţie financiară rectificativă" este utilizată numai în cazul în care ordonatorii de credite au identificat erori materiale în ultimul formular "Acţiuni şi alte participaţii deţinute de entităţile publice, în numele statului român, la societăţi comerciale, societăţi/companii naţionale, precum şi în capitalul unor organisme internaţionale şi companii străine" care a fost depus şi înregistrat în sistemul Forexebug. În cazul în care se transmite un formular "Acţiuni şi alte participaţii deţinute de entităţile publice, în numele statului român, la societăţi comerciale, societăţi/companii naţionale, precum şi în capitalul unor organisme internaţionale şi companii străine" fără a fi bifată rubrica "Situaţie financiară rectificativă", iar în sistem a fost deja înregistrat anterior un formular valid, noul formular va fi respins;*

*d) în rubrica "Data întocmire" se înscrie data la care este completat formularul;*

*e) "SECŢIUNEA A - Informaţii generale":*

*e1) în rubrica "Denumire Entitate Publică" se înscrie denumirea integrală, fără abrevieri, a entităţii publice. Aceasta poate fi modificată oricând pe durata completării formularului "Acţiuni şi alte participaţii deţinute de entităţile publice, în numele statului român, la societăţi comerciale, societăţi/companii naţionale, precum şi în capitalul unor organisme internaţionale şi companii străine";*

*e2) în rubrica "CIF Entitate Publică" se înscrie codul de identificare fiscală al entităţii publice. Acesta poate fi modificat oricând pe durata completării formularului "Acţiuni şi alte participaţii deţinute de entităţile publice, în numele statului român, la societăţi comerciale, societăţi/companii naţionale, precum şi în capitalul unor organisme internaţionale şi companii străine";*

*e3) în rubrica "Sector bugetar" se selectează sectorul bugetar în structura căruia activează entitatea publică. În cazul în care entitatea publică gestionează activităţi aferente mai multor sectoare bugetare, aceasta va completa câte un formular "Acţiuni şi alte participaţii deţinute de entităţile publice, în numele statului român, la societăţi comerciale, societăţi/companii naţionale, precum şi în capitalul unor organisme internaţionale şi companii străine" pentru fiecare sector bugetar. Formularul nu secompletează de către entităţile publice din administraţia locală;*

*e4) în rubrica "Formular fără valori" se va selecta opţiunea "DA", pentru cazul în care entitatea publică nu are valori pentru formularul "Acţiuni şi alte participaţii deţinute de entităţile publice, în numele statului român, la societăţi comerciale, societăţi/companii naţionale, precum şi în capitalul unor organisme internaţionale şi companii străine";*

*e5) în rubrica "Sursa finanţare" se selectează sursa de finanţare aferentă soldurilor ce urmează a fi completate. În situaţia în care datele provin din mai multe surse de finanţare, se adaugă succesiv fiecare sursă de finanţare prin selectarea butonului "Adaugă Sursă de finanţare";*

*f) după completarea informaţiilor prevăzute la lit. e), se selectează butonul "Adaugă Sursa de finanţare", moment în care apare forma tabelară a formularului "Acţiuni şi alte participaţii deţinute de entităţile publice, în numele statului român, la societăţi comerciale, societăţi/companii naţionale, precum şi în capitalul unor organisme internaţionale şi companii străine", iar pe bara de titlu rămân afişate informaţiile selectate de către entitatea publică, respectiv: denumire entitate publică, CIF entitate publică şi sector bugetar. Dacă în "SECŢIUNEA A - Informaţii generale" au fost selectate opţiuni greşite, de pe bara de titlu afişată se poate utiliza butonul "Şterge", în urma căruia combinaţia "Sector bugetar - Sursa finanţare" este eliminată şi poate fi reluată completarea acestei secţiuni;*

*g) "SECŢIUNEA B - Date comunicate":*

*g1) pentru a completa valorile aferente acţiunilor şi altor participaţii deţinute la societăţi comerciale, societăţi/companii naţionale din România se apasă butonul cu semnul "plus" poziţionat în dreptul liniei "I Acţiuni şi alte participaţii deţinute la societăţile comerciale, societăţi/companii naţionale din România". Prin apăsarea butonului se inserează automat linii în formular, la nivelul cărora seintroduc sumele asociate indicatorilor solicitaţi, conform regulilor de validare prevăzute în formular;*

*g2) pentru a completa valorile aferente acţiunilor deţinute la organisme internaţionale şi companii străine şi alte participaţii se apasă butonul cu semnul "plus" poziţionat în dreptul liniei "II Acţiuni deţinute la organisme internaţionale şi companii străine şi alte participaţii". Prin apăsarea butonului se inserează automat linii în formular, la nivelul cărora se introduc sumele asociate indicatorilor solicitaţi, conform regulilor de validare prevăzute în formular;*

*g3) se pot completa valori numai în câmpurile marcate cu albastru. Celelalte câmpuri sunt needitabile deoarece sunt câmpuri calculate, care se completează automat, conform algoritmului de calcul. În cadrul formularului sunt calculate automat totalurile, pe măsură ce sunt introduse sume în câmpurile care participă, conform algoritmului, la formula de calcul. Dacă utilizatorul şterge/modifică valorile introduse, în cadrul formularului sunt recalculate automat valorile din câmpurile de total;*

*g4) orice linie adăugată poate fi eliminată din formular prin apăsarea butonului cu semnul "minus" poziţionat în dreptul acesteia;*

*h) după completarea de către entitatea publică a formularului "Acţiuni şi alte participaţii deţinute de entităţile publice, în numele statului român, la societăţi comerciale, societăţi/companii naţionale, precum şi în capitalul unor organisme internaţionale şi companii străine" potrivit precizărilor de la lit. a) - g), se selectează butonul "Validare şi generare XML" în scopul validării datelor introduse;*

*h1) în situaţia în care sistemul nu identifică erori în completarea formularului "Acţiuni şi alte participaţii deţinute de entităţile publice, în numele statului român, la societăţi comerciale, societăţi/companii naţionale, precum şi în capitalul unor organisme internaţionale şi companii străine" şi se afişează mesajul de confirmare a corectitudinii datelor introduse, conducătorul entităţii publice sau persoana căreia i-au fost delegate atribuţii în acest sens, în condiţiile legii, semnează electronic în rubrica "Semnătură entitate publică";*

*h2) în situaţia în care sistemul identifică erori în completarea formularului "Acţiuni şi alte participaţii deţinute de entităţile publice, în numele statului român, la societăţi comerciale, societăţi/companii naţionale, precum şi în capitalul unor organisme internaţionale şi companii străine", se afişează o listă de erori pe care entitatea publică urmează a le corecta. După corectarea acestora seprocedează potrivit lit. h1).*

*(2) Entităţile publice care, după depunerea şi validarea ultimului formular "Acţiuni şi alte participaţii deţinute de entităţile publice, în numele statului român, la societăţi comerciale, societăţi/companii naţionale, precum şi în capitalul unor organisme internaţionale şi companii străine" în sistem, doresc să transmită un alt formular cu eventuale modificări şi completări vor depune un formular având bifată rubrica "Situaţie financiară rectificativă", efectuând următoarele operaţiuni:*

*a) în ultimul formular "Acţiuni şi alte participaţii deţinute de entităţile publice, în numele statului român, la societăţi comerciale, societăţi/companii naţionale, precum şi în capitalul unor organisme internaţionale şi companii străine" introdus şi validat de sistem utilizează butonul "Export XML", fiind generat un fişier de tip .XML;*

*b) în scopul completării noului formular "Acţiuni şi alte participaţii deţinute de entităţile publice, în numele statului român, la societăţi comerciale, societăţi/companii naţionale, precum şi în capitalul unor organisme internaţionale şi companii străine", entităţile publice importă fişierul de tip .XML generat conform lit. a), prin utilizarea butonului "Import XML".*

*Entităţile publice pot utiliza butonul "Import XML" în situaţia în care se doreşte completarea formularului "Acţiuni şi alte participaţii deţinute de*

*entităţile publice, în numele statului român, la societăţi comerciale, societăţi/companii naţionale, precum şi în capitalul unor organisme internaţionale şi companii străine" cu informaţiile corespunzătoare existente în aplicaţiile informatice proprii, cu condiţia de a fi respectată structura sub formă de fişiere XSD care se poate descărca prin accesarea Punctului Unic de Acces de pe site-ul Ministerului Finanţelor Publice - Sistemul naţional de raportare Forexebug.*

#### **#M4**

*II.11. Completarea formularului "Acţiuni/alte participaţii deţinute direct/indirect de unităţile administrativ-teritoriale la operatorii economici"*

#### **#M4**

#### ART. 12^3

*(1) Completarea în sistem electronic a elementelor din formularul "Acţiuni/alte participaţii deţinute direct/indirect de unităţile administrativ-teritoriale la operatorii economici" se efectuează numai de către entităţile publice din administraţia locală (sector 02) pentru sursele de finanţare aferente, astfel:*

*a) în rubrica "An calendaristic" se înscrie anul calendaristic pentru care se depune formularul;*

*b) în rubrica "Ultima lună a perioadei de raportare" se înscrie luna calendaristică pentru care se întocmeşte formularul;*

*c) rubrica "Situaţie financiară rectificativă" este utilizată numai în cazul în care ordonatorii de credite au identificat erori materiale în ultimul formular "Acţiuni/alte participaţii deţinute direct/indirect de unităţile administrativ-teritoriale la operatorii economici" care a fost depus şi înregistrat în sistemul Forexebug. În cazul în care se transmite un formular "Acţiuni/alte participaţii deţinute direct/indirect de unităţile administrativ-teritoriale la operatorii economici" fără a fi bifată rubrica "Situaţie financiară rectificativă", iar în sistem a fost deja înregistrat anterior un formular valid, noul formular va fi respins;*

*d) în rubrica "Data întocmire" se înscrie data la care este completat formularul;*

*e) "SECŢIUNEA A - Informaţii generale":*

*e1) în rubrica "Denumire Entitate Publică" se înscrie denumirea integrală, fără abrevieri, a entităţii publice. Aceasta poate fi modificată oricând pe durata completării formularului "Acţiuni/alte participaţii deţinute direct/indirect de unităţile administrativ-teritoriale la operatorii economici";*

*e2) în rubrica "CIF Entitate Publică" se înscrie codul de identificare fiscală al entităţii publice. Acesta poate fi modificat oricând pe durata completării formularului "Acţiuni/alte participaţii deţinute direct/indirect de unităţile administrativ-teritoriale la operatorii economici";*

*e3) rubrica "Sector bugetar" este completată automat cu codul sectorului bugetar "02. Bugetul local";*

*e4) în rubrica "Formular fără valori" se va selecta opţiunea "DA" pentru cazul în care entitatea publică nu are valori pentru formularul "Acţiuni/alte participaţii deţinute direct/indirect de unităţile administrativ-teritoriale la operatorii economici";*

*e5) în rubrica "Sursă finanţare" se selectează sursa de finanţare aferentă soldurilor ce urmează a fi completate;*

*f) după completarea informaţiilor prevăzute la lit. e), se selectează butonul "Adaugă Sursa de finanţare", moment în care apare forma tabelară a formularului "Acţiuni/alte participaţii deţinute direct/indirect de unităţile administrativ-teritoriale la operatorii economici", iar pe bara de titlu rămân afişate informaţiile selectate de către entitatea publică, respectiv: denumire entitate publică, CIF entitate publică şi sector bugetar. Dacă în "SECŢIUNEA A - Informaţii generale" au fost selectate opţiuni greşite, de pe bara de titlu afişată sepoate utiliza butonul "Şterge", în urma căruia combinaţia "Sector bugetar - Sursă finanţare" este eliminată şi poate fi reluată completarea acestei secţiuni;*

*g) "SECŢIUNEA B - Date comunicate":*

*g1) pentru a completa valorile aferente acţiunilor/altor participaţii deţinute direct/indirect de unităţile administrativ-teritoriale la operatorii economici se apasă butonul "Adaugă acţiuni/alte participaţii". Prin apăsarea butonului se inserează automat linii în formular, la nivelul cărora se introduc sumele asociate indicatorilor solicitaţi, conform regulilor de validare prevăzute în formular;*

*g2) se pot completa valori numai în câmpurile marcate cu albastru. Celelalte câmpuri sunt needitabile deoarece sunt câmpuri calculate, care se completează automat, conform algoritmului de calcul. În cadrul formularului sunt calculate automat totalurile, pe măsură ce sunt introduse sume în câmpurile care participă, conform algoritmului, la formula de calcul. Dacă utilizatorul şterge/modifică valorile introduse, în cadrul formularului sunt recalculate automat valorile din câmpurile de total;*

*g3) orice linie adăugată poate fi eliminată din formular prin apăsarea butonului cu semnul "minus" poziţionat în dreptul acesteia;*

*h) după completarea de către entitatea publică a formularului "Acţiuni/alte participaţii deţinute direct/indirect de unităţile*

*administrativ-teritoriale la operatorii economici" potrivit precizărilor de la lit. a) - g), se selectează butonul "Validare şi generare XML" în scopul validării datelor introduse:*

*h1) în situaţia în care sistemul nu identifică erori în completarea formularului "Acţiuni/alte participaţii deţinute direct/indirect de unităţile administrativ-teritoriale la operatorii economici" şi se afişează mesajul de confirmare a corectitudinii datelor introduse, conducătorul entităţii publice sau persoana căreia i-au fost delegate atribuţii în acest sens, în condiţiile legii, semnează electronic în rubrica "Semnătură entitate publică";*

*h2) în situaţia în care sistemul identifică erori în completarea formularului "Acţiuni/alte participaţii deţinute direct/indirect de unităţile administrativ-teritoriale la operatorii economici", se afişează o listă de erori pe care entitatea publică urmează a le corecta. După corectarea acestora se procedează potrivit lit. h1).*

*(2) Entităţile publice care, după depunerea şi validarea ultimului formular "Acţiuni/alte participaţii deţinute direct/indirect de unităţile administrativ-teritoriale la operatorii economici" în sistem, doresc să transmită un alt formular cu eventuale modificări şi completări vor depune un formular având bifată rubrica "Situaţie financiară rectificativă", efectuând următoarele operaţiuni:*

*a) în ultimul formular "Acţiuni/alte participaţii deţinute direct/indirect de unităţile administrativ-teritoriale la operatorii economici" introdus şi validat de sistem utilizează butonul "Export XML", fiind generat un fişier de tip .XML;*

*b) în scopul completării noului formular "Acţiuni/alte participaţii deţinute direct/indirect de unităţile administrativ-teritoriale la operatorii economici", entităţile publice importă fişierul de tip .XML generat conform lit. a), prin utilizarea butonului "Import XML".*

*Entităţile publice pot utiliza butonul "Import XML" în situaţia în care se doreşte completarea formularului "Acţiuni/alte participaţii deţinute direct/indirect de unităţile administrativ-teritoriale la operatorii economici" cu informaţiile corespunzătoare existente în aplicaţiile informatice proprii, cu condiţia de a fi respectată structura sub formă de fişiere XSD care se poate descărca prin accesarea Punctului Unic de Acces de pe site-ul Ministerului Finanţelor Publice - Sistemul naţional de raportare Forexebug.*

### **#M4**

*II.12. Completarea formularului "Situaţia modificărilor în structura activelor nete/capitalurilor proprii"* **#M4**

#### ART. 12^4

*(1) Completarea în sistem electronic a elementelor din formularul "Situaţia modificărilor în structura activelor nete/capitalurilor proprii" se efectuează de către entităţile publice pentru fiecare sector şi sursele de finanţare aferente, astfel:*

*a) în rubrica "An calendaristic" se înscrie anul calendaristic pentru care se depune formularul;*

*b) în rubrica "Ultima lună a perioadei de raportare" se înscrie luna calendaristică pentru care se întocmeşte formularul;*

*c) rubrica "Situaţie financiară rectificativă" este utilizată numai în cazul în care ordonatorii de credite au identificat erori materiale în ultimul formular "Situaţia modificărilor în structura activelor nete/capitalurilor proprii" care a fost depus şi înregistrat în sistemul Forexebug. În cazul în care se transmite un formular "Situaţia modificărilor în structura activelor nete/capitalurilor proprii" fără a fi bifată rubrica "Situaţie financiară rectificativă", iar în sistem a fost deja înregistrat anterior un formular valid, noul formular va fi respins;*

*d) în rubrica "Data întocmire" se înscrie data la care este completat formularul;*

*e) "SECŢIUNEA A - Informaţii generale":*

*e1) în rubrica "Denumire Entitate Publică" se înscrie denumirea integrală, fără abrevieri, a entităţii publice. Aceasta poate fi modificată oricând pe durata completării formularului "Situaţia modificărilor în structura activelor nete/capitalurilor proprii";*

*e2) în rubrica "CIF Entitate Publică" se înscrie codul de identificare fiscală al entităţii publice. Acesta poate fi modificat oricând pe durata completării formularului "Situaţia modificărilor în structura activelor nete/capitalurilor proprii";*

*e3) în rubrica "Sector bugetar" se selectează sectorul bugetar în structura căruia activează entitatea publică. În cazul în care entitatea publică gestionează activităţi aferente mai multor sectoare bugetare, aceasta va completa câte un formular "Situaţia modificărilor în structura activelor nete/capitalurilor proprii" pentru fiecare sector bugetar;*

*e4) în rubrica "Formular fără valori" se va selecta opţiunea "DA" pentru cazul în care entitatea publică nu are valori pentru formularul "Situaţia modificărilor în structura activelor nete/capitalurilor proprii";*

*e5) în rubrica "Sursă finanţare" se selectează sursa de finanţare aferentă soldurilor ce urmează a fi completate. În situaţia în care datele provin din mai multe surse de finanţare, se adaugă succesiv fiecare sursă de finanţare prin selectarea butonului "Adaugă Sursa de finanţare";*

*f) după completarea informaţiilor prevăzute la lit. e), se selectează butonul "Adaugă Sursa de finanţare", moment în care apare forma tabelară a formularului "Situaţia modificărilor în structura activelor nete/capitalurilor proprii", iar pe bara de titlu rămân afişate informaţiile selectate de către entitatea publică, respectiv: denumire entitate publică, CIF entitate publică şi sector bugetar. Dacă în "SECŢIUNEA A - Informaţii generale" au fost selectate opţiuni greşite, de pe bara de titlu afişată se poate utiliza butonul "Şterge", în urma căruia combinaţia "Sector bugetar - Sursa finanţare" este eliminată şi poate fi reluată completarea acestei secţiuni;*

*g) "SECŢIUNEA B - Date comunicate"*

*Se pot completa valori numai în câmpurile marcate cu albastru. Celelalte câmpuri nu secompletează deoarece sunt câmpuri blocate (nefuncţionale) sau calculate în mod automat, conform algoritmului de calcul. În cadrul formularului sunt calculate automat totalurile, pe măsură ce sunt introduse sume în câmpurile care participă, conform algoritmului, la formula de calcul. Dacă utilizatorul şterge/modifică valorile introduse, în cadrul formularului sunt recalculate automat valorile din câmpurile de total;*

*h) după completarea de către entitatea publică a formularului "Situaţia modificărilor în structura activelor nete/capitalurilor proprii" potrivit precizărilor de la lit. a) - g), se selectează butonul "Validare şi generare XML" în scopul validării datelor introduse:*

*h1) în situaţia în care sistemul nu identifică erori în completarea formularului "Situaţia modificărilor în structura activelor nete/capitalurilor proprii" şi se afişează mesajul de confirmare a corectitudinii datelor introduse, conducătorul entităţii publice sau persoana căreia i-au fost delegate atribuţii în acest sens, în condiţiile legii, semnează electronic în rubrica "Semnătură entitate publică";*

*h2) în situaţia în care sistemul identifică erori în completarea formularului "Situaţia modificărilor în structura activelor nete/capitalurilor proprii" se afişează o listă de erori pe care entitatea publică urmează a le corecta. După corectarea acestora seprocedează potrivit lit. h1).*

*(2) Entităţile publice care, după depunerea şi validarea ultimului formular "Situaţia modificărilor în structura activelor nete/capitalurilor proprii" în sistem, doresc să transmită un alt formular cu eventuale modificări şi completări vor depune un formular având bifată rubrica "Situaţie financiară rectificativă", efectuând următoarele operaţiuni:*

*a) în ultimul formular "Situaţia modificărilor în structura activelor nete/capitalurilor proprii" introdus şi validat de sistem utilizează butonul "Export XML", fiind generat un fişier de tip .XML;*

*b) în scopul completării noului formular "Situaţia modificărilor în structura activelor nete/capitalurilor proprii", entităţile publice importă fişierul de tip .XML generat conform lit. a), prin utilizarea butonului "Import XML".*

*Entităţile publice pot utiliza butonul "Import XML" în situaţia în care se doreşte completarea formularului "Situaţia modificărilor în structura activelor nete/capitalurilor proprii" cu informaţiile corespunzătoare existente în aplicaţiile informatice proprii, cu condiţia de a fi respectată structura sub formă de fişiere XSD care se poate descărca prin accesarea Punctului Unic de Acces de pe site-ul Ministerului Finanţelor Publice - Sistemul naţional de raportare Forexebug.*

#### **#M4**

*II.13. Completarea formularului "Situaţia activelor fixe corporale"* **#M4**

# ART. 12^5

*(1) Completarea în sistem electronic a elementelor din formularul "Situaţia activelor fixe corporale" se efectuează de către entităţile publice pentru fiecare sector şi sursele de finanţare aferente, astfel:*

*a) în rubrica "An calendaristic" se înscrie anul calendaristic pentru care se depune formularul;*

*b) în rubrica "Ultima lună a perioadei de raportare" se înscrie luna calendaristică pentru care se întocmeşte formularul;*

*c) rubrica "Situaţie financiară rectificativă" este utilizată numai în cazul în care ordonatorii de credite au identificat erori materiale în ultimul formular "Situaţia activelor fixe corporale" care a fost depus şi înregistrat în sistemul Forexebug. În cazul în care se transmite un formular "Situaţia activelor fixe corporale" fără a fi bifată rubrica "Situaţie financiară rectificativă", iar în sistem a fost deja înregistrat anterior un formular valid, noul formular va fi respins;*

*d) în rubrica "Data întocmire" se înscrie data la care este completat formularul;*

*e) "SECŢIUNEA A - Informaţii generale":*

*e1) în rubrica "Denumire Entitate Publică" se înscrie denumirea integrală, fără abrevieri, a entităţii publice. Aceasta poate fi modificată oricând pe durata completării formularului "Situaţia activelor fixe corporale";*

*e2) în rubrica "CIF Entitate Publică" se înscrie codul de identificare fiscală al entităţii publice. Acesta poate fi modificat oricând pe durata completării formularului "Situaţia activelor fixe corporale";*

*e3) în rubrica "Sector bugetar" se selectează sectorul bugetar în structura căruia activează entitatea publică. În cazul în care entitatea publică gestionează activităţi aferente mai multor sectoare bugetare, aceasta va completa câte un formular "Situaţia activelor fixe corporale" pentru fiecare sector bugetar;*

*e4) în rubrica "Formular fără valori" se va selecta opţiunea "DA", pentru cazul în care entitatea publică nu are valori pentru formularul "Situaţia activelor fixe corporale";*

*e5) în rubrica "Sursa finanţare" se selectează sursa de finanţare aferentă soldurilor ce urmează a fi completate. În situaţia în care datele provin din mai multe surse de finanţare, se adaugă succesiv fiecare sursă de finanţare prin selectarea butonului "Adaugă Sursa de finanţare";*

*f) după completarea informaţiilor prevăzute la lit. e), se selectează butonul "Adaugă Sursa de finanţare", moment în care apare forma tabelară a formularului "Situaţia activelor fixe corporale", iar pe bara de titlu rămân afişate informaţiile selectate de către entitatea publică, respectiv: denumire entitate publică, CIF entitate publică şi sector bugetar. Dacă în "SECŢIUNEA A - Informaţii generale" au fost selectate opţiuni greşite, de pe bara de titlu afişată sepoate utiliza butonul "Şterge", în urma căruia combinaţia "Sector bugetar - Sursa finanţare" este eliminată şi poate fi reluată completarea acestei secţiuni;*

*g) "SECŢIUNEA B - Date comunicate":*

*g1) se pot completa valori numai în câmpurile marcate cu albastru. Celelalte câmpuri nu secompletează deoarece sunt câmpuri blocate (nefuncţionale) sau calculate în mod automat, conform algoritmului de calcul. În cadrul formularului sunt calculate automat totalurile, pe măsură ce sunt introduse sume în câmpurile care participă, conform algoritmului, la formula de calcul. Dacă utilizatorul şterge/modifică valorile introduse, în cadrul formularului sunt recalculate automat valorile din câmpurile de total;*

*g2) formularul se completează atât pentru activele fixe corporale amortizabile, cât şi pentru cele neamortizabile, după caz;*

*h) după completarea de către entitatea publică a formularului "Situaţia activelor fixe corporale" potrivit precizărilor de la lit. a) - g), se selectează butonul "Validare şi generare XML" în scopul validării datelor introduse:*

*h1) în situaţia în care sistemul nu identifică erori în completarea formularului "Situaţia activelor fixe corporale" şi se afişează mesajul de*

*confirmare a corectitudinii datelor introduse, conducătorul entităţii publice sau persoana căreia i-au fost delegate atribuţii în acest sens, în condiţiile legii, semnează electronic în rubrica "Semnătură entitate publică";*

*h2) în situaţia în care sistemul identifică erori în completarea formularului "Situaţia activelor fixe corporale" se afişează o listă de erori pe care entitatea publică urmează a le corecta. După corectarea acestora se procedează potrivit lit. h1).*

*(2) Entităţile publice care, după depunerea şi validarea ultimului formular "Situaţia activelor fixe corporale" în sistem, doresc să transmită un alt formular cu eventuale modificări şi completări vor depune un formular având bifată rubrica "Situaţie financiară rectificativă", efectuând următoarele operaţiuni:*

*a) în ultimul formular "Situaţia activelor fixe corporale" introdus şi validat de sistem utilizează butonul "Export XML", fiind generat un fişier de tip .XML;*

*b) în scopul completării noului formular "Situaţia activelor fixe corporale ", entităţile publice importă fişierul de tip .XML generat conform lit. a), prin utilizarea butonului "Import XML".*

*Entităţile publice pot utiliza butonul "Import XML" în situaţia în care se doreşte completarea formularului "Situaţia activelor fixe corporale" cu informaţiile corespunzătoare existente în aplicaţiile informatice proprii, cu condiţia de a fi respectată structura sub formă de fişiere XSD care se poate descărca prin accesarea Punctului Unic de Acces de pe site-ul Ministerului Finanţelor Publice - Sistemul naţional de raportare Forexebug.*

#### **#M4**

# *II.14. Completarea formularului "Situaţia activelor fixe necorporale"* **#M4**

# ART. 12^6

*(1) Completarea în sistem electronic a elementelor din formularul "Situaţia activelor fixe necorporale" se efectuează de către entităţile publice pentru fiecare sector şi sursele de finanţare aferente, astfel:*

*a) în rubrica "An calendaristic" se înscrie anul calendaristic pentru care se depune formularul;*

*b) în rubrica "Ultima lună a perioadei de raportare" se înscrie luna calendaristică pentru care se întocmeşte formularul;*

*c) rubrica "Situaţie financiară rectificativă" este utilizată numai în cazul în care ordonatorii de credite au identificat erori materiale în ultimul formular "Situaţia activelor fixe necorporale" care a fost depus şi înregistrat în sistemul Forexebug. În cazul în care se transmite un formular "Situaţia*

*activelor fixe necorporale" fără a fi bifată rubrica "Situaţie financiară rectificativă", iar în sistem a fost deja înregistrat anterior un formular valid, noul formular va fi respins;*

*d) în rubrica "Data întocmire" se înscrie data la care este completat formularul;*

*e) "SECŢIUNEA A - Informaţii generale":*

*e1) în rubrica "Denumire Entitate Publică" se înscrie denumirea integrală, fără abrevieri, a entităţii publice. Aceasta poate fi modificată oricând pe durata completării formularului "Situaţia activelor fixe necorporale";*

*e2) în rubrica "CIF Entitate Publică" se înscrie codul de identificare fiscală al entităţii publice. Acesta poate fi modificat oricând pe durata completării formularului "Situaţia activelor fixe necorporale";*

*e3) în rubrica "Sector bugetar" se selectează sectorul bugetar în structura căruia activează entitatea publică. În cazul în care entitatea publică gestionează activităţi aferente mai multor sectoare bugetare, aceasta va completa câte un formular "Situaţia activelor fixe necorporale" pentru fiecare sector bugetar;*

*e4) în rubrica "Formular fără valori" se va selecta opţiunea "DA" pentru cazul în care entitatea publică nu are valori pentru formularul "Situaţia activelor fixe necorporale";*

*e5) în rubrica "Sursă finanţare" se selectează sursa de finanţare aferentă soldurilor ce urmează a fi completate. În situaţia în care datele provin din mai multe surse de finanţare, se adaugă succesiv fiecare sursă de finanţare prin selectarea butonului "Adaugă Sursă de finanţare";*

*f) după completarea informaţiilor prevăzute la lit. e), se selectează butonul "Adaugă Sursă de finanţare", moment în care apare forma tabelară a formularului "Situaţia activelor fixe necorporale", iar pe bara de titlu rămân afişate informaţiile selectate de către entitatea publică, respectiv: denumire entitate publică, CIF entitate publică şi sector bugetar. Dacă în "SECŢIUNEA A - Informaţii generale" au fost selectate opţiuni greşite, de pe bara de titlu afişată sepoate utiliza butonul "Şterge", în urma căruia combinaţia "Sector bugetar - Sursa finanţare" este eliminată şi poate fi reluată completarea acestei secţiuni;*

*g) "SECŢIUNEA B - Date comunicate":*

*g1) se pot completa valori numai în câmpurile marcate cu albastru. Celelalte câmpuri nu secompletează deoarece sunt câmpuri blocate (nefuncţionale) sau calculate în mod automat, conform algoritmului de calcul. În cadrul formularului sunt calculate automat totalurile, pe măsură ce sunt introduse sume în câmpurile care participă, conform algoritmului, la* *formula de calcul. Dacă utilizatorul şterge/modifică valorile introduse, în cadrul formularului sunt recalculate automat valorile din câmpurile de total;*

*g2) formularul se completează atât pentru activele fixe necorporale amortizabile, cât şi pentru cele neamortizabile, după caz;*

*h) după completarea de către entitatea publică a formularului "Situaţia activelor fixe necorporale" potrivit precizărilor de la lit. a) - g), se selectează butonul "Validare şi generare XML" în scopul validării datelor introduse:*

*h1) în situaţia în care sistemul nu identifică erori în completarea formularului "Situaţia activelor fixe necorporale" şi se afişează mesajul de confirmare a corectitudinii datelor introduse, conducătorul entităţii publice sau persoana căreia i-au fost delegate atribuţii în acest sens, în condiţiile legii, semnează electronic în rubrica "Semnătură entitate publică";*

*h2) în situaţia în care sistemul identifică erori în completarea formularului "Situaţia activelor fixe necorporale" se afişează o listă de erori pe care entitatea publică urmează a le corecta. După corectarea acestora se procedează potrivit lit. h1).*

*(2) Entităţile publice care, după depunerea şi validarea ultimului formular "Situaţia activelor fixe necorporale" în sistem, doresc să transmită un alt formular cu eventuale modificări şi completări vor depune un formular având bifată rubrica "Situaţie financiară rectificativă", efectuând următoarele operaţiuni:*

*a) în ultimul formular "Situaţia activelor fixe necorporale" introdus şi validat de sistem utilizează butonul "Export XML", fiind generat un fişier de tip .XML;*

*b) în scopul completării noului formular "Situaţia activelor fixe necorporale", entităţile publice importă fişierul de tip .XML generat conform lit. a), prin utilizarea butonului "Import XML".*

*Entităţile publice pot utiliza butonul "Import XML" în situaţia în care se doreşte completarea formularului "Situaţia activelor fixe necorporale" cu informaţiile corespunzătoare existente în aplicaţiile informatice proprii, cu condiţia de a fi respectată structura sub formă de fişiere XSD care se poate descărca prin accesarea Punctului Unic de Acces de pe site-ul Ministerului Finanţelor Publice - Sistemul naţional de raportare Forexebug.*

### **#M4**

*II.15. Completarea formularului "Situaţia stocurilor"* **#M4** ART. 12^7

*(1) Completarea în sistem electronic a elementelor din formularul "Situaţia stocurilor" se efectuează de către entităţile publice pentru fiecare sector şi sursele de finanţare aferente,astfel:*

*a) în rubrica "An calendaristic" se înscrie anul calendaristic pentru care se depune formularul;*

*b) în rubrica "Ultima lună a perioadei de raportare" se înscrie luna calendaristică pentru care se întocmeşte formularul;*

*c) rubrica "Situaţie financiară rectificativă" este utilizată numai în cazul în care ordonatorii de credite au identificat erori materiale în ultimul formular "Situaţia stocurilor" care a fost depus şi înregistrat în sistemul Forexebug. În cazul în care se transmite un formular "Situaţia stocurilor" fără a fi bifată rubrica "Situaţie financiară rectificativă", iar în sistem a fost deja înregistrat anterior un formular valid, noul formular va fi respins;*

*d) în rubrica "Data întocmire" se înscrie data la care este completat formularul;*

*e) "SECŢIUNEA A - Informaţii generale":*

*e1) în rubrica "Denumire Entitate Publică" se înscrie denumirea integrală, fără abrevieri, a entităţii publice. Aceasta poate fi modificată oricând pe durata completării formularului "Situaţia stocurilor";*

*e2) în rubrica "CIF Entitate Publică" se înscrie codul de identificare fiscală al entităţii publice. Acesta poate fi modificat oricând pe durata completării formularului "Situaţia stocurilor";*

*e3) în rubrica "Sector bugetar" se selectează sectorul bugetar în structura căruia activează entitatea publică. În cazul în care entitatea publică gestionează activităţi aferente mai multor sectoare bugetare, aceasta va completa câte un formular "Situaţia stocurilor" pentru fiecare sector bugetar;*

*e4) în rubrica "Formular fără valori", se va selecta opţiunea "DA", pentru cazul în care entitatea publică nu are valori pentru formularul "Situaţia stocurilor";*

*e5) în rubrica "Sursă finanţare", se selectează sursa de finanţare aferentă soldurilor ce urmează a fi completate. În situaţia în care datele provin din mai multe surse de finanţare, se adaugă succesiv fiecare sursă de finanţare prin selectarea butonului "Adaugă Sursă de finanţare";*

*f) după completarea informaţiilor prevăzute la lit. e), se selectează butonul "Adaugă Sursă de finanţare", moment în care apare forma tabelară a formularului "Situaţia stocurilor", iar pe bara de titlu rămân afişate informaţiile selectate de către entitatea publică, respectiv: denumire entitate publică, CIF entitate publică şi sector bugetar. Dacă în "SECŢIUNEA A - Informaţii generale" au fost selectate opţiuni greşite, de pe bara de titlu*

*afişată sepoate utiliza butonul "Şterge", în urma căruia combinaţia "Sector bugetar - Sursă finanţare" este eliminată şi poate fireluată completarea acestei secţiuni;*

*g) "SECŢIUNEA B - Date comunicate"*

*Se pot completa valori numai în câmpurile marcate cu albastru. Celelalte câmpuri nu secompletează deoarece sunt câmpuri calculate în mod automat, conform algoritmului de calcul. În cadrul formularului sunt calculate automat totalurile, pe măsură cesunt introduse sume în câmpurile care participă, conform algoritmului, la formula de calcul. Dacă utilizatorul şterge/modifică valorile introduse, în cadrul formularului sunt recalculate automat valorile din câmpurile de total;*

*h) după completarea de către entitatea publică a formularului "Situaţia stocurilor" potrivit precizărilor de la lit. a) - g), se selectează butonul "Validare şi generare XML" în scopul validării datelor introduse:*

*h1) în situaţia în care sistemul nu identifică erori în completarea formularului "Situaţia stocurilor" şi se afişează mesajul de confirmare a corectitudinii datelor introduse, conducătorul entităţii publice sau persoana căreia i-au fost delegate atribuţii în acest sens, în condiţiile legii, semnează electronic în rubrica "Semnătură entitate publică";*

*h2) în situaţia în care sistemul identifică erori în completarea formularului "Situaţia stocurilor" se afişează o listă de erori pe care entitatea publică urmează a le corecta. După corectarea acestora se procedează potrivit lit. h1).*

*(2) Entităţile publice care, după depunerea şi validarea ultimului formular "Situaţia stocurilor" în sistem, doresc să transmită un alt formular cu eventuale modificări şi completări vor depune un formular având bifată rubrica "Situaţie financiară rectificativă" efectuând următoarele operaţiuni:*

*a) în ultimul formular "Situaţia stocurilor" introdus şi validat de sistem utilizează butonul "Export XML", fiind generat un fişier de tip .XML;*

*b) în scopul completării noului formular "Situaţia stocurilor" entităţile publice importă fişierul de tip .XML generat conform lit. a), prin utilizarea butonului "Import XML".*

*Entităţile publice pot utiliza butonul "Import XML" în situaţia în care se doreşte completarea formularului "Situaţia stocurilor" cu informaţiile corespunzătoare existente în aplicaţiile informatice proprii, cu condiţia de a fi respectată structura sub formă de fişiere XSD care se poate descărca prin accesarea Punctului Unic de Acces de pe site-ul Ministerului Finanţelor Publice - Sistemul naţional de raportare Forexebug.*

*II.16. Completarea formularului "Lista de validare a rapoartelor recepţionate pentru Situaţii Financiare"* **#M7**

## ART. 12^8

*(1) Completarea în sistem electronic a elementelor din formularul "Lista de validare a rapoartelor recepţionate pentru Situaţii Financiare" se efectuează de către fiecare entitate publică care va utiliza formularul pentru validarea rapoartelor de tip situaţii financiare, generate din sistemul naţional de raportare - Forexebug, pentru activitatea proprie. În plus, entităţile publice de tip ordonator principal de credite (OPC) vor utiliza formularul pentru validarea rapoartelor de tip situaţii financiare agregate/consolidate (la nivelul întregii ierarhii a respectivului OPC), generate din sistemul naţional de raportare - Forexebug.*

*(2) Formularul "Lista de validare a rapoartelor recepţionate pentru Situaţii Financiare" se completează astfel:*

*a) în rubrica "An calendaristic" se înscrie anul calendaristic la nivelul căruia au fost generate rapoartele de tip situaţii financiare pentru care se depune formularul;*

*b) în rubrica "Ultima lună a perioadei de raportare" se înscrie luna calendaristică pentru care se întocmeşte formularul;*

*c) rubrica "Situaţie financiară rectificativă" este utilizată numai în cazul în care entităţile publice au identificat erori materiale în ultimul formular "Lista de validare a rapoartelor recepţionate pentru Situaţii Financiare" aferent perioadei de raportare, care a fost depus şi înregistrat în sistemul naţional de raportare - Forexebug. În cazul în care pentru aceeaşi perioadă de raportare se transmite un formular "Lista de validare a rapoartelor recepţionate pentru Situaţii Financiare" fără a fi bifată rubrica "Situaţie financiară rectificativă", iar în sistem a fost deja înregistrat anterior un formular valid, noul formular va fi respins;*

*d) în rubrica "Tip raport" entitatea publică poate selecta:*

*d1) opţiunea "Rapoarte CAB", în cazul în care validează rapoartele "FXB-EXB-902: Execuţie - Angajamente bugetare detaliat" şi "FXB-EXB-903: Execuţie - Angajamente bugetare - raport agregat la nivel de ordonator principal";*

*d2) opţiunea "Situaţii Financiare", în cazul în care validează rapoarte aferente situaţiilor financiare;*

*e) în rubrica "Validare pachet situaţii financiare" se selectează:*

*e1) opţiunea "Iniţial" în cazul în care entităţile publice validează rapoarte aferente situaţiilor financiare cu starea iniţial, generate şi transmise de către sistemul naţional de raportare - Forexebug;*

*e2) opţiunea "Final", în cazul în care entităţile publice validează rapoarte aferente situaţiilor financiare cu starea final, regenerate şi retransmise de către sistemul naţional de raportare - Forexebug;*

*f) "SECŢIUNEA A - Informaţii generale"*

*f1) în rubrica "Denumire Entitate Publică" se înscrie denumirea integrală, fără abrevieri, a entităţii publice. Aceasta poate fi modificată oricând pe durata completării formularului "Lista de validare a rapoartelor recepţionate pentru Situaţii Financiare";*

*f2) în rubrica "CIF Entitate Publică" se înscrie codul de identificare fiscală al entităţii publice. Acesta poate fi modificat oricând pe durata completării formularului "Lista de validare a rapoartelor recepţionate pentru Situaţii Financiare";*

*f3) în rubrica "Sector bugetar" se selectează sectorul bugetar în structura căruia activează entitatea publică. În cazul în care entitatea publică gestionează activităţi aferente mai multor sectoare bugetare, aceasta va completa câte un formular "Lista de validare a rapoartelor recepţionate pentru Situaţii Financiare" pentru fiecare sector bugetar;*

*g) după completarea informaţiilor prevăzute la lit. f), se selectează butonul "Validează rapoarte" şi sunt afişate automat "Secţiunea B - Validare rapoarte situaţii financiare pentru activitatea proprie" şi "Secţiunea C - Validare rapoarte situaţii financiare agregate/consolidate - numai pentru Ordonatori Principali de Credite";*

*h) în "Secţiunea B - Validare rapoarte situaţii financiare pentru activitatea proprie" este afişată lista rapoartelor generate din sistemul naţional de raportare - Forexebug, pentru activitatea proprie; fiecare raport este identificat unic prin "Cod raport" (de exemplu, "FXB-SFC-001"), căruia îi corespunde o denumire a raportului (de exemplu, "Balanţa");*

*i) pentru fiecare raport de tip situaţii financiare pentru activitatea proprie afişat în listă este obligatorie selectarea uneia din cele două opţiuni:*

*i1) "Corect" - dacă validează raportul generat din sistemul naţional de raportare - Forexebug;*

*i2) "Cu erori" -dacă raportul generat din sistemul naţional de raportare - Forexebug conţine erori; în acest caz, se activează câmpurile "Tip eroare" şi "Explicaţii", care trebuie completate obligatoriu după cum urmează:*

*i2.1) în câmpul "Tip eroare" se poate alege opţiunea "Tehnică" (pentru erori tehnice de calcul, de exemplu, formule greşit implementate). Se va completa câmpul "Explicaţii" cu noţiuni relevante pentru Ministerul Finanţelor Publice. În cazul în care utilizatorul introduce date greşite, se poate accesa butonul "Şterge";*

*i2.2) opţiunea "De date" (pentru date introduse greşit în formularul sursă care stă la baza generării raportului; de exemplu, formularul .pdf "Balanţa de verificare", care a stat la baza generării raportului "Balanţa de verificare pe indicatori", conţine date greşite). Şi în acest caz se va completa câmpul "Explicaţii" cu informaţiirelevante. Această opţiune se selectează numai în cazul în care instituţia publică nu are posibilitatea depunerii formularului sursă rectificativ în termen de 5 zile de la recepţionarea raportului generat iniţial. Pentru raportul "FXB-EXB-902: Execuţie - Angajamente bugetare detaliat" nu sepoate selecta opţiunea "De date". În cazul în care utilizatorul introduce date greşite, se poate accesa butonul "Şterge";*

*j) în "SECŢIUNEA C - Validare rapoarte situaţii financiare agregate/consolidate - numai pentru Ordonatorii Principali de Credite" este afişată lista rapoartelor generate din sistemul naţional de raportare - Forexebug pentru întreaga ierarhie a respectivului ordonator principal de credite şi se completează numai de entităţile publice de tip ordonator principal de credite (OPC). Fiecare raport este identificat unic prin "Cod raport" (de exemplu, "FXB-SFP-001"), căruia îi corespunde o denumire a raportului (de exemplu, "Balanţa - CONSOLIDAT");*

*k) pentru fiecare raport de tip situaţii financiare agregate/consolidate afişat în listă este obligatorie selectarea uneia din cele trei opţiuni:*

*k1) "Corect" - dacă validează raportul generat din sistemul naţional de raportare - Forexebug;*

*k2) "Cu erori" - dacă raportul generat din sistemul naţional de raportare - Forexebug conţine erori; în acest caz, se activează lista de valori "Tip eroare" şi "Explicaţii". Se va completa obligatoriu câmpul "Tip eroare" cu una din opţiunile:*

*k2.1) "Tehnică" (pentru erori tehnice de calcul, de exemplu, formule greşit implementate).*

*Totodată, se va completa câmpul "Explicaţii" cu noţiuni relevante pentru Ministerul Finanţelor Publice. În cazul în care utilizatorul introduce date greşite în formular, se poate accesa butonul "Şterge";*

*k2.2) "De date" (pentru date greşite în formularul sursă care a stat la baza generării raportului, de exemplu, formularul .pdf "Balanţa de verificare" transmis în sistem pentru activitatea proprie de către OPC sau de către instituţiile publice subordonate OPC, care a stat la baza generării raportului "Balanţa de verificare pe indicatori - Consolidat" şi care conţine date greşite). Această opţiune se selectează numai în cazul în care instituţia publică nu are posibilitatea depunerii formularului sursă rectificativ în termen de 5 zile de la recepţionarea raportului generat iniţial. Pentru*

*raportul "FXB-EXB-903: Execuţie - Angajamente bugetare - raport agregat la nivel de ordonator principal" nu sepoate selecta opţiunea "De date". În cazul în care utilizatorul introduce date greşite în formular, se poate accesa butonul "Şterge";*

*k3) "Nu seaplică" - în situaţia în care sistemul naţional de raportare - Forexebug nu generează acel raport pentru entitatea publică respectivă;*

*l) după completarea de către entitatea publică a formularului "Lista de validare a rapoartelor recepţionate pentru Situaţii Financiare" potrivit precizărilor de la lit. a) - k), se selectează butonul "Validare şi generare XML" în scopul validării datelor introduse:*

*l1) în situaţia în care sistemul nu identifică erori de formă în completarea formularului "Lista de validare a rapoartelor recepţionate pentru Situaţii Financiare" şi se afişează mesajul de confirmare a corectitudinii datelor introduse, conducătorul entităţii publice sau persoana căreia i-au fost delegate atribuţii în acest sens, în condiţiile legii, semnează electronic în rubrica "Semnătură entitate publică";*

*l2) în situaţia în care sistemul identifică erori în completarea formularului "Lista de validare a rapoartelor recepţionate pentru Situaţii Financiare", se afişează o listă de erori pe care entitatea publică urmează a le corecta. După corectarea acestora seprocedează potrivit lit. l1).*

#### **#M8**

# *II.17. Completarea formularului "Alte anexe"* **#M8**

#### ART. 12^9

*(1) Completarea în sistem electronic a elementelor din formularul "Alte anexe" se efectuează de către instituţiile publice pentru fiecare sector bugetar şi sursele de finanţare aferente, astfel:*

*a) în rubrica "An" se înscrie anul calendaristic pentru care se depune formularul;*

*b) în rubrica "Luna" se înscrie luna calendaristică pentru care se depune formularul;*

*c) rubrica "Situaţie financiară rectificativă" este utilizată numai în cazul în care ordonatorii de credite au identificat erori materiale în ultimul formular "Alte anexe" care a fost depus şi înregistrat în sistemul Forexebug. În cazul în care se transmite un formular "Alte anexe" fără a fi bifată această rubrică, iar în sistem a fost deja înregistrat anterior un formular valid, noul formular va fi respins;*

*d) în rubrica "Data întocmire" se înscrie data la care este completat formularul;*

*e) "SECŢIUNEA A - Informaţii generale"*

*e1) în rubrica "Denumire Entitate Publică" se înscrie denumirea integrală, fără abrevieri, a instituţiei publice. Aceasta poate fi modificată oricând pe durata completării formularului "Alte anexe";*

*e2) în rubrica "CIF Entitate Publică" se înscrie codul de identificare fiscală al instituţiei publice. Acesta poate fi modificat oricând pe durata completării formularului "Alte anexe";*

*e3) rubrica "Sector special" se bifează în funcţie de apartenenţa instituţiei publice la un sector special conform actului normativ în baza căruia funcţionează;*

*e4) în rubrica "Sector bugetar" se selectează sectorul bugetar în structura căruia activează instituţia publică. În cazul în care instituţia publică gestionează activităţi aferente mai multor sectoare bugetare, aceasta va completa câte un formular "Alte anexe" pentru fiecare sector bugetar;*

*e5) în rubrica "Mod afişare pe ecran" se selectează una dintre următoarele opţiuni:*

*- "Numai indicatorii selectaţi", caz în care se afişează numai indicatorii de tip Venit sau Cheltuială introduşi şi sumele asociate, fără totalurile calculate;*

*- "Indicatorii selectaţi şi totalurile calculate", caz în care se afişează indicatorii de tip Venit sau Cheltuială, sumele asociate şi totalurile calculate automat pentru Venituri/Cheltuieli/Sold (Venituri-Cheltuieli);*

*- "Numai totalurile calculate", caz în care se afişează numai totalurile calculate automat pentru Venituri/Cheltuieli/Sold (Venituri-Cheltuieli);*

*- "Editare", caz în care se afişează indicatorii selectaţi şi sumele asociate. În acest mod de afişare pot fi modificate sumele asociate oricărui indicator selectat;*

*e6) în rubrica "Program bugetar" se selectează codul de program sau valoarea implicită "0000000000" în cazul în care nu există buget aprobat pe programe;*

*e7) în rubrica "Sursa finanţare" se selectează sursa de finanţare pentru care urmează a fi completat formularul;*

*e8) în rubrica "Secţiune" se selectează butonul "Funcţionare" sau "Dezvoltare" numaiîn cazul în care în rubrica "Sector bugetar" a fost selectată opţiunea "02. Bugetul local". Secţiunile "Funcţionare" şi "Dezvoltare" se adaugă succesiv, prin selectarea butoanelor aferente;*

*f) după completarea informaţiilor prevăzute la lit. e), se selectează butonul "Adaugă Programe/Surse de Finanţare", moment în care apare forma tabelară a formularului, iar pe bara de titlu rămân afişate informaţiile selectate de către instituţia publică, respectiv: sector bugetar,* *program bugetar, sursă de finanţare şi secţiune. Dacă în "SECŢIUNEA A - Informaţii generale" au fost selectate opţiuni greşite, de pe bara de titlu afişată sepoate utiliza butonul "Şterge", în urma căruia combinaţia "Sector bugetar - Program - Sursă - Secţiune" este eliminată şi poate fi reluată completarea acestei secţiuni. În situaţia în care valorile provin din mai multe surse de finanţare, se adaugă succesiv fiecare sursă de finanţare prin selectarea butonului "Adaugă Programe/Surse de Finanţare";*

*g) "SECŢIUNEA B - Modul Buget"*

*g1) în rubrica "Introducere" se selectează butonul "Venit" sau butonul "Cheltuială", după caz:*

*g1.1) în situaţia în care a fost selectat butonul "Venit" se completează următoarele rubrici:*

*g1.1.1) în rubrica "Clasificaţie funcţională" se selectează succesiv indicatorii de venituri bugetare din clasificaţia funcţională - Capitol, Subcapitol şi Paragraf.*

*Indicatorii de venituri bugetare se completează astfel:*

*- pentru orice indicator de tip "Capitol": nivelele "Subcapitol" şi "Paragraf" se completează cu valoarea "00", iar denumirea indicatorului din clasificaţia funcţională este preluată de la nivelde capitol. Această modalitate este valabilă în cazul capitolelor de venituri bugetare care nu au aprobate subcapitole în cadrul clasificaţiei funcţionale;*

*- pentru orice indicator de tip "Subcapitol", asociat unui "Capitol": nivelul "Paragraf" se completează cu valoarea "00", iar denumirea indicatorului din clasificaţia funcţională este preluată de la nivel de subcapitol. Această modalitate este valabilă în cazul subcapitolelor de venituri bugetare care nu au aprobate paragrafe în cadrul clasificaţiei funcţionale;*

*- pentru orice indicator de tip "Paragraf", asociat unui "Capitol" şi "Subcapitol": denumirea indicatorului din clasificaţia funcţională este preluată de la nivel de paragraf;*

*g1.1.2) în rubrica "Prevederi/Credite bugetare - Iniţiale/Anuale aprobate la finele perioadei de raportare" pentru venituri se completează valorile corespunzătoare prevederilor bugetare, aprobate în buget pentru anul calendaristic la care se face raportarea, astfel:*

*- la trimestrele I - III se completează cu prevederile anuale aprobate la finele perioadei de raportare;*

*- la sfârşitul exerciţiului financiar se completează cu prevederile iniţiale;*

*g1.1.3) în rubrica "Prevederi/Credite bugetare - Definitive/Trimestriale cumulate la finele perioadei de raportare" pentru venituri se completează*
*valorile corespunzătoare prevederilor bugetare, aprobate în buget pentru anul calendaristic la care se face raportarea, astfel:*

*- la trimestrele I - III se completează cu prevederile trimestriale cumulate la finele perioadei de raportare;*

*- la sfârşitul exerciţiului financiar se completează cu prevederile definitive;*

*g1.1.4) după completarea pentru fiecare indicator bugetar a rubricilor potrivit prevederilor lit. g1.1.1), g1.1.2) şi g1.1.3), se selectează butonul "Adaugă Indicator" prin intermediul căruia informaţiile sunt adăugate automat în formă tabelară a modulului buget, în ordinea crescătoare codului indicatorului din clasificaţia bugetară, indiferent de ordinea în care aceştia au fost introduşi de către instituţia publică. Orice indicator bugetar introdus în forma tabelară a formularului poate fi eliminat prin selectarea butonului "Şterge", care este poziţionat în dreptul indicatorului respectiv.*

*Procedura prevăzută la lit. g1.1.1) - g1.1.4) se reia pentru introducerea prevederilor bugetare aferente tuturor indicatorilor de venituri bugetare aprobaţi în buget;*

*g1.2) în situaţia în care a fost selectat butonul "Cheltuială" se completează următoarele rubrici:*

*g1.2.1) în rubrica "Clasificaţie funcţională" se selectează succesiv indicatorii de cheltuieli bugetare din clasificaţia funcţională - Capitol, Subcapitol şi Paragraf.*

*Indicatorii de cheltuieli bugetare se completează astfel:*

*- pentru orice indicator de tip "Capitol": nivelele "Subcapitol" şi "Paragraf" se completează cu valoarea "00", iar denumirea indicatorului din clasificaţia funcţională este preluată de la nivelde capitol. Această modalitate este valabilă în cazul capitolelor de cheltuieli bugetare care nu au aprobate subcapitole în cadrul clasificaţiei funcţionale şi în cazul bugetelor întocmite de instituţiile publice din sectorul special la nivel COFOG1;*

*- pentru orice indicator de tip "Subcapitol", asociat unui "Capitol": nivelul "Paragraf" se completează cu valoarea "00", iar denumirea indicatorului din clasificaţia funcţională este preluată de la nivel de subcapitol. Această modalitate este valabilă în cazul subcapitolelor de cheltuieli bugetare care nu au aprobate paragrafe în cadrul clasificaţiei funcţionale;*

*- pentru orice indicator de tip "Paragraf", asociat unui "Capitol" şi "Subcapitol": denumirea indicatorului din clasificaţia funcţională este preluată de la nivel de paragraf;*

*g1.2.2) în rubrica "Clasificaţie Economică" se selectează succesiv indicatorii de cheltuieli bugetare din clasificaţia economică - Titlu, Articol, Alineat.*

*Indicatorii de cheltuieli bugetare se completează astfel:*

*- pentru orice indicator de tip "Titlu": nivelele "Articol" şi "Alineat" sunt completate cu valoarea "00", iar denumirea indicatorului din clasificaţia economică este preluată de la nivel de titlu. Această modalitate este valabilă în cazul titlurilor care nu au aprobate articole şi alineate în cadrul clasificaţiei economice, precum şi în cazul bugetelor întocmite de instituţiile publice din sectorul special la nivel COFOG1;*

*- pentru orice indicator de tip "Articol", asociat unui "Titlu": nivelul "Alineat" este completat cu valoarea "00", iar denumirea indicatorului din clasificaţia economică este preluată de la nivel de articol. Această modalitate este valabilă în cazul articolelor care nu au aprobate alineate în cadrul clasificaţiei economice;*

*- pentru orice indicator de tip "Alineat", asociat unui "Titlu" şi "Articol": denumirea indicatorului din clasificaţia economică este preluată de la nivelde alineat;*

*g1.2.3) rubrica "Credite de angajament - Iniţiale/Anuale aprobate la finele perioadei de raportare" pentru cheltuieli se completează cu valoarea creditului de angajament aprobat în buget pentru anul la care se face raportarea (an curent), atât în cazul acţiunilor anuale, cât şi în cazul acţiunilor multianuale, de către toate instituţiile publice cărora le sunt aplicabile prevederile Legii nr. 500/2002 privind finanţele publice, cu modificările şi completările ulterioare, precum şi de instituţiile publice cărora le sunt aplicabile prevederile Legii nr. 273/2006 privind finanţele publice locale, cu modificările şi completările ulterioare, care au aprobate în buget, pentru acţiunile multianuale, credite de angajament, astfel:*

*- la trimestrele I - III se completează cu creditele de angajament anuale aprobate la finele perioadei de raportare;*

*- la sfârşitul exerciţiului financiar se completează cu creditele de angajament iniţiale;*

*g1.2.4) rubrica "Credite de angajament - Definitive/Trimestriale cumulate la finele perioadei de raportare" pentru cheltuieli se completează cu valoarea creditului de angajament aprobat în buget pentru anul la care se face raportarea, atât în cazul acţiunilor anuale, cât şi în cazul acţiunilor multianuale, de către toate instituţiile publice cărora le sunt aplicabile prevederile Legii nr. 500/2002 privind finanţele publice, cu modificările şi completările ulterioare, precum şi de instituţiile publice cărora le sunt aplicabile prevederile Legii nr. 273/2006 privind finanţele publice locale, cu*

*modificările şi completările ulterioare, care au aprobate în buget, pentru acţiunile multianuale, credite de angajament, astfel:*

*- la trimestrele I - III se completează cu creditele de angajament trimestriale cumulate la finele perioadei de raportare;*

*- la sfârşitul exerciţiului financiar se completează cu creditele de angajament definitive;*

*g1.2.5) în rubrica "Prevederi/Credite bugetare - Iniţiale/Anuale aprobate la finele perioadei de raportare" pentru cheltuieli se completează valorile corespunzătoare creditelor bugetare, aprobate în buget pentru anul calendaristic la care se face raportarea, astfel:*

*- la trimestrele I - III se completează cu creditele bugetare anuale aprobate la finele perioadei de raportare;*

*- la sfârşitul exerciţiului financiar se completează cu creditele bugetare initiale*:

*g1.2.6) în rubrica "Prevederi/Credite bugetare - Definitive/Trimestriale cumulate la finele perioadei de raportare" pentru cheltuieli se completează valorile corespunzătoare creditelor bugetare, aprobate în buget pentru anul calendaristic la care se face raportarea, astfel:*

*- la trimestrele I - III se completează cu creditele bugetare trimestriale cumulate la finele perioadei de raportare;*

*- la sfârşitul exerciţiului financiar se completează cu creditele bugetare definitive;*

*g1.2.7) după completarea pentru fiecare indicator bugetar a rubricilor potrivit prevederilor lit. g1.2.1) - g1.2.6), se selectează butonul "Adaugă Indicator" prin intermediul căruia informaţiile sunt adăugate automat în forma tabelară a bugetului individual, în ordinea crescătoare a codului indicatorului din clasificaţia bugetară, indiferent de ordinea în care aceştia au fost introduşi de către instituţia publică. Orice indicator bugetar introdus în forma tabelară a bugetului individual poate fi eliminat prin selectarea butonului "Şterge", care este poziţionat în dreptul indicatorului respectiv.*

*Procedura prevăzută la lit. g1.2.1) - g1.2.7) se reia pentru introducerea creditelor bugetare aferente tuturor indicatorilor de cheltuieli bugetare aprobaţi în buget;*

*h) la "SECŢIUNEA C - Modul execuţie venituri", în rubrica "Clasificaţie funcţională" se selectează succesiv indicatorii de venituri bugetare din clasificaţia funcţională - Capitol, Subcapitol şi Paragraf.*

*Indicatorii de venituri bugetare se completează astfel:*

*- pentru orice indicator de tip "Capitol": nivelele "Subcapitol" şi "Paragraf" se completează cu valoarea "00", iar denumirea indicatorului din clasificaţia funcţională este preluată de la nivelde capitol. Această*

*modalitate este valabilă în cazul capitolelor de venituri bugetare care nu au aprobate subcapitole în cadrul clasificaţiei funcţionale;*

*- pentru orice indicator de tip "Subcapitol", asociat unui "Capitol": nivelul "Paragraf" se completează cu valoarea "00", iar denumirea indicatorului din clasificaţia funcţională este preluată de la nivel de subcapitol. Această modalitate este valabilă în cazul subcapitolelor de venituri bugetare care nu au aprobate paragrafe în cadrul clasificaţiei funcţionale;*

*- pentru orice indicator de tip "Paragraf", asociat unui "Capitol" şi "Subcapitol": denumirea indicatorului din clasificaţia funcţională este preluată de la nivel de paragraf;*

*i) rubrica "Drepturi constatate din anii anteriori" se completează cu sume preluate din soldurile din anii precedenţi ale conturilor de creanţe aferente veniturilor bugetului general consolidat (conturile 463, 464, 411, 461, 51807 etc.), după caz;*

*j) rubrica "Drepturi constatate în anul curent" se completează cu sume preluate din rulajele curente ale conturilor de creanţe aferente veniturilor bugetului general consolidat (conturile 463, 464, 411, 461, 51807 etc.), după caz.*

*Pentru veniturile încasate fără evidenţiere anticipată a drepturilor constatate (fără debit) ca urmare a nedeclarării şi neînregistrării în contabilitate a creanţelor potrivit legii, drepturile constatate din anul curent se completează cu sume la nivelul încasărilor realizate; în mod similar se completează şi pentru sumele încasate necuvenit care urmează a fi restituite;*

*k) rubrica "Încasări pe structura clasificaţiei" se completează cu toate încasările realizate în trezorerie şi la instituţii de credit, în structura în care a fost aprobat bugetul, precum şi cu sumele restituite pe structura clasificaţiei, cu semnul minus;*

*l) rubrica "Stingeri drepturi pe alte căidecât încasări" se completează cu sume care au în vedere anularea sau prescripţia, conversia în acţiuni etc., precum şi diminuarea încasărilor ca urmare a restituirii sumelor încasate necuvenit, restituirea subvenţiilor rămase neutilizate la finele anului, diferenţe de curs valutar şi alte diminuări de disponibilităţi în condiţiile legii;*

*m) după completarea de către instituţia publică a formularului "Alte anexe" potrivit precizărilor de la lit. a) - l), se selectează butonul "Validare şi generare XML" în scopul validării datelor introduse;*

*m1) în situaţia în care sistemul nu identifică erori în completarea formularului "Alte anexe" şi se afişează mesajul de confirmare a corectitudinii datelor introduse, conducătorul instituţiei publice sau*

*persoana căreia i-au fost delegate atribuţii în acest sens, în condiţiile legii, semnează electronic în rubrica "Semnătură entitate publică";*

*m2) în situaţia în care sistemul identifică erori în completarea formularului "Alte anexe", se afişează o listă de erori pe care instituţia publică urmează a le corecta. După corectarea acestora seprocedează potrivit lit. m1).*

*(2) Instituţiile publice care, după depunerea şi validarea ultimului formular "Alte anexe" în sistem, doresc să transmită un alt formular cu eventuale modificări şi completări vor depune un formular având bifată rubrica "Situaţie financiară rectificativă", efectuând următoarele operaţiuni:*

*a) în ultimul formular "Alte anexe" introdus şi validat de sistem utilizează butonul "Export XML", fiind generat un fişier de tip .XML;*

*b) în scopul completării noului formular "Alte anexe", instituţiile publice importă fişierul de tip .XML generat conform lit. a), prin utilizarea butonului "Import XML".*

*Instituţiile publice pot utiliza butonul "Import XML" şi în situaţia în care se doreşte completarea formularului "Alte anexe" cu informaţiile corespunzătoare existente în aplicaţiile informatice proprii, cu condiţia de a fi respectată structura sub formă de fişiere XSD care se poate descărca prin accesarea Punctului Unic de Acces de pe site-ul Ministerului Finanţelor Publice - sistemul naţional de raportare Forexebug.*

*(3) Principalele reguli de completare a formularului sunt următoarele:*

*a) instituţiile publice completează sumele aferente indicatorilor de cheltuieli bugetare pe structura clasificaţiei bugetare COFOG 3. Prin excepţie, pentru instituţiile publice care aparţin sectorului special şi au selectat rubrica "Sector special", va fi permisă completarea sumelor aferente indicatorilor de cheltuieli bugetare pe structura clasificaţiei bugetare COFOG1;*

*b) totalurile pe nivelele superioare ale clasificaţiei bugetare sunt realizate automat după completarea indicatorilor bugetari de nivel inferior;*

*c) pentru sectorul bugetar 02 "Bugetul local", dacă a fost selectată o secţiune (de exemplu: "Funcţionare"), se va permite selectarea numai a indicatorilor bugetari pentru care atributul "Secţiune" are valoarea selectată;*

*d) "SECŢIUNEA B - Modul Buget" se completează în lei, fără zecimale;*

*e) suma coloanelor "Drepturi constatate din anii anteriori" şi "Drepturi constatate din anul curent" trebuie să fie mai mare sau egală cu suma*

*coloanelor "Încasări pe structura clasificaţiei" şi "Stingeri drepturi pe alte căi decât încasări".*

### **#M2**

CAPITOLUL III *Depunerea formularelor*

### **#M2**

#### *III.1. Depunerea formularului "Balanţă de deschidere"* **#M2**

### ART. 13

*(1) Entităţile publice, prin intermediul persoanelor care s-au înrolat, depun on-line formularul "Balanţă de deschidere" completat potrivit prevederilor de la subcapitolul II.1, prin accesarea "Punctului Unic de Acces" de pe site-ul Ministerului Finanţelor Publice - Sistemul naţional de raportare Forexebug.*

*(2) După accesarea "Punctului Unic de Acces" de pe site-ul Ministerului Finanţelor Publice - Sistemul naţional de raportare Forexebug potrivit alin. (1) se selectează opţiunea "Transmitere documente electronice" şi se depune formularul "Balanţă de deschidere" în format .PDF inteligent (cu .XML asociat), cu semnătură electronică calificată.*

*(3) Depunerea formularului "Balanţă de deschidere" are loc o singură dată, la intrarea entităţii publice în sistem, deoarece la sfârşitul exerciţiului financiar, soldurile finale din exerciţiul curent sunt preluate automat de către sistem ca solduri iniţiale în exerciţiul următor.*

*(4) Formularul "Balanţă de deschidere" depus de entitatea publică parcurge următoarele etape în vederea validării automate de către sistem:*

*a) validarea formală a formularului: formularul "Balanţă de deschidere" va fi supus unui prim set de validări (format, conţinut standard de identificare declarant şi tip formular etc.):*

*a1) în cazul în care nu există erori de validare, va fi afişat "Indexul" de înregistrare a formularului în sistem, iar procesul continuă cu pasul următor de validare;*

*a2) în cazul în care există neconformităţi, sistemul notifică entitatea publică referitor la eroarea identificată ce urmează a fi corectată de aceasta;*

*b) în cazul în care formularul "Balanţă de deschidere" a fost validat potrivit lit. a1), sistemul procedează automat la validarea conţinutului formularului şi a regulilor specifice, aplicabile, astfel:*

*b1) în cazul în care nu există erori de validare, sistemul generează un document electronic semnat (Recipisă) care atestă că entitatea publică a depus formularul "Balanţă de deschidere" şi că urmează etapa de validare prevăzută la lit. c). Entitatea publică poate vizualiza recipisa prin accesarea opţiunii "Vizualizare rapoarte" - "Notificări";*

*b2) în cazul în care există erori la validare, sistemul generează un document electronic semnat (Recipisă) cu erorile identificate. Entitatea publică poate vizualiza recipisa prin accesarea opţiunii "Vizualizare rapoarte" - "Notificări"\*)*

*c) în cazul în care formularul "Balanţă de deschidere" a fost validat potrivit lit. b1), acesta este preluat în sistemul Forexebug. Sistemul generează un document electronic semnat (Recipisă) prin care entitatea publică este informată referitor la înregistrarea formularului depus. Entitatea publică poate vizualiza recipisa prin accesarea opţiunii "Vizualizare rapoarte" - "Notificări";\*)*

*(5) În situaţia în care ordonatorii de credite au identificat erori materiale în formularul "Balanţă de deschidere" care a fost depus şi înregistrat în sistemul Forexebug, acesta poate fi transmis din nou în sistem, cu rubrica "Situaţie financiară rectificativă" bifată, până la termenul anual privind transmiterea formularelor din sfera raportăriisituaţiilor financiare.*

*(6) Entităţile publice reiau procesul de depunere a formularului "Balanţă de deschidere" după corectarea erorilor identificate de sistem.* **#CIN**

*\*) La litera b2) din alin. (4) al art. 13 lipseşte semnul de punctuaţie de la final, iar semnul de punctuaţie de la sfârşitul alin. (4) al art. 13 este punct şi virgulă (;) în loc de punct (.). Însă alin. (4) alart. 13 este reprodus exact în forma în care a fost publicat la pagina 13 din Monitorul Oficial al României, Partea I, nr. 603 din 26 iulie 2017.*

### **#M2**

# *III.2. Depunerea formularului "Cont de execuţie non-trezor"* **#M2**

### ART. 14

*(1) Entităţile publice, prin intermediul persoanelor care s-au înrolat, depun on-line, lunar, formularul "Cont de execuţie non-trezor" completat potrivit prevederilor de la subcapitolul II.2, prin accesarea "Punctului Unic de Acces" de pe site-ul Ministerului Finanţelor Publice - Sistemul naţional de raportare Forexebug.*

*(2) După accesarea "Punctului Unic de Acces" de pe site-ul Ministerului Finanţelor Publice - Sistemul naţional de raportare Forexebug* *potrivit alin. (1) se selectează opţiunea "Transmitere documente electronice" şi se depune formularul în format .PDF inteligent (cu .XML asociat), cu semnătură electronică calificată.*

*(3) Formularul "Cont de execuţie non-trezor" depus de entitatea publică parcurge următoarele etape în vederea validării automate de către sistem:*

*a) validarea formală a formularului: formularul "Cont de execuţie non-trezor" va fi supus unui prim set de validări (format, conţinut standard de identificare declarant şi tip formular etc.):*

*a1) în cazul în care nu există erori de validare, va fi afişat "Indexul" de înregistrare a formularului în sistem, iar procesul continuă cu pasul următor de validare;*

*a2) în cazul în care există neconformităţi, sistemul notifică entitatea publică referitor la eroarea identificată ce urmează a fi corectată de aceasta;*

*b) în cazul în care formularul "Cont de execuţie non-trezor" a fost validat potrivit lit. a1), sistemul procedează automat la validarea conţinutului formularului şi a regulilor specifice, aplicabile, astfel:*

*b1) în cazul în care nu există erori de validare, sistemul generează un document electronic semnat (Recipisă) care atestă că entitatea publică a depus formularul "Cont de execuţie non-trezor" şi că urmează etapa de validare prevăzută la lit. c). Entitatea publică poate vizualiza recipisa prin accesarea opţiunii "Vizualizare rapoarte" - "Notificări";*

*b2) în cazul în care există erori la validare, sistemul generează un document electronic semnat (Recipisă) cu erorile identificate. Entitatea publică poate vizualiza recipisa prin accesarea opţiunii "Vizualizare rapoarte" - "Notificări".*

*c) în cazul în care formularul "Cont de execuţie non-trezor" a fost validat potrivit lit. b1), acesta este preluat în sistemul Forexebug. Sistemul generează un document electronic semnat (Recipisă) cu mesajul "Formular importat fără validare". Mesajul reprezintă o informare prin care sistemul specifică faptul că formularul conţine informaţii ale entităţii publice care la momentul depunerii acestuia nu pot fi validate. Informaţiile din acest formular sunt verificate după depunerea în sistem a formularului "Balanţă de verificare". Entitatea publică poate vizualiza recipisa prin accesarea opţiunii "Vizualizare rapoarte" - "Notificări";*

*(4) În situaţia în care ordonatorii de credite au identificat erori materiale în formularul "Cont de execuţie non-trezor" care a fost depus şi înregistrat în sistemul Forexebug, acesta poate fi transmis din nou în sistem,* *cu rubrica "Situaţie financiară rectificativă" bifată, până la termenul-limită al lunii de raportare.*

*(5) Entităţile publice reiau procesul de depunere a formularului "Cont de execuţie non-trezor" după corectarea erorilor identificate de sistem.*

## **#M2**

# *III.3. Depunerea formularului "Balanţă de verificare"* **#M2**

### ART. 15

*(1) Entităţile publice, prin intermediul persoanelor care s-au înrolat, depun on-line, lunar, formularul "Balanţă de verificare" completat potrivit prevederilor de la subcapitolul II.3, prin accesarea "Punctului Unic de Acces" de pe site-ul Ministerului Finanţelor Publice - Sistemul naţional de raportare Forexebug.*

*(2) După accesarea "Punctului Unic de Acces" de pe site-ul Ministerului Finanţelor Publice - Sistemul naţional de raportare Forexebug potrivit alin. (1), se selectează opţiunea "Transmitere documente electronice" şi se depune formularul "Balanţă de verificare" în format .PDF inteligent (cu .XML asociat), cu semnătură electronică calificată.*

*(3) Formularul "Balanţă de verificare" depus de entitatea publică parcurge următoarele etape în vederea validării automate de către sistem:*

*a) validarea formală a formularului: formularul "Balanţă de verificare" va fi supus unui prim set de validări (format, conţinut standard de identificare declarant şi tip formular etc.):*

*a1) în cazul în care nu există erori de validare, va fi afişat "Indexul" de înregistrare a formularului în sistem, iar procesul continuă cu pasul următor de validare;*

*a2) în cazul în care există neconformităţi, sistemul notifică entitatea publică referitor la eroarea identificată ce urmează a fi corectată de aceasta;*

*b) în cazul în care formularul "Balanţă de verificare" a fost validat potrivit lit. a1), sistemul procedează automat la validarea conţinutului formularului şi a regulilor specifice aplicabile, astfel:*

*b1) în cazul în care nu există erori de validare, sistemul generează un document electronic semnat (Recipisă) care atestă că entitatea publică a depus formularul "Balanţă de verificare" şi că urmează etapa de validare prevăzută la lit. c). Entitatea publică poate vizualiza recipisa prin accesarea opţiunii "Vizualizare rapoarte" - "Notificări";*

*b2) în cazul în care există erori la validare, sistemul generează un document electronic semnat (Recipisă) cu erorile identificate. Entitatea* *publică poate vizualiza recipisa prin accesarea opţiunii "Vizualizare rapoarte" - "Notificări".*

*c) în situaţia în care formularul "Balanţă de verificare" a fost validat potrivit lit. b1), acesta este preluat în sistemul Forexebug, unde au loc verificări automate;*

*c1) în cazul în care nu există erori de validare, formularul depus de entitatea publică este înregistrat în sistem. Sistemul generează un document electronic semnat (Recipisă) prin care entitatea publică este informată referitor la validarea formularului depus. Entitatea publică poate vizualiza recipisa prin accesarea opţiunii "Vizualizare rapoarte" - "Notificări";*

*c2) în cazul în care există erori la validare (de exemplu: plăţile cuprinse în contul 7700000 "Finanţarea de la buget" din balanţa de verificare nu coincid cu cele de la unităţile teritoriale ale Trezoreriei Statului etc.), sistemul generează un document electronic semnat (Recipisă) cu erorile identificate. Entitatea publică poate vizualiza recipisa prin accesarea opţiunii "Vizualizare rapoarte" - "Notificări".*

*(4) În situaţia în care ordonatorii de credite au identificat erori materiale în formularul "Balanţă de verificare" care a fost depus şi înregistrat în sistemul Forexebug, acesta poate fi transmis din nou în sistem, cu rubrica "Situaţie financiară rectificativă" bifată, până la termenul-limită al lunii de raportare.*

*(5) Entităţile publice reiau procesul de depunere a formularului "Balanţă de verificare" după corectarea erorilor identificate de sistem.*

#### **#M2**

# *III.4. Depunerea formularului "Plăţi restante şi situaţia numărului de posturi"*

#### **#M2**

### ART. 16

*(1) Entităţile publice, prin intermediul persoanelor care s-au înrolat, depun on-line, lunar, formularul "Plăţi restante şi situaţia numărului de posturi" completat potrivit prevederilor de la subcapitolul II.4, prin accesarea "Punctului Unic de Acces" de pe site-ul Ministerului Finanţelor Publice - Sistemul naţional de raportare Forexebug.*

*(2) După accesarea "Punctului Unic de Acces" de pe site-ul Ministerului Finanţelor Publice - Sistemul naţional de raportare Forexebug potrivit alin. (1) se selectează opţiunea "Transmitere documente electronice" şi se depune formularul "Plăţi restante şi situaţia numărului de posturi" în format .PDF inteligent (cu .XML asociat), cu semnătură electronică calificată.*

*(3) Formularul "Plăţi restante şi situaţia numărului de posturi" depus de entitatea publică parcurge următoarele etape în vederea validării automate de către sistem:*

*a) validarea formală a formularului: formularul "Plăţi restante şi situaţia numărului de posturi" va fi supus unui prim set de validări (format, conţinut standard de identificare declarant şi tip formular etc.):*

*a1) în cazul în care nu există erori de validare, va fi afişat "Indexul" de înregistrare a formularului în sistem, iar procesul continuă cu pasul următor de validare;*

*a2) în cazul în care există neconformităţi, sistemul notifică entitatea publică referitor la eroarea identificată ce urmează a fi corectată de aceasta;*

*b) în cazul în care formularul "Plăţi restante şi situaţia numărului de posturi" a fost validat potrivit lit. a1), sistemul procedează automat la validarea conţinutului formularului şi a regulilor specifice aplicabile, astfel:*

*b1) în cazul în care nu există erori de validare, sistemul generează un document electronic semnat (Recipisă) care atestă că entitatea publică a depus formularul "Plăţi restante şi situaţia numărului de posturi" şi că urmează etapa de validare prevăzută la lit. c). Entitatea publică poate vizualiza recipisa prin accesarea opţiunii "Vizualizare rapoarte" - "Notificări";*

*b2) în cazul în care există erori la validare, sistemul generează un document electronic semnat (Recipisă) cu erorile identificate. Entitatea publică poate vizualiza recipisa prin accesarea opţiunii "Vizualizare rapoarte" - "Notificări".*

*c) în cazul în care formularul "Plăţi restante şi situaţia numărului de posturi" a fost validat potrivit lit. b1), acesta este preluat în sistemul Forexebug. Sistemul generează un document electronic semnat (Recipisă) prin care entitatea publică este informată referitor la înregistrarea formularului depus. Entitatea publică poate vizualiza recipisa prin accesarea opţiunii "Vizualizare rapoarte" - "Notificări".*

*(4) În situaţia în care ordonatorii de credite au identificat erori materiale în formularul "Plăţi restante şi situaţia numărului de posturi" care a fost depus şi înregistrat în sistemul Forexebug, acesta poate fi transmis din nou în sistem, cu rubrica "Situaţie financiară rectificativă" bifată, până la termenul-limită al lunii de raportare.*

*(5) Entităţile publice reiau procesul de depunere a formularului "Plăţi restante şi situaţia numărului de posturi" după corectarea erorilor identificate de sistem.*

#### **#M2**

*III.5. Depunerea formularului "Situaţia plăţilor efectuate şi a sumelor declarate pentru cota-parte aferentă cheltuielilor finanţate FEN postaderare"* **#M2**

### ART. 17

*(1) Entităţile publice, prin intermediul persoanelor care s-au înrolat, depun on-line, trimestrial, formularul "Situaţia plăţilor efectuate şi a sumelor declarate pentru cota-parte aferentă cheltuielilor finanţate FEN postaderare" completat potrivit prevederilor de la subcapitolul II.5, prin accesarea "Punctului Unic de Acces" de pe site-ul Ministerului Finanţelor Publice - Sistemul naţional de raportare Forexebug.*

*(2) După accesarea "Punctului Unic de Acces" de pe site-ul Ministerului Finanţelor Publice - Sistemul naţional de raportare Forexebug potrivit alin. (1) se selectează opţiunea "Transmitere documente electronice" şi se depune formularul "Situaţia plăţilor efectuate şi a sumelor declarate pentru cota-parte aferentă cheltuielilor finanţate FEN postaderare" în format .PDF inteligent (cu .XML asociat), cu semnătură electronică calificată.*

*(3) Formularul "Situaţia plăţilor efectuate şi a sumelor declarate pentru cota-parte aferentă cheltuielilor finanţate FEN postaderare" depus de entitatea publică parcurge următoarele etape în vederea validării automate de către sistem:*

*a) validarea formală a formularului: formularul "Situaţia plăţilor efectuate şi a sumelor declarate pentru cota-parte aferentă cheltuielilor finanţate FEN postaderare" va fi supus unui prim set de validări (format, conţinut standard de identificare declarant şi tip formular etc.):*

*a1) în cazul în care nu există erori de validare, va fi afişat "Indexul" de înregistrare a formularului în sistem, iar procesul continuă cu pasul următor de validare;*

*a2) în cazul în care există neconformităţi, sistemul notifică entitatea publică referitor la eroarea identificată ce urmează a fi corectată de aceasta;*

*b) în cazul în care formularul "Situaţia plăţilor efectuate şi a sumelor declarate pentru cota-parte aferentă cheltuielilor finanţate FEN postaderare" a fost validat potrivit lit. a1), sistemul procedează automat la validarea conţinutului formularului şi a regulilor specifice aplicabile, astfel:*

*b1) în cazul în care nu există erori de validare, sistemul generează un document electronic semnat (Recipisă) care atestă că entitatea publică a depus formularul "Situaţia plăţilor efectuate şi a sumelor declarate pentru*

*cota-parte aferentă cheltuielilor finanţate FEN postaderare" şi că urmează etapa de validare prevăzută la lit. c). Entitatea publică poate vizualiza recipisa prin accesarea opţiunii "Vizualizare rapoarte" - "Notificări";*

*b2) în cazul în care există erori la validare, sistemul generează un document electronic semnat (Recipisă) cu erorile identificate. Entitatea publică poate vizualiza recipisa prin accesarea opţiunii "Vizualizare rapoarte" - "Notificări".*

*c) în cazul în care formularul "Situaţia plăţilor efectuate şi a sumelor declarate pentru cota-parte aferentă cheltuielilor finanţate FEN postaderare" a fost validat potrivit lit. b1), acesta este preluatîn sistemul Forexebug. Sistemul generează un document electronic semnat (Recipisă) prin care entitatea publică este informată referitor la înregistrarea formularului depus. Entitatea publică poate vizualiza recipisa prin accesarea opţiunii "Vizualizare rapoarte" - "Notificări".*

*(4) În situaţia în care ordonatorii de credite au identificat erori materiale în formularul "Situaţia plăţilor efectuate şi a sumelor declarate pentru cota-parte aferentă cheltuielilor finanţate FEN postaderare" care a fost depus şi înregistrat în sistemul Forexebug, acesta poate fi transmis din nou în sistem, cu rubrica "Situaţie financiară rectificativă" bifată, până la termenul-limită al lunii de raportare.*

*(5) Entităţile publice reiau procesul de depunere a formularului "Situaţia plăţilor efectuate şi a sumelor declarate pentru cota-parte aferentă cheltuielilor finanţate FEN postaderare" după corectarea erorilor identificate de sistem.*

#### **#M2**

### *III.6. Depunerea formularului "Situaţia plăţilor efectuate din fonduri externe nerambursabile (FEN) postaderare (titlul 56 şi titlul 58)"* **#M2**

#### ART. 18

*(1) Entităţile publice, prin intermediul persoanelor care s-au înrolat, depun on-line, trimestrial, formularul "Situaţia plăţilor efectuate din fonduri externe nerambursabile (FEN) postaderare (titlul 56 şi titlul 58)" completat potrivit prevederilor de la subcapitolul II.6, prin accesarea "Punctului Unic de Acces" de pe site-ul Ministerului Finanţelor Publice - Sistemul naţional de raportare Forexebug.*

*(2) După accesarea "Punctului Unic de Acces" de pe site-ul Ministerului Finanţelor Publice - Sistemul naţional de raportare Forexebug potrivit alin. (1), se selectează opţiunea "Transmitere documente electronice" şi se depune formularul "Situaţia plăţilor efectuate din fonduri*

*externe nerambursabile (FEN) postaderare (titlul 56 şi titlul 58)" în format .PDF inteligent (cu .XML asociat), cu semnătură electronică calificată.*

*(3) Formularul "Situaţia plăţilor efectuate din fonduri externe nerambursabile (FEN) postaderare (titlul 56 şi titlul 58)" depus de entitatea publică parcurge următoarele etape în vederea validării automate de către sistem:*

*a) validarea formală a formularului: formularul "Situaţia plăţilor efectuate din fonduri externe nerambursabile (FEN) postaderare (titlul 56 şi titlul 58)" va fi supus unui prim set de validări (format, conţinut standard de identificare declarant şi tip formular etc.):*

*a1) în cazul în care nu există erori de validare, va fi afişat "Indexul" de înregistrare a formularului în sistem, iar procesul continuă cu pasul următor de validare;*

*a2) în cazul în care există neconformităţi, sistemul notifică entitatea publică referitor la eroarea identificată ce urmează a fi corectată de aceasta;*

*b) în cazul în care formularul "Situaţia plăţilor efectuate din fonduri externe nerambursabile (FEN) postaderare (titlul 56 şi titlul 58)" a fost validat potrivit lit. a1), sistemul procedează automat la validarea conţinutului formularului şi a regulilor specifice aplicabile, astfel:*

*b1) în cazul în care nu există erori de validare, sistemul generează un document electronic semnat (Recipisă) care atestă că entitatea publică a depus formularul "Situaţia plăţilor efectuate din fonduri externe nerambursabile (FEN) postaderare (titlul 56 şi titlul 58)" şi că urmează etapa de validare prevăzută la lit. c). Entitatea publică poate vizualiza recipisa prin accesarea opţiunii "Vizualizare rapoarte" - "Notificări";*

*b2) în cazul în care există erori la validare, sistemul generează un document electronic semnat (Recipisă) cu erorile identificate. Entitatea publică poate vizualiza recipisa prin accesarea opţiunii "Vizualizare rapoarte" - "Notificări".*

*c) în cazul în care formularul "Situaţia plăţilor efectuate din fonduri externe nerambursabile (FEN) postaderare (titlul 56 şi titlul 58)" a fost validat potrivit lit. b1), acesta este preluat în sistemul Forexebug. Sistemul generează un document electronic semnat (Recipisă) prin care entitatea publică este informată referitor la înregistrarea formularului depus. Entitatea publică poate vizualiza recipisa prin accesarea opţiunii "Vizualizare rapoarte" - "Notificări";*

*(4) În situaţia în care ordonatorii de credite au identificat erori materiale în formularul "Situaţia plăţilor efectuate din fonduri externe* *nerambursabile (FEN) postaderare (titlul 56 şi titlul 58)" care a fost depus şi înregistrat în sistemul Forexebug, acesta poate fi transmis din nou în sistem, cu rubrica "Situaţie financiară rectificativă" bifată, până la termenul-limită al lunii de raportare.*

*(5) Entităţile publice reiau procesul de depunere a formularului "Situaţia plăţilor efectuate din fonduri externe nerambursabile (FEN) postaderare (titlul 56 şi titlul 58)" după corectarea erorilor identificate de sistem.*

#### **#M2**

### *III.7. Depunerea formularului "Situaţia plăţilor efectuate la Titlul 65 Cheltuieli aferente programelor cu finanţare rambursabilă"* **#M2**

#### ART. 19

*(1) Entităţile publice, prin intermediul persoanelor care s-au înrolat, depun on-line, trimestrial, formularul "Situaţia plăţilor efectuate la Titlul 65 Cheltuieli aferente programelor cu finanţare rambursabilă" completat potrivit prevederilor de la subcapitolul II.7, prin accesarea "Punctului Unic de Acces" de pe site-ul Ministerului Finanţelor Publice - Sistemul naţional de raportare Forexebug.*

*(2) După accesarea "Punctului Unic de Acces" de pe site-ul Ministerului Finanţelor Publice - Sistemul naţional de raportare Forexebug potrivit alin. (1), se selectează opţiunea "Transmitere documente electronice" şi se depune formularul "Situaţia plăţilor efectuate la Titlul 65 Cheltuieli aferente programelor cu finanţare rambursabilă" în format .PDF inteligent (cu .XML asociat), cu semnătură electronică calificată.*

*(3) Formularul "Situaţia plăţilor efectuate la Titlul 65 Cheltuieli aferente programelor cu finanţare rambursabilă" depus de entitatea publică parcurge următoarele etape în vederea validării automate de către sistem:*

*a) validarea formală a formularului: formularul "Situaţia plăţilor efectuate la Titlul 65 Cheltuieli aferente programelor cu finanţare rambursabilă" va fi supus unui prim set de validări (format, conţinut standard de identificare declarant şi tip formular etc.):*

*a1) în cazul în care nu există erori de validare, va fi afişat "Indexul" de înregistrare a formularului în sistem, iar procesul continuă cu pasul următor de validare;*

*a2) în cazul în care există neconformităţi, sistemul notifică entitatea publică referitor la eroarea identificată ce urmează a fi corectată de aceasta;*

*b) în cazul în care formularul "Situaţia plăţilor efectuate la Titlul 65 Cheltuieli aferente programelor cu finanţare rambursabilă" a fost validat potrivit lit. a1), sistemul procedează automat la validarea conţinutului formularului şi a regulilor specifice aplicabile, astfel:*

*b1) în cazul în care nu există erori de validare, sistemul generează un document electronic semnat (Recipisă) care atestă că entitatea publică a depus formularul "Situaţia plăţilor efectuate la Titlul 65 Cheltuieli aferente programelor cu finanţare rambursabilă" şi că urmează etapa de validare prevăzută la lit. c). Entitatea publică poate vizualiza recipisa prin accesarea opţiunii "Vizualizare rapoarte" - "Notificări";*

*b2) în cazul în care există erori la validare, sistemul generează un document electronic semnat (Recipisă) cu erorile identificate. Entitatea publică poate vizualiza recipisa prin accesarea opţiunii "Vizualizare rapoarte" - "Notificări".*

*c) în cazul în care formularul "Situaţia plăţilor efectuate la Titlul 65 Cheltuieli aferente programelor cu finanţare rambursabilă" a fost validat potrivit lit. b1), acesta este preluat în sistemul Forexebug. Sistemul generează un document electronic semnat (Recipisă) prin care entitatea publică este informată referitor la înregistrarea formularului depus. Entitatea publică poate vizualiza recipisa prin accesarea opţiunii "Vizualizare rapoarte" - "Notificări".*

*(4) În situaţia în care ordonatorii de credite au identificat erori materiale în formularul "Situaţia plăţilor efectuate la Titlul 65 Cheltuieli aferente programelor cu finanţare rambursabilă" care a fost depus şi înregistrat în sistemul Forexebug, acesta poate fi transmis din nou în sistem, cu rubrica "Situaţie financiară rectificativă" bifată, până la termenul-limită al lunii de raportare.*

*(5) Entităţile publice reiau procesul de depunere a formularului "Situaţia plăţilor efectuate la Titlul 65 Cheltuieliaferente programelor cu finanţare rambursabilă" după corectarea erorilor identificate de sistem.*

### **#M2**

# *III.8. Depunerea formularului "Situaţia activelor şi datoriilor financiare"*

**#M2**

#### ART. 20

*(1) Entităţile publice, prin intermediul persoanelor care s-au înrolat, depun on-line, trimestrial formularul "Situaţia activelor şi datoriilor financiare" completat potrivit prevederilor de la subcapitolul II.8, prin*

*accesarea "Punctului Unic de Acces" de pe site-ul Ministerului Finanţelor Publice - Sistemul naţional de raportare Forexebug.*

*(2) După accesarea "Punctului Unic de Acces" de pe site-ul Ministerului Finanţelor Publice - Sistemul naţional de raportare Forexebug potrivit alin. (1), se selectează opţiunea "Transmitere documente electronice" şi se depune formularul "Situaţia activelor şi datoriilor financiare" în format .PDF inteligent (cu .XML asociat), cu semnătură electronică calificată.*

*(3) Formularul "Situaţia activelor şi datoriilor financiare" depus de entitatea publică parcurge următoarele etape în vederea validării automate de către sistem:*

*a) validarea formală a formularului: formularul "Situaţia activelor şi datoriilor financiare" va fi supus unui prim set de validări (format, conţinut standard de identificare declarant şi tip formular etc.):*

*a1) în cazul în care nu există erori de validare, va fi afişat "Indexul" de înregistrare a formularului în sistem, iar procesul continuă cu pasul următor de validare;*

*a2) în cazul în care există neconformităţi, sistemul notifică entitatea publică referitor la eroarea identificată ce urmează a fi corectată de aceasta;*

*b) în cazul în care formularul "Situaţia activelor şi datoriilor financiare" a fost validat potrivit lit. a1), sistemul procedează automat la validarea conţinutului formularului şi a regulilor specifice aplicabile, astfel:*

*b1) în cazul în care nu există erori de validare, sistemul generează un document electronic semnat (Recipisă) care atestă că entitatea publică a depus formularul "Situaţia activelor şi datoriilor financiare" şi că urmează etapa de validare prevăzută la lit. c). Entitatea publică poate vizualiza recipisa prin accesarea opţiunii "Vizualizare rapoarte" - "Notificări";*

*b2) în cazul în care există erori la validare, sistemul generează un document electronic semnat (Recipisă) cu erorile identificate. Entitatea publică poate vizualiza recipisa prin accesarea opţiunii "Vizualizare rapoarte" - "Notificări".*

*c) în situaţia în care formularul "Situaţia activelor şi datoriilor financiare" a fost validat potrivit lit. b1), acesta este preluat în sistemul Forexebug, unde au loc verificări automate;*

*c1) în cazul în care nu există erori de validare, formularul depus de entitatea publică este înregistrat în sistem. Sistemul generează un document electronic semnat (Recipisă) prin care entitatea publică este informată referitor la validarea formularului depus. Entitatea publică poate vizualiza recipisa prin accesarea opţiunii "Vizualizare rapoarte" - "Notificări";*

*c2) în cazul în care există erori la validare sistemul generează un document electronic semnat (Recipisă) cu erorile identificate. Entitatea publică poate vizualiza recipisa prin accesarea opţiunii "Vizualizare rapoarte" - "Notificări".*

*(4) În situaţia în care ordonatorii de credite au identificat erori materiale în formularul "Situaţia activelor şi datoriilor financiare" care a fost depus şi înregistrat în sistemul Forexebug, acesta poate fi transmis din nou în sistem, cu rubrica "Situaţie financiară rectificativă" bifată, până la termenul-limită al lunii de raportare.*

*(5) Entităţile publice reiau procesul de depunere a formularului "Situaţia activelor şi datoriilor financiare" după corectarea erorilor identificate de sistem.*

#### **#M4**

# *III.9. Depunerea formularului "Balanţă deschisă luna 12"* **#M4**

#### ART. 21

*(1) Entităţile publice, prin intermediul persoanelor care s-au înrolat, depun on-line, anual, formularul "Balanţă deschisă luna 12" completat potrivit prevederilor de la cap. II, subcap. II.9, prin accesarea Punctului Unic de Acces de pe site-ul Ministerului Finanţelor Publice - Sistemul naţional de raportare Forexebug.*

*(2) După accesarea Punctului Unic de Acces de pe site-ul Ministerului Finanţelor Publice - Sistemul naţional de raportare Forexebug potrivit alin. (1), se selectează opţiunea "Transmitere documente electronice" şi se depune formularul "Balanţă deschisă luna 12" în format .PDF inteligent (cu .XML asociat), cu semnătură electronică calificată.*

*(3) Depunerea formularului "Balanţă deschisă luna 12" se face numai pentru perioada de raportare a lunii decembrie după depunerea formularului Cont de execuţie non-trezor şi înaintea formularului Balanţa de verificare, deoarece stă la baza întocmirii raportului anual privind Situaţia fluxurilor de numerar la trezorerie şi instituţii de credit.*

*(4) Formularul "Balanţă deschisă luna 12" depus de entitatea publică parcurge următoarele etape în vederea validării automate de către sistem:*

*a) validarea formală a formularului: formularul "Balanţă deschisă luna 12" va fi supus unui prim set de validări (format, conţinut standard de identificare declarant şi tip formular etc.):*

*a1) în cazul în care nu există erori de validare, va fi afişat "Indexul" de înregistrare a formularului în sistem, iar procesul continuă cu pasul următor de validare;*

*a2) în cazul în care există neconformităţi, sistemul notifică entitatea publică referitor la eroarea identificată ce urmează a fi corectată de aceasta;*

*b) în cazul în care formularul "Balanţă deschisă luna 12" a fost validat potrivit lit. a1), sistemul procedează automat la validarea conţinutului formularului şi a regulilor specifice aplicabile, astfel:*

*b1) în cazul în care nu există erori de validare, sistemul generează un document electronic semnat (Recipisă) care atestă că entitatea publică a depus formularul "Balanţă deschisă luna 12" şi că urmează etapa de validare prevăzută la lit. c). Entitatea publică poate vizualiza recipisa prin accesarea opţiunii "Vizualizare rapoarte" - "Notificări";*

*b2) în cazul în care există erori la validare, sistemul generează un document electronic semnat (Recipisă) cu erorile identificate. Entitatea publică poate vizualiza recipisa prin accesarea opţiunii "Vizualizare rapoarte" - "Notificări".*

*c) în situaţia în care formularul "Balanţă deschisă luna 12" a fost validat potrivit lit. b1), acesta este preluat în sistemul Forexebug, unde au loc verificări automate:*

*c1) în cazul în care nu există erori de validare, formularul depus de entitatea publică este înregistrat în sistem. Sistemul generează un document electronic semnat (Recipisă) prin care entitatea publică este informată referitor la validarea formularului depus. Entitatea publică poate vizualiza recipisa prin accesarea opţiunii "Vizualizare rapoarte" - "Notificări";*

*c2) în cazul în care există erori la validare (de exemplu: plăţile cuprinse în contul 7700000 "Finanţarea de la buget" din balanţa de verificare nu coincid cu cele de la unităţile teritoriale ale Trezoreriei Statului etc.), sistemul generează un document electronic semnat (Recipisă) cu erorile identificate. Entitatea publică poate vizualiza recipisa prin accesarea opţiunii "Vizualizare rapoarte" - "Notificări".*

*(5) În situaţia în care ordonatorii de credite au identificat erori materiale în formularul "Balanţă deschisă luna 12" care a fost depus şi înregistrat în sistemul Forexebug, acesta poate fi transmis din nou în sistem, cu rubrica "Situaţie financiară rectificativă" bifată, până la termenul-limită al lunii de raportare.*

*(6) Entităţile publice reiau procesul de depunere a formularului "Balanţă deschisă luna 12" după corectarea erorilor identificate de sistem.*

#### **#M4**

*III.10. Depunerea formularului "Acţiuni şi alte participaţii deţinute de entităţile publice, în numele statului român, la societăţi comerciale,*

*societăţi/companii naţionale, precum şi în capitalul unor organisme internaţionale şi companii străine"* **#M4**

#### ART. 22

*(1) Entităţile publice, prin intermediul persoanelor care s-au înrolat, depun on-line, anual, formularul "Acţiuni şi alte participaţii deţinute de entităţile publice, în numele statului român, la societăţi comerciale, societăţi/companii naţionale, precum şi în capitalul unor organisme internaţionale şi companii străine" completat potrivit prevederilor de la cap. II subcap. II.10, prin accesarea Punctului Unic de Acces de pe site-ul Ministerului Finanţelor Publice - Sistemul naţional de raportare Forexebug.*

*(2) După accesarea Punctului Unic de Acces de pe site-ul Ministerului Finanţelor Publice - Sistemul naţional de raportare Forexebug potrivit alin. (1) se selectează opţiunea "Transmitere documente electronice" şi se depune formularul "Acţiuni şi alte participaţii deţinute de entităţile publice, în numele statului român, la societăţi comerciale, societăţi/companii naţionale, precum şi în capitalul unor organisme internaţionale şi companii străine" în format .PDF inteligent (cu .XML asociat), cu semnătură electronică calificată.*

*(3) Formularul "Acţiuni şi alte participaţii deţinute de entităţile publice, în numele statului român, la societăţi comerciale, societăţi/companii naţionale, precum şi în capitalul unor organisme internaţionale şi companii străine" depus de entitatea publică parcurge următoarele etape în vederea validării automate de către sistem:*

*a) validarea formală a formularului: formularul "Acţiuni şi alte participaţii deţinute de entităţile publice, în numele statului român, la societăţi comerciale, societăţi/companii naţionale, precum şi în capitalul unor organisme internaţionale şi companii străine" va fi supus unui prim set de validări (format, conţinut standard de identificare declarant şi tip formular etc.):*

*a1) în cazul în care nu există erori de validare, va fi afişat "Indexul" de înregistrare a formularului în sistem, iar procesul continuă cu pasul următor de validare;*

*a2) în cazul în care există neconformităţi, sistemul notifică entitatea publică referitor la eroarea identificată ce urmează a fi corectată de aceasta;*

*b) în cazul în care formularul "Acţiuni şi alte participaţii deţinute de entităţile publice, în numele statului român, la societăţi comerciale, societăţi/companii naţionale, precum şi în capitalul unor organisme internaţionale şi companii străine" a fost validat potrivit lit. a1), sistemul*

*procedează automat la validarea conţinutului formularului şi a regulilor specifice aplicabile, astfel:*

*b1) în cazul în care nu există erori de validare, sistemul generează un document electronic semnat (Recipisă) care atestă că entitatea publică a depus formularul "Acţiuni şi alte participaţii deţinute de entităţile publice, în numele statului român, la societăţi comerciale, societăţi/companii naţionale, precum şi în capitalul unor organisme internaţionale şi companii străine" şi că urmează etapa de validare prevăzută la lit. c). Entitatea publică poate vizualiza recipisa prin accesarea opţiunii "Vizualizare rapoarte" - "Notificări";*

*b2) în cazul în care există erori la validare, sistemul generează un document electronic semnat (Recipisă) cu erorile identificate. Entitatea publică poate vizualiza recipisa prin accesarea opţiunii "Vizualizare rapoarte" - "Notificări";*

*c) în cazul în care formularul "Acţiuni şi alte participaţii deţinute de entităţile publice, în numele statului român, la societăţi comerciale, societăţi/companii naţionale, precum şi în capitalul unor organisme internaţionale şi companii străine" a fost validat potrivit lit. b1), acesta este preluat în sistemul Forexebug. Sistemul generează un document electronic semnat (Recipisă) prin care entitatea publică este informată referitor la înregistrarea formularului depus. Entitatea publică poate vizualiza recipisa prin accesarea opţiunii "Vizualizare rapoarte" - "Notificări".*

*(4) În situaţia în care ordonatorii de credite au identificat erori materiale în formularul "Acţiuni şi alte participaţii deţinute de entităţile publice, în numele statului român, la societăţi comerciale, societăţi/companii naţionale, precum şi în capitalul unor organisme internaţionale şi companii străine" care a fost depus şi înregistrat în sistemul Forexebug, acesta poate fi transmis din nou în sistem, cu rubrica "Situaţie financiară rectificativă" bifată, până la termenul-limită al lunii de raportare.*

*(5) Entităţile publice reiau procesul de depunere a formularului "Acţiuni şi alte participaţii deţinute de entităţile publice, în numele statului român, la societăţi comerciale, societăţi/companii naţionale, precum şi în capitalul unor organisme internaţionale şi companii străine" după corectarea erorilor identificate de sistem.*

### **#M4**

*III.11. Depunerea formularului "Acţiuni/alte participaţii deţinute direct/indirect de unităţile administrativ-teritoriale la operatorii economici"*

# ART. 23

*(1) Entităţile publice, prin intermediul persoanelor care s-au înrolat, depun on-line, anual, formularul "Acţiuni/alte participaţii deţinute direct/indirect de unităţile administrativ-teritoriale la operatorii economici" completat potrivit prevederilor de la cap. II subcap. II.11, prin accesarea Punctului Unic de Acces de pe site-ul Ministerului Finanţelor Publice - Sistemul naţional de raportare Forexebug.*

*(2) După accesarea Punctului Unic de Acces de pe site-ul Ministerului Finanţelor Publice - Sistemul naţional de raportare Forexebug potrivit alin. (1) se selectează opţiunea "Transmitere documente electronice" şi se depune formularul "Acţiuni/alte participaţii deţinute direct/indirect de unităţile administrativ-teritoriale la operatorii economici" în format .PDF inteligent (cu .XML asociat), cu semnătură electronică calificată.*

*(3) Formularul "Acţiuni/alte participaţii deţinute direct/indirect de unităţile administrativ-teritoriale la operatorii economici" depus de entitatea publică parcurge următoarele etape în vederea validării automate de către sistem:*

*a) validarea formală a formularului: formularul "Acţiuni/alte participaţii deţinute direct/indirect de unităţile administrativ-teritoriale la operatorii economici" va fi supus unui prim set de validări (format, conţinut standard de identificare declarant şi tip formular etc.):*

*a1) în cazul în care nu există erori de validare, va fi afişat "Indexul" de înregistrare a formularului în sistem, iar procesul continuă cu pasul următor de validare;*

*a2) în cazul în care există neconformităţi, sistemul notifică entitatea publică referitor la eroarea identificată ce urmează a fi corectată de aceasta;*

*b) în cazul în care formularul "Acţiuni/alte participaţii deţinute direct/indirect de unităţile administrativ-teritoriale la operatorii economici" a fost validat potrivit lit. a1), sistemul procedează automat la validarea conţinutului formularului şi a regulilor specifice aplicabile, astfel:*

*b1) în cazul în care nu există erori de validare, sistemul generează un document electronic semnat (Recipisă) care atestă că entitatea publică a depus formularul "Acţiuni/alte participaţii deţinute direct/indirect de unităţile administrativ-teritoriale la operatorii economici" şi că urmează etapa de validare prevăzută la lit. c). Entitatea publică poate vizualiza recipisa prin accesarea opţiunii "Vizualizare rapoarte" - "Notificări";*

*b2) în cazul în care există erori la validare, sistemul generează un document electronic semnat (Recipisă) cu erorile identificate. Entitatea*

#### **#M4**

*publică poate vizualiza recipisa prin accesarea opţiunii "Vizualizare rapoarte" - "Notificări";*

*c) în cazul în care formularul "Acţiuni/alte participaţii deţinute direct/indirect de unităţile administrativ-teritoriale la operatorii economici" a fost validat potrivit lit. b1), acesta este preluat în sistemul Forexebug. Sistemul generează un document electronic semnat (Recipisă) prin care entitatea publică este informată referitor la înregistrarea formularului depus. Entitatea publică poate vizualiza recipisa prin accesarea opţiunii "Vizualizare rapoarte" - "Notificări".*

*(4) În situaţia în care ordonatorii de credite au identificat erori materiale în formularul "Acţiuni/alte participaţii deţinute direct/indirect de unităţile administrativ-teritoriale la operatorii economici" care a fost depus şi înregistrat în sistemul Forexebug, acesta poate fi transmis, din nou în sistem, cu rubrica "Situaţie financiară rectificativă" bifată, până la termenul-limită al lunii de raportare.*

*(5) Entităţile publice reiau procesul de depunere a formularului "Acţiuni/alte participaţii deţinute direct/indirect de unităţile administrativ-teritoriale la operatorii economici" după corectarea erorilor identificate de sistem.*

#### **#M4**

### *III.12. Depunerea formularului "Situaţia modificărilor în structura activelor nete/capitalurilor proprii"* **#M4**

#### ART. 24

*(1) Entităţile publice, prin intermediul persoanelor care s-au înrolat, depun on-line, anual, formularul "Situaţia modificărilor în structura activelor nete/capitalurilor proprii" completat potrivit prevederilor de la cap. II subcap. II.12, prin accesarea Punctului Unic de Acces de pe site-ul Ministerului Finanţelor Publice - Sistemul naţional de raportare Forexebug.*

*(2) După accesarea Punctului Unic de Acces de pe site-ul Ministerului Finanţelor Publice - Sistemul naţional de raportare Forexebug potrivit alin. (1) se selectează opţiunea "Transmitere documente electronice" şi se depune formularul "Situaţia modificărilor în structura activelor nete/capitalurilor proprii" în format .PDF inteligent (cu .XML asociat), cu semnătură electronică calificată.*

*(3) Formularul "Situaţia modificărilor în structura activelor nete/capitalurilor proprii" depus de entitatea publică parcurge următoarele etape în vederea validării automate de către sistem:*

*a) validarea formală a formularului: formularul "Situaţia modificărilor în structura activelor nete/capitalurilor proprii" va fi supus unui prim set de validări (format, conţinut standard de identificare declarant şi tip formular etc.):*

*a1) în cazul în care nu există erori de validare, va fi afişat "Indexul" de înregistrare a formularului în sistem, iar procesul continuă cu pasul următor de validare;*

*a2) în cazul în care există neconformităţi, sistemul notifică entitatea publică referitor la eroarea identificată ce urmează a fi corectată de aceasta;*

*b) în cazul în care formularul "Situaţia modificărilor în structura activelor nete/capitalurilor proprii" a fost validat potrivit lit. a1), sistemul procedează automat la validarea conţinutului formularului şi a regulilor specifice aplicabile, astfel:*

*b1) în cazul în care nu există erori de validare, sistemul generează un document electronic semnat (Recipisă) care atestă că entitatea publică a depus formularul "Situaţia modificărilor în structura activelor nete/capitalurilor proprii" şi că urmează etapa de validare prevăzută la lit. c). Entitatea publică poate vizualiza recipisa prin accesarea opţiunii "Vizualizare rapoarte" - "Notificări";*

*b2) în cazul în care există erori la validare, sistemul generează un document electronic semnat (Recipisă) cu erorile identificate. Entitatea publică poate vizualiza recipisa prin accesarea opţiunii "Vizualizare rapoarte" - "Notificări";*

*c) în situaţia în care formularul "Situaţia modificărilor în structura activelor nete/capitalurilor proprii" a fost validat potrivit lit. b1), acesta este preluat în sistemul Forexebug, unde au loc verificări automate:*

*c1) în cazul în care nu există erori de validare, formularul depus de entitatea publică este înregistrat în sistem. Sistemul generează un document electronic semnat (Recipisă) prin care entitatea publică este informată referitor la validarea formularului depus. Entitatea publică poate vizualiza recipisa prin accesarea opţiunii "Vizualizare rapoarte" - "Notificări";*

*c2) în cazul în care există erori la validare, sistemul generează un document electronic semnat (Recipisă) cu erorile identificate. Entitatea publică poate vizualiza recipisa prin accesarea opţiunii "Vizualizare rapoarte" - "Notificări";*

*(4) În situaţia în care ordonatorii de credite au identificat erori materiale în formularul "Situaţia modificărilor în structura activelor nete/capitalurilor proprii" care a fost depus şi înregistrat în sistemul Forexebug, acesta poate fi transmis din nou în sistem, cu rubrica "Situaţie* *financiară rectificativă" bifată, până la termenul-limită al lunii de raportare.*

*(5) Entităţile publice reiau procesul de depunere a formularului "Situaţia modificărilor în structura activelor nete/capitalurilor proprii" după corectarea erorilor identificate de sistem.*

### **#M4**

## *III.13. Depunerea formularului "Situaţia activelor fixe corporale"* **#M4**

# ART. 25

*(1) Entităţile publice, prin intermediul persoanelor care s-au înrolat, depun on-line, anual, formularul "Situaţia activelor fixe corporale" completat potrivit prevederilor de la cap. II subcap. II.13, prin accesarea Punctului Unic de Acces de pe site-ul Ministerului Finanţelor Publice - Sistemul naţional de raportare Forexebug.*

*(2) După accesarea Punctului Unic de Acces de pe site-ul Ministerului Finanţelor Publice - Sistemul naţional de raportare Forexebug potrivit alin. (1) se selectează opţiunea "Transmitere documente electronice" şi se depune formularul "Situaţia activelor fixe corporale" în format .PDF inteligent (cu .XML asociat), cu semnătură electronică calificată.*

*(3) Formularul "Situaţia activelor fixe corporale" depus de entitatea publică parcurge următoarele etape în vederea validării automate de către sistem:*

*a) validarea formală a formularului: formularul "Situaţia activelor fixe corporale" va fi supus unui prim set de validări (format, conţinut standard de identificare declarant şi tip formular etc.):*

*a1) în cazul în care nu există erori de validare, va fi afişat "Indexul" de înregistrare a formularului în sistem, iar procesul continuă cu pasul următor de validare;*

*a2) în cazul în care există neconformităţi, sistemul notifică entitatea publică referitor la eroarea identificată ce urmează a fi corectată de aceasta;*

*b) în cazul în care formularul "Situaţia activelor fixe corporale" a fost validat potrivit lit. a1), sistemul procedează automat la validarea conţinutului formularului şi a regulilor specifice aplicabile, astfel:*

*b1) în cazul în care nu există erori de validare, sistemul generează un document electronic semnat (Recipisă) care atestă că entitatea publică a depus formularul "Situaţia activelor fixe corporale" şi că urmează etapa de validare prevăzută la lit. c). Entitatea publică poate vizualiza recipisa prin accesarea opţiunii "Vizualizare rapoarte" - "Notificări";*

*b2) în cazul în care există erori la validare, sistemul generează un document electronic semnat (Recipisă) cu erorile identificate. Entitatea publică poate vizualiza recipisa prin accesarea opţiunii "Vizualizare rapoarte" - "Notificări";*

*c) în situaţia în care formularul "Situaţia activelor fixe corporale" a fost validat potrivit lit. b1), acesta este preluatîn sistemul Forexebug, unde au loc verificări automate;*

*c1) în cazul în care nu există erori de validare, formularul depus de entitatea publică este înregistrat în sistem. Sistemul generează un document electronic semnat (Recipisă) prin care entitatea publică este informată referitor la validarea formularului depus. Entitatea publică poate vizualiza recipisa prin accesarea opţiunii "Vizualizare rapoarte" - "Notificări";*

*c2) în cazul în care există erori la validare, sistemul generează un document electronic semnat (Recipisă) cu erorile identificate. Entitatea publică poate vizualiza recipisa prin accesarea opţiunii "Vizualizare rapoarte" - "Notificări".*

*(4) În situaţia în care ordonatorii de credite au identificat erori materiale în formularul "Situaţia activelor fixe corporale" care a fost depus şi înregistrat în sistemul Forexebug, acesta poate fi transmis din nou în sistem, cu rubrica "Situaţie financiară rectificativă" bifată, până la termenul-limită al lunii de raportare.*

*(5) Entităţile publice reiau procesul de depunere a formularului "Situaţia activelor fixe corporale" după corectarea erorilor identificate de sistem.*

### **#M4**

# *III.14. Depunerea formularului "Situaţia activelor fixe necorporale"* **#M4**

### ART. 26

*(1) Entităţile publice, prin intermediul persoanelor care s-au înrolat, depun on-line, anual, formularul "Situaţia activelor fixe necorporale" completat potrivit prevederilor de la cap. II subcap. II.14, prin accesarea Punctului Unic de Acces de pe site-ul Ministerului Finanţelor Publice - Sistemul naţional de raportare Forexebug.*

*(2) După accesarea Punctului Unic de Acces de pe site-ul Ministerului Finanţelor Publice - Sistemul naţional de raportare Forexebug potrivit alin. (1) se selectează opţiunea "Transmitere documente electronice" şi se depune formularul "Situaţia activelor fixe necorporale" în format .PDF inteligent (cu .XML asociat), cu semnătură electronică calificată.*

*(3) Formularul "Situaţia activelor fixe necorporale" depus de entitatea publică parcurge următoarele etape în vederea validării automate de către sistem:*

*a) validarea formală a formularului: formularul "Situaţia activelor fixe necorporale" va fi supus unui prim set de validări (format, conţinut standard de identificare declarant şi tip formular etc.):*

*a1) în cazul în care nu există erori de validare, va fi afişat "Indexul" de înregistrare a formularului în sistem, iar procesul continuă cu pasul următor de validare;*

*a2) în cazul în care există neconformităţi, sistemul notifică entitatea publică referitor la eroarea identificată ce urmează a fi corectată de aceasta;*

*b) în cazul în care formularul "Situaţia activelor fixe necorporale" a fost validat potrivit lit. a1), sistemul procedează automat la validarea conţinutului formularului şi a regulilor specifice aplicabile, astfel:*

*b1) în cazul în care nu există erori de validare, sistemul generează un document electronic semnat (Recipisă) care atestă că entitatea publică a depus formularul "Situaţia activelor fixe necorporale" şi că urmează etapa de validare prevăzută la lit. c). Entitatea publică poate vizualiza recipisa prin accesarea opţiunii "Vizualizare rapoarte" - "Notificări";*

*b2) în cazul în care există erori la validare, sistemul generează un document electronic semnat (Recipisă) cu erorile identificate. Entitatea publică poate vizualiza recipisa prin accesarea opţiunii "Vizualizare rapoarte" - "Notificări";*

*c) în situaţia în care formularul "Situaţia activelor fixe necorporale" a fost validat potrivit lit. b1), acesta este preluatîn sistemul Forexebug, unde au loc verificări automate:*

*c1) în cazul în care nu există erori de validare, formularul depus de entitatea publică este înregistrat în sistem. Sistemul generează un document electronic semnat (Recipisă) prin care entitatea publică este informată referitor la validarea formularului depus. Entitatea publică poate vizualiza recipisa prin accesarea opţiunii "Vizualizare rapoarte" - "Notificări";*

*c2) în cazul în care există erori la validare sistemul generează un document electronic semnat (Recipisă) cu erorile identificate. Entitatea publică poate vizualiza recipisa prin accesarea opţiunii "Vizualizare rapoarte" - "Notificări".*

*(4) În situaţia în care ordonatorii de credite au identificat erori materiale în formularul "Situaţia activelor fixe necorporale" care a fost depus şi înregistrat în sistemul Forexebug, acesta poate fi transmis din nou* *în sistem, cu rubrica "Situaţie financiară rectificativă" bifată, până la termenul-limită al lunii de raportare.*

*(5) Entităţile publice reiau procesul de depunere a formularului "Situaţia activelor fixe necorporale" după corectarea erorilor identificate de sistem.*

### **#M4**

### *III.15. Depunerea formularului "Situaţia stocurilor"* **#M4**

### ART. 27

*(1) Entităţile publice, prin intermediul persoanelor care s-au înrolat, depun on-line, anual, formularul "Situaţia stocurilor" completat potrivit prevederilor de la cap. II subcap. II.15, prin accesarea Punctului Unic de Acces de pe site-ul Ministerului Finanţelor Publice - Sistemul naţional de raportare Forexebug.*

*(2) După accesarea Punctului Unic de Acces de pe site-ul Ministerului Finanţelor Publice - Sistemul naţional de raportare Forexebug potrivit alin. (1) se selectează opţiunea "Transmitere documente electronice" şi se depune formularul "Situaţia stocurilor" în format .PDF inteligent (cu .XML asociat), cu semnătură electronică calificată.*

*(3) Formularul "Situaţia stocurilor" depus de entitatea publică parcurge următoarele etape în vederea validării automate de către sistem:*

*a) validarea formală a formularului: formularul "Situaţia stocurilor" va fi supus unui prim set de validări (format, conţinut standard de identificare declarant şi tip formular etc.):*

*a1) în cazul în care nu există erori de validare, va fi afişat "Indexul" de înregistrare a formularului în sistem, iar procesul continuă cu pasul următor de validare;*

*a2) în cazul în care există neconformităţi, sistemul notifică entitatea publică referitor la eroarea identificată ce urmează a fi corectată de aceasta;*

*b) în cazul în care formularul "Situaţia stocurilor" a fost validat potrivit lit. a1), sistemul procedează automat la validarea conţinutului formularului şi a regulilor specifice aplicabile, astfel:*

*b1) în cazul în care nu există erori de validare, sistemul generează un document electronic semnat (Recipisă) care atestă că entitatea publică a depus formularul "Situaţia stocurilor" şi că urmează etapa de validare prevăzută la lit. c). Entitatea publică poate vizualiza recipisa prin accesarea opţiunii "Vizualizare rapoarte" - "Notificări";*

*b2) în cazul în care există erori la validare, sistemul generează un document electronic semnat (Recipisă) cu erorile identificate. Entitatea publică poate vizualiza recipisa prin accesarea opţiunii "Vizualizare rapoarte" - "Notificări";*

*c) în situaţia în care formularul "Situaţia stocurilor" a fost validat potrivit lit. b1), acesta este preluat în sistemul Forexebug, unde au loc verificări automate;*

*c1) în cazul în care nu există erori de validare, formularul depus de entitatea publică este înregistrat în sistem. Sistemul generează un document electronic semnat (Recipisă) prin care entitatea publică este informată referitor la validarea formularului depus. Entitatea publică poate vizualiza recipisa prin accesarea opţiunii "Vizualizare rapoarte" - "Notificări";*

*c2) în cazul în care există erori la validare sistemul generează un document electronic semnat (Recipisă) cu erorile identificate. Entitatea publică poate vizualiza recipisa prin accesarea opţiunii "Vizualizare rapoarte" - "Notificări".*

*(4) În situaţia în care ordonatorii de credite au identificat erori materiale în formularul "Situaţia stocurilor" care a fost depus şi înregistrat în sistemul Forexebug, acesta poate fi transmis din nou în sistem, cu rubrica "Situaţie financiară rectificativă" bifată, până la termenul-limită al lunii de raportare.*

*(5) Entităţile publice reiau procesul de depunere a formularului "Situaţia stocurilor" după corectarea erorilor identificate de sistem.*

#### **#M7**

### *III.16. Depunerea formularului "Lista de validare a rapoartelor recepţionate pentru Situaţii Financiare"* **#M7**

### ART. 28

*(1) Entităţile publice, prin intermediul persoanelor care s-au înrolat, depun on-line formularul "Lista de validare a rapoartelor recepţionate pentru Situaţii Financiare" completat potrivit prevederilor de la subcap. II.16, prin accesarea "Punctului Unic de Acces" de pe site-ul Ministerului Finanţelor Publice - Sistemul naţional de raportare - Forexebug.*

*(2) După accesarea "Punctului Unic de Acces" de pe site-ul Ministerului Finanţelor Publice - Sistemul naţional de raportare - Forexebug potrivit alin. (1), se selectează opţiunea "Transmitere documente electronice" şi se depune formularul "Lista de validare a rapoartelor recepţionate pentru Situaţii Financiare" în format .pdf inteligent (cu .XML asociat), cu semnătură electronică calificată.*

*(3) Formularul "Lista de validare a rapoartelor recepţionate pentru Situaţii Financiare" depus de entitatea publică parcurge următoarele etape în vederea validării automate de către sistem:*

*a) validarea formală a formularului: formularul "Lista de validare a rapoartelor recepţionate pentru Situaţii Financiare" va fi supus unui prim set de validări (format, conţinut standard de identificare declarant şi tip formular etc.):*

*a1) în cazul în care nu există erori de validare, va fi afişat "Indexul" de înregistrare a formularului în sistem, iar procesul continuă cu pasul următor de validare;*

*a2) în cazul în care există neconformităţi, sistemul notifică entitatea publică referitor la eroarea identificată ce urmează a fi corectată de aceasta;*

*b) în cazul în care formularul "Lista de validare a rapoartelor recepţionate pentru Situaţii Financiare" a fost validat potrivit lit. a1), sistemul procedează automat la validarea conţinutului formularului şi a regulilor specifice aplicabile, astfel:*

*b1) în cazul în care nu există erori de validare, sistemul generează un document electronic semnat (Recipisă) care atestă că entitatea publică a depus formularul "Lista de validare a rapoartelor recepţionate pentru Situaţii Financiare" şi că urmează etapa prevăzută la lit. c). Entitatea publică poate vizualiza recipisa prin accesarea opţiunii "Vizualizare rapoarte" - "Notificări";*

*b2) în cazul în care există erori la validare, sistemul generează un document electronic semnat (Recipisă) cu erorile identificate. Entitatea publică poate vizualiza recipisa prin accesarea opţiunii "Vizualizare rapoarte" - "Notificări";*

*c) în cazul în care formularul "Lista de validare a rapoartelor recepţionate pentru Situaţii Financiare" a fost validat potrivit lit. b1), sistemul naţional de raportare - Forexebug procedează conform regulilor specifice aplicabile, astfel:*

*c1) în cazul în care entităţile publice au selectat una din opţiunile "Corect" sau, după caz, "Nu seaplică" pentru toate rapoartele generate de sistemul naţional de raportare - Forexebug, se vor retransmite entităţilor publice rapoartele generate de sistemul naţional de raportare - Forexebug ca fiind finale;*

*c2) în cazul în care entităţile publice au selectat opţiunea "Cu erori" şi în câmpul "Tip eroare" au selectat "Tehnică", pe baza explicaţiilor furnizate, se vor efectua verificări de către persoanele care administrează sistemul naţional de raportare - Forexebug asupra datelor completate de către*

*acestea şi în cazulîn care se constată că menţiunile completate în rubrica "Explicaţii" sunt:*

*c2.1) justificate - se vor efectua corecţii asupra raportului respectiv şi se vor regenera şi retransmite, după termenul-limită al perioadei de raportare, rapoartele corectate ca fiind finale tuturor entităţilor publice;*

*c2.2) nejustificate - se vor regenera şi retransmite tuturor entităţilor publice, după termenul-limită al perioadei de raportare, rapoartele generate de sistemul naţional de raportare - Forexebug ca fiind finale;*

*c3) în cazul în care entităţile publice au selectat opţiunea "Cu erori" şi în câmpul "Tip eroare" au selectat "De date", entitatea publică va depune din nou formularul sursă care a stat la baza generării raportului eronat, cu opţiunea: "Situaţie financiară rectificativă" în termen de cel mult 10 zile de la recepţionarea raportului generat iniţial, urmând ca raportul respectiv să fie regenerat şi retransmis entităţii publice ca fiind final.*

*(4) În situaţia în care entităţile publice au identificat erori materiale în formularul "Lista de validare a rapoartelor recepţionate pentru Situaţii Financiare" care a fost depus şi înregistrat în sistemul naţional de raportare - Forexebug, acesta poate fi transmis din nou în sistem, cu rubrica "Situaţie financiară rectificativă" bifată, până la termenul-limită al perioadei de raportare.*

*(5) Formularul "Lista de validare a rapoartelor recepţionate pentru Situaţii Financiare" se depune de către toate entităţile publice, în termen de 5 zile de la primirea rapoartelor iniţiale generate de sistemul naţional de raportare - Forexebug. În cazul în care entităţile publice nu depun formularul "Lista de validare a rapoartelor recepţionate pentru Situaţii Financiare" în cadrul celor 5 zile de la primirea rapoartelor iniţiale generate de sistemul naţional de raportare - Forexebug, se consideră că acestea sunt acceptate tacit.*

*(6) Entităţile publice care au depus formularul "Lista de validare a rapoartelor recepţionate pentru Situaţii Financiare" validat de sistemul naţional de raportare - Forexebug completat cu opţiunea "Erori tehnice" au obligaţia să seprezinte la unităţile Trezoreriei Statului unde au deschise conturile de cheltuieli, în termen de cel mult 2 zile lucrătoare de la depunerea acestuia, în scopul analizării erorilor respective. În caz contrar, erorile comunicate de aceste entităţi publice în cadrul formularului nu vor fi analizate şi luate în considerare.*

*(7) Entităţile publice vor prezenta la unităţile Trezoreriei Statului unde au deschise conturile de cheltuieli toate documentele/rapoartele pe baza cărora s-au sesizat erori tehnice în rapoartele generate şi transmise de către sistemul naţional de raportare - Forexebug.*

*(8) Activităţile de trezorerie şi contabilitate publică judeţene vor centraliza erorile comunicate de entităţile publice la nivelul fiecărui judeţ, în termen de cel mult 3 zile lucrătoare după termenul-limită de depunere a formularului "Lista de validare a rapoartelor recepţionate pentru Situaţii Financiare" şi le vor transmite pe e-mail persoanelor care administrează sistemul naţional de raportare - Forexebug din cadrul Ministerului Finanţelor Publice. La nivelul sectoarelor şi municipiului Bucureşti, erorile comunicate şi analizate vor fi transmise direct persoanelor care administrează sistemul naţional de raportare - Forexebug, urmând a se efectua corecţiile prevăzute la alin. (3) lit.c2.1). Formatul fişierului de transmis va fi comunicat de către Ministerul Finanţelor Publice unităţilor Trezoreriei Statului.*

*(9) După generarea şi transmiterea de către sistemul naţional de raportare - Forexebug a rapoartelor aferente situaţiilor financiare finale, entităţile publice au obligaţia verificăriicorectitudinii datelor înscrise în acestea, în termen de cel mult 5 zile, şi a transmiterii formularului "Lista de validare a rapoartelor recepţionate pentru Situaţii Financiare" în care va fi completată rubrica "Corect". În cazul în care entităţile publice nu depun formularul "Lista de validare a rapoartelor recepţionate pentru Situaţii Financiare" în termenul de mai sus, aceste rapoarte se consideră a fi acceptate tacit.*

*(10) Prevederile alin. (6),(7) şi (8) se aplică pentru toate rapoartele aferente anului 2019, începând cu rapoartele aferente lunii iunie.*

*(11) Începând cu luna iulie, formularul "Lista de validare a rapoartelor recepţionate pentru Situaţii Financiare" se va depune pentru toate rapoartele generate de sistem.*

#### **#M8**

# *III.17. Depunerea formularului "Alte anexe"* **#M8**

#### ART. 29

*(1) Instituţiile publice, prin intermediul persoanelor care s-au înrolat, depun on-line, trimestrial, formularul "Alte anexe" completat potrivit prevederilor de la cap. II subcap. II.17, prin accesarea Punctului Unic de Acces de pe site-ul Ministerului Finanţelor Publice - sistemul naţional de raportare Forexebug.*

*(2) După accesarea Punctului Unic de Acces de pe site-ul Ministerului Finanţelor Publice - sistemul naţional de raportare Forexebug potrivit alin. (1), se selectează opţiunea "Transmitere documente electronice" şi se*

*depune formularul "Alte anexe" în format .PDF inteligent (cu .XML asociat), cu semnătură electronică calificată.*

*(3) Formularul "Alte anexe" depus de instituţia publică parcurge următoarele etape în vederea validării automate de către sistem:*

*a) validarea formală a formularului: formularul "Alte anexe" va fi supus unui prim set de validări (format, conţinut standard de identificare declarant şi tip formular etc.):*

*a1) în cazul în care nu există erori de validare, va fi afişat "Indexul" de înregistrare a formularului în sistem, iar procesul continuă cu pasul următor de validare;*

*a2) în cazul în care există neconformităţi, sistemul notifică instituţia publică referitor la eroarea identificată ce urmează a fi corectată de aceasta;*

*b) în cazul în care formularul "Alte anexe" a fost validat potrivit lit. a1), sistemul procedează automat la validarea conţinutului formularului şi a regulilor specifice aplicabile, astfel:*

*b1) în cazul în care nu există erori de validare, sistemul generează un document electronic semnat (Recipisă) care atestă că instituţia publică a depus formularul "Alte anexe" şi că urmează etapa de validare prevăzută la lit. c). Instituţia publică poate vizualiza recipisa prin accesarea opţiunii "Vizualizare rapoarte" - "Notificări";*

*b2) în cazul în care există erori la validare, sistemul generează un document electronic semnat (Recipisă) cu erorile identificate. Instituţia publică poate vizualiza recipisa prin accesarea opţiunii "Vizualizare rapoarte" - "Notificări";*

*c) în cazul în care formularul "Alte anexe" a fost validat potrivit lit. b1), acesta este preluat în sistemul Forexebug. Sistemul generează un document electronic semnat (Recipisă) prin care instituţia publică este informată referitor la înregistrarea formularului depus. Instituţia publică poate vizualiza recipisa prin accesarea opţiunii "Vizualizare rapoarte" - "Notificări";*

*(4) În situaţia în care ordonatorii de credite au identificat erori materiale în formularul "Alte anexe" care a fost depus şi înregistrat în sistemul Forexebug, acesta poate fi transmis din nou în sistem, cu rubrica "Situaţie financiară rectificativă" bifată, până la termenul-limită al lunii de raportare.*

*(5) Instituţiile publice reiau procesul de depunere a formularului "Alte anexe" după corectarea erorilor identificate de sistem.*

### **#M4**

### ANEXA 6

#### **#CIN**

*NOTĂ:*

*Reproducem mai jos prevederile art. 1 din Ordinul ministrului finanţelor publice nr. 3265/2019 (#M9).*

# **#M9**

*"ART. 1*

*(1) Începând cu situaţiile financiare aferente trimestrului III al anului 2019, rapoartele privind situaţiile financiare, rapoartele privind notele la situaţiile financiare, precum şi alte rapoarte, prevăzute la nr. crt. 1 - 6 din tabelul 1 «Generarea rapoartelor privind situaţiile financiare», la nr. crt. 1 - 11 din tabelul 2 «Generarea rapoartelor privind notele la situaţiile financiare» şi la nr. crt.3 - 8 şi nr. crt. 12 din tabelul 3 «Generarea altor rapoarte» din anexa nr. 6 «Procedură privind modulul "Generarea rapoartelor de situaţii financiare ale instituţiilor publice"» la Ordinul ministrului finanţelor publice nr. 517/2016 pentru aprobarea de proceduri aferente unor module care fac parte din procedura de funcţionare a sistemului naţional de raportare - Forexebug, cu modificările şi completările ulterioare, sunt generate din Sistemul naţional de raportare - Forexebug.*

*(2) Rapoartele prevăzute la alin. (1) se verifică şi se validează de către instituțiile publice potrivit prevederilor cap. II subcap. II.16 «Completarea formularului "Lista de validare a rapoartelor recepţionate pentru Situaţii Financiare"» şi III.16 «Depunerea formularului "Lista de validare a rapoartelor recepţionate pentru Situaţii Financiare"» din anexa nr. 5 «Procedură privind modulul "Completarea şi depunerea formularelor din sfera raportăriisituaţiilor financiare ale instituţiilor publice"» la Ordinul ministrului finanţelor publice nr. 517/2016 pentru aprobarea de proceduri aferente unor module care fac parte din procedura de funcţionare a sistemului naţional de raportare - Forexebug, cu modificările şi completările ulterioare."*

#### **#M4**

### *PROCEDURĂ*

# *privind modulul "Generarea rapoartelor de situaţii financiare ale instituţiilor publice"*

*Rapoartele privind situaţiile financiare individuale şi consolidate ale entităţilor publice sunt generate automat, trimestrial şi anual din Sistemul*

*naţional de raportare - Forexebug. Acestea sunt întocmite în moneda naţională, respectiv în lei cu două zecimale, iar în rapoarte sunt editate rândurile care prezintă valori.*

*Entitatea publică poate vizualiza rapoartele generate prin accesarea opţiunii "Vizualizare rapoarte" - "Rapoarte situaţii financiare".*

*Pe prima pagină a fiecărui raport se regăsesc datele de identificare pentru fiecare entitate publică (denumire raport, perioada de raportare, denumirea entităţii publice, codul de identificare fiscală, sectorul bugetar şi sursele de finanţare).*

*Periodicitatea generării rapoartelor privind situaţiile financiare, a notelor la situaţiile financiare, precum şi a altor rapoarte care sunt generate pentru trimestrele I, II, III şi IV ale exerciţiul financiar este prezentată în tabelele de mai jos:*

*Tabel 1: Generarea rapoartelor privind situaţiile financiare*

#### *\_\_\_\_\_\_\_\_\_\_\_ |Nr. | Denumire raport |Trimestrial|Anual| |crt.| | | | |\_\_\_\_|\_\_\_\_\_\_\_\_\_\_\_\_\_\_\_\_\_\_\_\_\_\_\_\_\_\_\_\_\_\_\_\_\_\_\_\_\_\_\_\_\_\_\_\_\_\_\_\_\_\_\_\_\_|\_\_\_\_\_ \_\_\_\_\_\_|\_\_\_\_\_| | 1.| Bilanţ | X | X | |\_\_\_\_|\_\_\_\_\_\_\_\_\_\_\_\_\_\_\_\_\_\_\_\_\_\_\_\_\_\_\_\_\_\_\_\_\_\_\_\_\_\_\_\_\_\_\_\_\_\_\_\_\_\_\_\_\_|\_\_\_\_\_ \_\_\_\_\_\_|\_\_\_\_\_| | 2.| Contul de rezultat patrimonial | X | X | |\_\_\_\_|\_\_\_\_\_\_\_\_\_\_\_\_\_\_\_\_\_\_\_\_\_\_\_\_\_\_\_\_\_\_\_\_\_\_\_\_\_\_\_\_\_\_\_\_\_\_\_\_\_\_\_\_\_|\_\_\_\_\_ \_\_\_\_\_\_|\_\_\_\_\_| | 3.| Situaţia fluxurilor de numerar la trezorerie şi | X | X | | | instituţii de credit | | | |\_\_\_\_|\_\_\_\_\_\_\_\_\_\_\_\_\_\_\_\_\_\_\_\_\_\_\_\_\_\_\_\_\_\_\_\_\_\_\_\_\_\_\_\_\_\_\_\_\_\_\_\_\_\_\_\_\_|\_\_\_\_\_ \_\_\_\_\_\_|\_\_\_\_\_| | 4.| Situaţia modificărilor în structura activelor nete | | X | | | sau capitalurilor proprii | | | |\_\_\_\_|\_\_\_\_\_\_\_\_\_\_\_\_\_\_\_\_\_\_\_\_\_\_\_\_\_\_\_\_\_\_\_\_\_\_\_\_\_\_\_\_\_\_\_\_\_\_\_\_\_\_\_\_\_|\_\_\_\_\_ \_\_\_\_\_\_|\_\_\_\_\_|*

#### *Tabelul 5Lex*

**#M8**

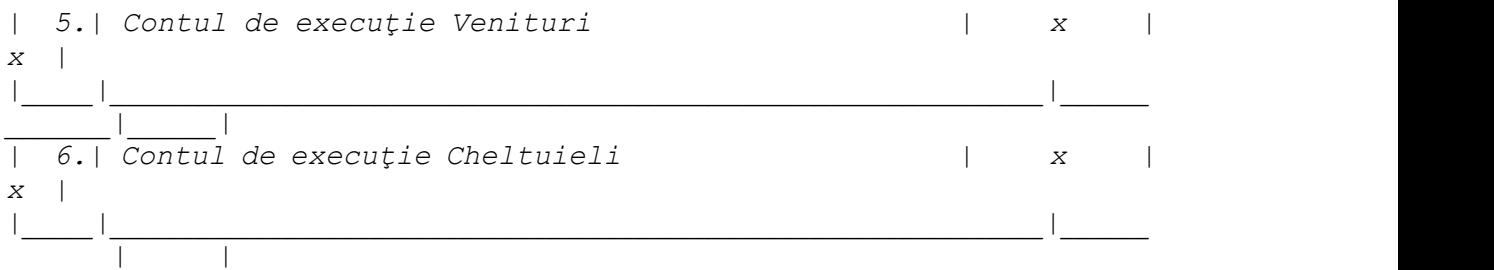

### **#M4**

*Tabel 2: Generarea rapoartelor privind notele la situaţiile financiare*

# *Tabelul 6Lex*

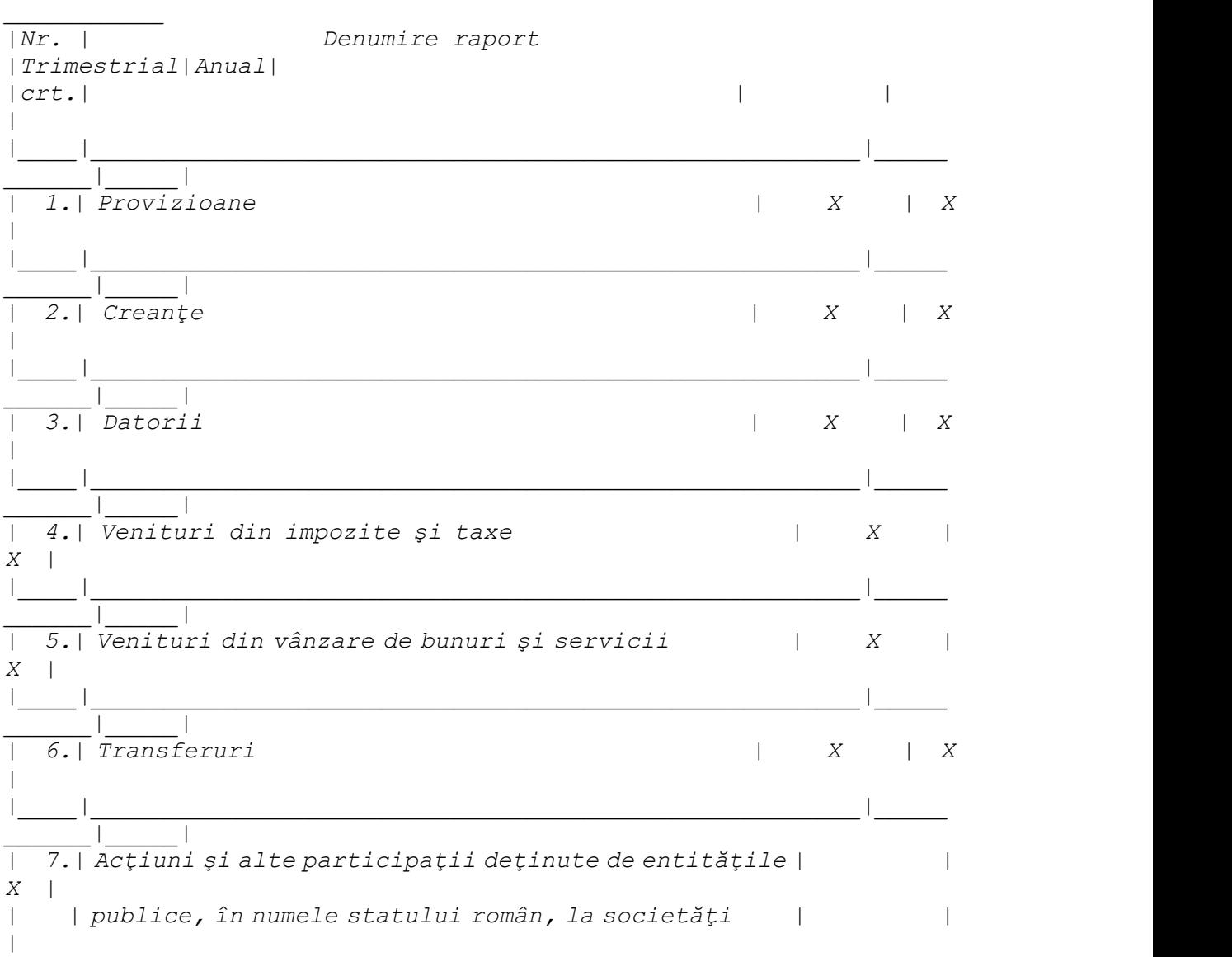
*| | comerciale, societăţi/companii naţionale, precum şi | | | | | în capitalul unor organisme internaţionale şi | | | | | companii străine | | | |\_\_\_\_|\_\_\_\_\_\_\_\_\_\_\_\_\_\_\_\_\_\_\_\_\_\_\_\_\_\_\_\_\_\_\_\_\_\_\_\_\_\_\_\_\_\_\_\_\_\_\_\_\_\_\_\_\_|\_\_\_\_\_*

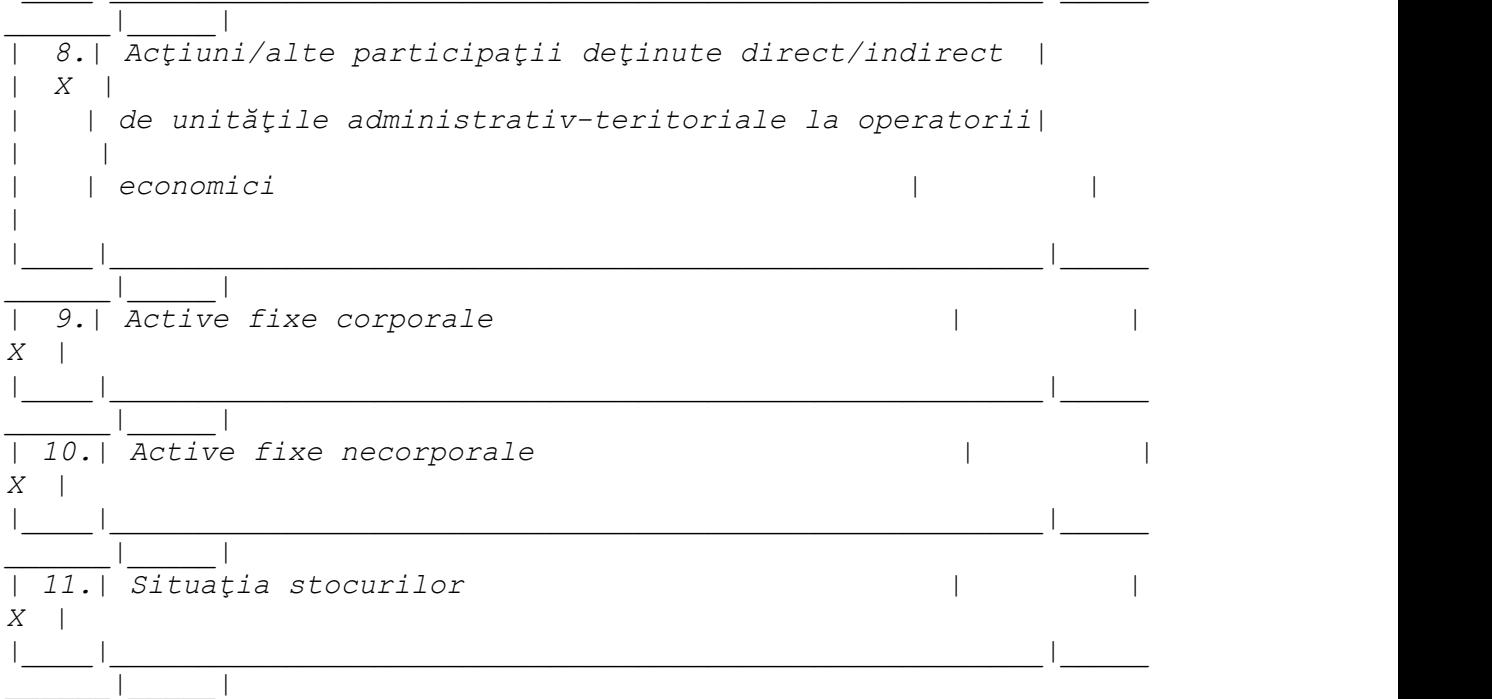

## *Tabel 3: Generarea altor rapoarte*

*Tabelul 7Lex*

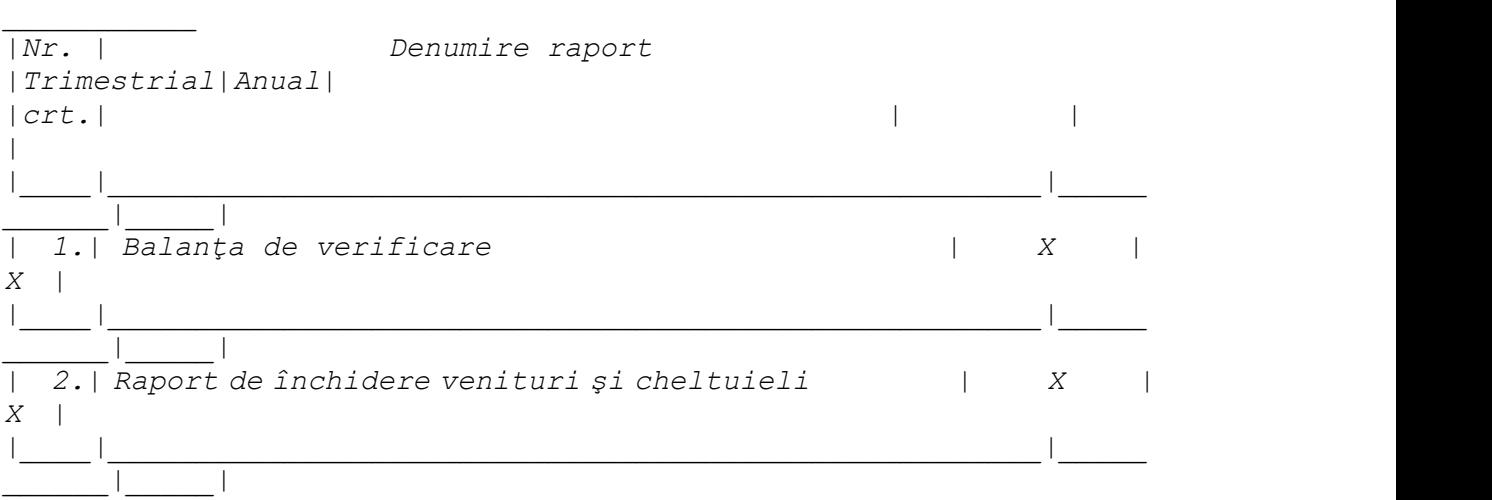

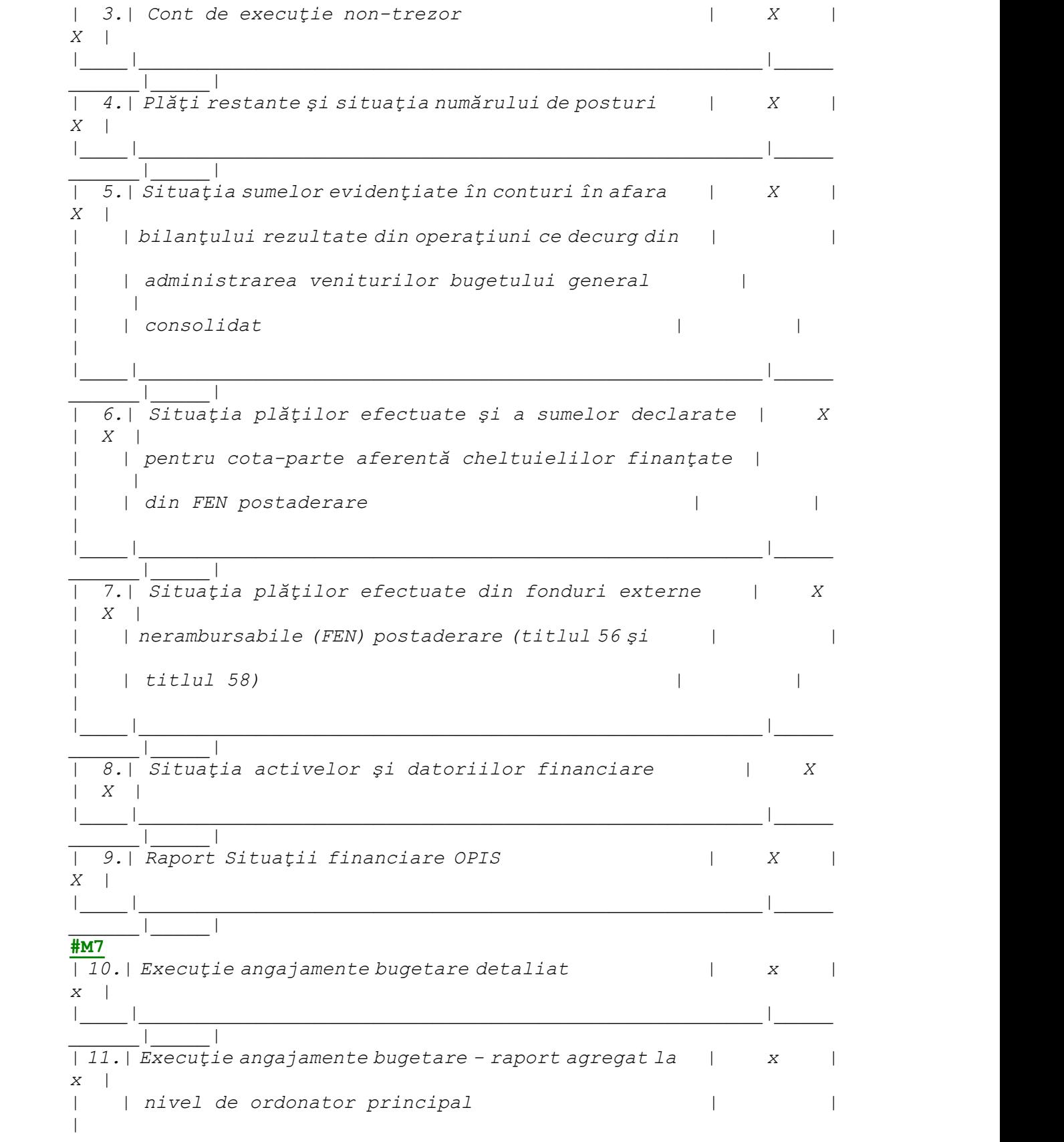

*|\_\_\_\_|\_\_\_\_\_\_\_\_\_\_\_\_\_\_\_\_\_\_\_\_\_\_\_\_\_\_\_\_\_\_\_\_\_\_\_\_\_\_\_\_\_\_\_\_\_\_\_\_\_\_\_\_\_|\_\_\_\_\_ \_\_\_\_\_\_|\_\_\_\_\_|* **#M8** *| 12.| Situaţia plăţilor efectuate la titlul 65 | x | x | | | Cheltuieli aferente programelor cu finanţare | | | | | rambursabilă | | | |\_\_\_\_|\_\_\_\_\_\_\_\_\_\_\_\_\_\_\_\_\_\_\_\_\_\_\_\_\_\_\_\_\_\_\_\_\_\_\_\_\_\_\_\_\_\_\_\_\_\_\_\_\_\_\_\_\_|\_\_\_\_\_ \_\_\_\_\_\_|\_\_\_\_\_|*

## **#M4**

*Modelele rapoartelor privind situaţiile financiare, ale notelor la situaţiile financiare, precum şi ale altor rapoarte pot fi descărcate prin accesarea "Punctului Unic de Acces" de pe site-ul Ministerului Finanţelor Publice - Sistemul naţional de raportare Forexebug sau pot fi puse la dispoziţie de către unitatea teritorială a Trezoreriei Statului la care este arondată entitatea publică. Conturile contabile sunt înscrise în modelele rapoartelor afişate pe site-ul Ministerului Finanţelor Publice privind situaţiile financiare, ale notelor la situaţiile financiare, precum şi ale altor rapoarte în scop de verificare a acestora de către entităţile publice.* **#M6**

*Entităţile publice au obligaţia să seasigure că soldurile din formularele raportate în sistemul naţional de raportare - Forexebug corespund cu cele raportate în formularele întocmite pe suport hârtie pentru fiecare perioadă de raportare (lună, trimestru şi an).*

## **#M6**

ANEXA 7

# *PROCEDURĂ*

## *privind păstrarea şi arhivarea documentelor electronice generate de sistemul naţional de raportare - Forexebug*

## **#M6**

# ARTICOL UNIC

*(1) Instituţiile publice au obligaţia păstrării şi arhivării pe suport electronic sau hârtie a formularelor cu semnătură electronică calificată transmise în sistemul naţional de raportare - Forexebug, a recipiselor aferente acestora, precum şi a tuturor rapoartelor generate de sistem, pe durata prevăzută de legislaţia în vigoare.*

*(2) Păstrarea documentelor pe suport electronic, pe durata termenelor prevăzute de legislaţia în vigoare, trebuie să permită listarea în orice moment, în funcţie de necesităţile instituţiei publice sau la cererea organelor de control.*

*(3) Răspunderea privind păstrarea şi arhivarea documentelor electronice generate de sistemul naţional de raportare - Forexebug revine ordonatorului de credite.*

*(4) Ordonatorul de credite stabileşte prin procedurile proprii modul de descărcare şi arhivare a formularelor cu semnătură electronică calificată transmise în sistemul naţional de raportare - Forexebug, a recipiselor aferente acestora, precum şi a tuturor rapoartelor generate de sistem.*

#### **#M6**

ANEXA 8

#### *PROCEDURĂ*

*privind operaţiunile ce se efectuează în sistemul naţional de raportare - Forexebug în situaţia reorganizării instituţiilor publice*

#### **#M6**

*A. Reorganizarea instituţiilor publice prin preluarea unei instituţii publice desfiinţate*

# **#M6**

## ART. 1

*(1) Instituţiile publice care se reorganizează au obligaţia să întocmească şi să depună toate formularele din sfera raportăriisituaţiilor financiare aferente perioadei de raportare.*

*(2) Instituţia publică desfiinţată,în urma depunerii formularelor din sfera raportăriisituaţiilor financiare aferente perioadei de raportare, are obligaţia să seasigure că soldurile finale din raportul "Balanţa de verificare pe indicatori" generat de sistem sunt zero.*

*(3) În situaţia în care instituţia publică desfiinţată seaflă în imposibilitatea de a semna şi transmite documente în format electronic, responsabilitatea semnării şi transmiterii documentelor în format electronic revine ordonatorului de credite ierarhic superior finanţator sau ordonatorului de credite care a preluat instituţia publică desfiinţată şi care face parte din sectorul public. În acest sens, ordonatorul de credite ierarhic superior sau ordonatorul de credite care a preluat instituţia publică desfiinţată trebuie să depună toate formularele din sfera raportării situaţiilor financiare, pentru instituţia publică desfiinţată, aferente fiecărei*

*perioadei de raportare, şi se asigură că soldurile finale din raportul "Balanţa de verificare pe indicatori" generat de sistem sunt zero.*

*(4) În situaţia în care instituţia publică este preluată de mai multe instituţii publice şi se află în imposibilitatea de a semna şi transmite documente în format electronic, în protocolul de predare-preluare se va stabili care este instituţia publică care preia responsabilitatea depunerii în sistemul naţional de raportare - Forexebug a formularelor aferente fiecărei perioade de raportare.*

## **#M13**

*(5) Soldurile iniţiale ale instituţiei reorganizate sunt cuprinse în situaţiile financiare agregate/consolidate, generate din sistemul naţional de raportare - Forexebug, astfel:*

*a) până la finele anului, la ordonatorul superior de credite la care acestea au fost raportate anterior reorganizării, în situaţia în care instituţia s-a reorganizat prin schimbarea subordonării şi a codului de identificare fiscală;*

*b) la noul ordonator superior de credite, în situaţia în care instituţia s-a reorganizat prin schimbarea subordonării, dar fără schimbarea sectorului bugetar în care îşi desfăşoară activitatea şi a codului de identificare fiscală.*

## **#M6**

## *A1. Reorganizarea instituţiilor publice prin preluarea unei instituţii publice desfiinţate la sfârşitul exerciţiului financiar* **#M6**

## ART. 2

*În procesul reorganizării, instituţia publică desfiinţată şi instituţia publică care o preia efectuează următoarele operaţiuni:*

*1. Instituţia publică desfiinţată:*

*a) la data de 31 decembrie:*

*a1) efectuează operaţiuni contabile de închidere aferente sfârşitului exerciţiului financiar şi completează şi transmite toate formularele din sfera raportării situaţiilor financiare aferente perioadei de raportare în sistemul naţional de raportare - Forexebug;*

*a2) în aplicaţia CAB (Control angajamente bugetare) se asigură ca valoarea creditelor bugetare rezervate definitiv (implicit valoarea angajamentelor legale) să fie la nivelul execuţiei de casă înregistrate până la data respectivă;*

*b) în luna ianuarie a anului următor:*

*b1) predă patrimoniul pe baza situaţiilor financiare întocmite la data de 31 decembrie a anului precedent şi a protocolului de predare-preluare (soldurile finale ale conturilor);*

*b2) virează eventualele solduri existente în conturile de disponibilităţi la instituţiile de credit deschise pe numele instituţiei publice desfiinţate către instituţia care o preia;*

*b3) efectuează operaţiuni contabile de închidere a conturilor şi virează prin ordin de plată pentru Trezoreria Statului (OPT) eventualele sume existente în conturile de disponibilităţi şi de rezultat al execuţiei bugetare din anii precedenţi deschise pe numele instituţiei publice desfiinţate către instituţia care o preia;*

*b4) transmite în sistemul naţional de raportare - Forexebug formularul F1102 "Balanţă de verificare" şi celelalte formulare, astfel încât soldurile finale din raportul "Balanţa de verificare pe indicatori" şi din celelalte rapoarte generate de sistem, inclusiv ale situaţiilor financiare, să fie zero la finalizarea operaţiunilor de reorganizare prin desfiinţare.2. Instituţia publică care preia instituţia publică desfiinţată:*

*a) în luna ianuarie a anului următor:*

*a1) preia patrimoniul instituţiei publice desfiinţate conform actului normativ de reorganizare, pe baza situaţiilor financiare întocmite la data de 31 decembrie a anului precedent şi a protocolului de predare-preluare (soldurile finale ale conturilor);*

*a2) transmite în sistemul naţional de raportare - Forexebug formularul F1102 "Balanţă de verificare" şi celelalte formulare, astfel încât situaţiile financiare generate de sistem să includă şi patrimoniul preluat de la instituţia publică desfiinţată.*

#### **#M6**

*A2. Reorganizarea instituţiilor publice prin preluarea unei instituţii publice desfiinţate în timpul exerciţiului financiar* **#M6**

#### ART. 3

*În procesul reorganizării, instituţia publică desfiinţată şi instituţia publică care o preia efectuează următoarele operaţiuni:*

*1. Instituţia publică desfiinţată:*

*1.1. restituie în conturile proprii de cheltuieli bugetare deschise la Trezoreria Statului eventualele sume existente în conturile de disponibilităţi la instituţiile de credit, ca urmare a unortransferuri anterioare din unităţile de trezorerie;*

*1.2. virează eventualele solduri rămase după efectuarea operaţiunii de la pct. 1.1 în conturile de disponibilităţi la instituţiile de credit deschise pe numele instituţiei publice desfiinţate către instituţia care o preia;*

*1.3. transferă prin ordin de plată pentru Trezoreria Statului (OPT) eventualele sume existente în conturile de disponibilităţi deschise la unităţile Trezoreriei Statului pe numele instituţiei publice desfiinţate către instituţia care o preia;*

*1.4. solicită în scrisunităţii Trezoreriei Statului la care are conturile deschise transferarea execuţiei de casă realizate până la data desfiinţării, în contul de trezorerie 619980 "Cont corespondent al trezoreriei statului transferuri de sume efectuate de unităţile trezoreriei statului pentru entităţile publice", comunicând sumele aferente plăţilor de casă efectuate, cu detaliere pe subdiviziunile clasificaţiei bugetare şi pe fiecare cod de angajament bugetar şi indicator de angajament, precum şi sumele aferente veniturilor bugetare în structura clasificaţiei;*

*1.5. virează prin ordine de plată pentru Trezoreria Statului (OPT) eventualele sume existente în contul de rezultat al execuţiei bugetare din anii precedenţi rămas neutilizat la data desfiinţării, conform prevederilor legale în vigoare;*

*1.6. în aplicaţia CAB (Control angajamente bugetare) realizează ştergerea recepţiilor aferente plăţilor efectuate până la data desfiinţării şi ulterior diminuează creditele bugetare rezervate definitiv pe indicatori bugetari, astfel încât acestea să devină zero, diminuându-se implicit şi angajamentele legale;*

*1.7. depune bugetul individual modificat, în care, la o subdiviziune de venituri bugetare/cheltuieli bugetare, se vor înscrie prevederi bugetare în suma de 1 leu;*

*1.8. predă patrimoniul pe baza situaţiilor financiare întocmite potrivit art. 28 alin. (1^1) din Legea contabilităţii nr. 82/1991, republicată, cu modificările şi completările ulterioare, şi a protocolului de predare-preluare (soldurile finale ale conturilor/total sume din balanţa de verificare);* **#M8**

*1.9. transmite în sistemul naţional de raportare - Forexebug formularul F1102 "Balanţă de verificare" şi celelalte formulare aferente perioadei de raportare, astfel încât soldurile finale din raportul "Balanţa de verificare pe indicatori" şi celelalte rapoarte, inclusiv situaţii financiare generate de sistem, să fie zero;*

*1.10. după efectuarea depunerii de la pct. 1.9, instituţia publică transmite în sistemul naţional de raportare Forexebug şi setul complet de formulare aferente raportării la 31 decembrie a anului curent.*

**#M6**

*2. Instituţia publică care preia instituţia publică desfiinţată:*

*2.1. preia patrimoniul instituţiei publice desfiinţate, pe baza situaţiilor financiare întocmite potrivitart. 28 alin. (1^1) din Legea contabilităţii nr. 82/1991, republicată, cu modificările şi completările ulterioare, şi a protocolului de predare-preluare (soldurile finale ale conturilor/total sume din balanţa de verificare);*

*2.2. depune în sistemul naţional de raportare - Forexebug bugetul individual modificat corespunzător reorganizării efectuate;*

*2.3. în aplicaţia CAB (Control angajamente bugetare) înregistrează angajamentele bugetare (calculându-se automat angajamentele legale) şi recepţiile aferente execuţiei de casă preluate de la instituţia publică desfiinţată;*

*2.4. comunică în scrisunităţii Trezoreriei Statului la care are conturile deschise sumele aferente plăţilor de casă ale instituţiei publice desfiinţate, cu detaliere pe subdiviziunile clasificaţiei bugetare şi pe fiecare cod de angajament bugetar şi indicator de angajament, precum şi sumele aferente veniturilor bugetare în structura clasificaţiei pentru preluarea din contulde trezorerie 619980 "Cont corespondent al trezoreriei statului - transferuri de sume efectuate de unităţile trezoreriei statului pentru entităţile publice";*

*2.5. transmite în sistemul naţional de raportare - Forexebug formularul F1102 "Balanţă de verificare" şi celelalte formulare, astfel încât situaţiile financiare generate de sistem să includă şi patrimoniul preluat de la instituţia publică desfiinţată.*

## **#M11**

ANEXA 9

## *PROCEDURĂ*

*de depunere on-line, validare şi procesare a "Ordinului de plată multiplu electronic (OPME)"*

## **#M11**

```
CAPITOLUL I
```
*Depunerea formularului "Ordin de plată multiplu electronic (OPME)"*

**#M11** ART. 1

*(1) Formularul "Ordin de plată multiplu electronic (OPME)" se completează electronic potrivit prevederilor art. 6^1 alin. (5) din Normele metodologice privind utilizarea şi completarea ordinului de plată pentru Trezoreria Statului (OPT) şi a ordinului de plată multiplu electronic (OPME), aprobate prin Ordinul ministrului finanţelor publice nr. 246/2005, cu modificările şi completările ulterioare.*

*(2) Entităţile au obligaţia ca, înainte de completarea formularului "Ordin de plată multiplu electronic (OPME)", să verifice şi să descarce/să solicite unităţii teritoriale a Trezoreriei Statului ultima versiune a formularului electronic respectiv.*

## **#M11**

## ART. 2

*(1) Entităţile, prin intermediul persoanelor care s-au înrolat, depun on-line formularul "Ordin de plată multiplu electronic (OPME)" prin accesarea "Punctului Unic de Acces" de pe site-ul Ministerului Finanţelor Publice - Sistemul naţional de raportare Forexebug.*

*(2) După accesarea "Punctului Unic de Acces" de pe site-ul Ministerului Finanţelor Publice - Sistemul naţional de raportare Forexebug potrivit alin. (1), se selectează opţiunea "Transmitere documente electronice" şi se depune formularul "Ordin de plată multiplu electronic (OPME)" completat în format .pdf inteligent (cu .xml ataşat), semnat cu semnătura electronică calificată.*

## **#M11**

## CAPITOLUL II

*Validarea şi procesarea formularului "Ordin de plată multiplu electronic (OPME)"*

## **#M11**

## ART. 3

*Formularul "Ordin de plată multiplu electronic (OPME)" completat şi depus de plătitori parcurge următoarele etape în vederea validării automate de către sistem:*

*a) validarea formală a formularului: formularul va fi supus unui prim set de validări (format, conţinut standard de identificare şi tip formular etc.):*

*a1) în cazul în care nu există erori de validare, va fi afişat "Indexul" de înregistrare a formularului în sistem, iar procesul continuă cu pasul următor de validare;*

*a2) în cazul în care există neconformităţi, sistemul notifică plătitorul referitor la eroarea identificată ce urmează a fi corectată de acesta;*

*b) în cazul în care formularul "Ordin de plată multiplu electronic (OPME)" a fost validat potrivit lit. a1), sistemul validează automat conţinutul formularului şi regulile specifice aplicabile şi se procedează astfel:*

*b1) în cazul în care nu există erori de validare, formularul depus este înregistrat în sistem. Sistemul generează un document electronic semnat (Recipisa) prin care entitatea este informată referitor la validarea formularului "Ordin de plată multiplu electronic (OPME)" depus. Entitatea poate vizualiza recipisa prin accesarea opţiunii "Vizualizare rapoarte" - "Notificări";*

*b2) în cazul în care există erori de validare, formularul depus este declarat invalid de sistem şi nu este înregistrat. Sistemul generează un document electronic semnat (Recipisa) cu erorile identificate. Entitatea poate vizualiza recipisa prin accesarea opţiunii "Vizualizare rapoarte" - "Notificări";*

*c) în cazul în care formularul "Ordin de plată multiplu electronic (OPME)" a fost validat potrivit lit. b1), acesta este preluat în aplicaţia informatică a Trezoreriei Statului, unde, în urma validărilor specifice procesării plăţilor, se procedează astfel:*

*c1) în cazul în care nu există erori de validare, formularul depus este procesat şi înregistrat conform prevederilor art. 6^2 din Normele metodologice privind utilizarea şi completarea ordinului de plată pentru Trezoreria Statului (OPT) şi a ordinului de plată multiplu electronic (OPME), aprobate prin Ordinul ministrului finanţelor publice nr. 246/2005, cu modificările şi completările ulterioare. Sistemul generează un document electronic semnat (Recipisa) prin care entitatea este informată referitor la validarea formularului "Ordin de plată multiplu electronic (OPME)" depus. Entitatea poate vizualiza recipisa prin accesarea opţiunii "Vizualizare rapoarte" - "Notificări";*

*c2) în cazul în care există erori de validare, formularul depus este declarat invalid de sistem şi nu este înregistrat. Sistemul generează un document electronic semnat (Recipisa) cu erorile identificate. Entitatea poate vizualiza recipisa prin accesarea opţiunii "Vizualizare rapoarte" - "Notificări".*

**#M11** CAPITOLUL III

## *Validarea şi procesarea formularului "Ordin de plată multiplu electronic (OPME)" depus de instituţiile publice pilot*

## **#M11**

## ART. 4

*(1) Instituţiile publice pilot depun în sistem formularul "Ordin de plată multiplu electronic (OPME)" în condiţiile art. 6^2 alin. (1) din Normele metodologice privind utilizarea şi completarea ordinului de plată pentru Trezoreria Statului (OPT) şi a ordinului de plată multiplu electronic (OPME), aprobate prin Ordinul ministrului finanţelor publice nr. 246/2005, cu modificările şi completările ulterioare, precum şi ordinele de plată pentru Trezoreria Statului (OPT) aferente, pe suport hârtie, care se prezintă la ghişeele unităţilor teritoriale ale Trezoreriei Statului.*

*(2) Ordinele de plată multiple electronice (OPME) depuse on-line în sistem şi validate potrivitart. 3 lit. b1) sunt verificate din punctul de vedere al concordanţei cu informaţiile din ordinele de plată pentru Trezoreria Statului (OPT) aferente.*

*(3) În cazul în care în urma verificărilor de la alin. (2) se constată că informaţiile din ordinul de plată multiplu electronic (OPME) corespund cu cele din ordinele de plată pentru Trezoreria Statului (OPT), ordinul de plată multiplu electronic (OPME) este procesat în aplicaţia informatică a Trezoreriei Statului conform art. 3 lit. c) şi se procedează astfel:*

*a) în cazul îndeplinirii condiţiilor de la art. 3 lit. c1), ordinele de plată pentru Trezoreria Statului (OPT) aferente nu semai procesează;*

*b) în cazul art. 3 lit. c2) se procesează ordinele de plată pentru Trezoreria Statului (OPT) aferente ordinului de plată multiplu electronic (OPME) declarat invalid.*

*(4) În cazul în care în urma verificărilor de la alin. (2) se constată diferenţe între ordinulde plată multiplu electronic (OPME) şi ordinele de plată pentru Trezoreria Statului (OPT) aferente, unitatea Trezoreriei Statului nu procesează ordinul de plată multiplu electronic (OPME), acesta considerându-se respins. Instituţia publică pilot primeşte o recipisă prin care se comunică mesajul: "OPME nr. ..... nu a fost procesat". În această situaţie unitatea Trezoreriei Statului procedează la procesarea ordinelor de plată pentru Trezoreria Statului (OPT) depuse pe suport hârtie, aferente ordinului de plată multiplu electronic (OPME) respins.*

**#M13** ANEXA 10

## *PROCEDURĂ*

*privind accesul temporar al instituţiilor publice la funcţionalităţile sistemului naţional de raportare - Forexebug, în cazul în care acestea au fost limitate, ca urmare a netransmiterii în termen a formularelor din sfera raportăriisituaţiilor financiare*

#### **#M13**

#### ART. 1

*(1) Instituţiilor publice aflate în una dintre situaţiile de forţă majoră sau de caz fortuit, aşa cum acestea sunt definite în legislaţia în vigoare (de exemplu: cutremur, inundaţii, grevă generală, război, revoluţie, pandemie, virusarea echipamentelor de tehnică de calcul sau a bazei de date, sechestru asupra bunurilor cu care se desfăşoară activitatea de transmitere în sistem a formularelor etc.), li se poate permite accesul temporar la funcţionalităţile sistemului care au fost limitate, ca urmare a netransmiterii în termen a formularelor din sfera raportăriisituaţiilor financiare.*

*(2) Instituţiile publice prevăzute la alin. (1) procedează la înştiinţarea direcţiei de specialitate cu atribuţii în domeniul administrării sistemului naţional de raportare - Forexebug din Ministerul Finanţelor, prin mijloacele de comunicare avute la dispoziţie (de exemplu, prin e-mail, telefon, adresă, fax etc.).*

*(3) Cu avizul conducerii direcţiei de specialitate se creează posibilitatea instituţiei publice să reia funcţionalităţile care i-au fost limitate, respectiv înregistrarea angajamentelor legale şi efectuarea plăţilor prin Trezoreria Statului.*

*(4) În situaţia în care instituţia publică se află în imposibilitatea de a semna şi transmite formularele din sfera raportăriisituaţiilor financiare, responsabilitatea semnării şi transmiterii acestora revine instituţiei ierarhic superioare.*

## **#M13**

## ART. 2

*În situaţia în care din motive independente de instituţiile publice, altele decât cele prevăzute la art. 1,acestea nu pot transmite formularele din sfera de raportare a situaţiilor financiare, cu avizul conducerii Ministerului Finanţelor, se poate prelungi termenul de transmitere a formularelor din sfera raportăriisituaţiilor financiare şi/sau deblocarea instituţiilor publice.*

---------------